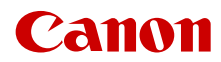

CEL-SY9EA282

# **LEGRIA HFG70**

# 4K Camcorder

Gebruiksaanwijzing

 $\mathfrak{D}$ 

#### Informatie over handelsmerken

- Het SD-, SDHC- en SDXC-logo zijn handelsmerken van SD-3C, LLC.
- Microsoft en Windows zijn handelsmerken of geregistreerde handelsmerken van Microsoft Corporation in de VS en/of andere landen.
- macOS is een handelsmerk van Apple Inc., gedeponeerd in de VS en andere landen.
- HDMI, het HDMI-logo en High-Definition Multimedia Interface zijn handelsmerken of gedeponeerde handelsmerken van HDMI Licensing Administrator, Inc. in de Verenigde Staten en andere landen.
- USB Type-C™ en USB-C™ zijn handelsmerken van USB Implementers Forum.
- Overige namen en producten die hierboven niet zijn vermeld, kunnen handelsmerken of gedeponeerde handelsmerken zijn van de betreffende ondernemingen.
- Dit apparaat omvat exFAT-technologie onder licentie van Microsoft.
- 'Full HD 1080' heeft betrekking op Canon-camcorders die in overeenstemming zijn met High-Definition Video die is samengesteld uit 1.080 verticale pixels (scanlijnen).

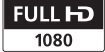

- This product is licensed under AT&T patents for the MPEG-4 standard and may be used for encoding MPEG-4 compliant video and/or decoding MPEG-4 compliant video that was encoded only (1) for a personal and noncommercial purpose or (2) by a video provider licensed under the AT&T patents to provide MPEG-4 compliant video. No license is granted or implied for any other use for MPEG-4 standard. \* Kennisgeving in het Engels weergegeven, zoals vereist.
- DIT PRODUCT VALT ONDER DE LICENTIE VAN DE AVC PATENT PORTFOLIO LICENSE VOOR PERSOONLIJK GEBRUIK DOOR EEN CONSUMENT OF ANDERE VORMEN VAN GEBRUIK WAARBIJ DE CONSUMENT GEEN VERGOEDING KRIJGT VOOR (i) HET CODEREN VAN VIDEO IN OVEREENSTEMMING MET DE AVC-NORM ('AVC-VIDEO') EN/OF (ii) HET DECODEREN VAN AVC-VIDEO DIE GECODEERD IS DOOR EEN CONSUMENT DIE BEZIG WAS MET EEN PERSOONLIJKE ACTIVITEIT EN/OF WERD VERKREGEN VAN EEN VIDEOPROVIDER MET EEN LICENTIE VOOR HET LEVEREN VAN AVC-VIDEO. ER WORDT GEEN LICENTIE VERLEEND OF BEDOELD VOOR ENIG ANDER GEBRUIK. AANVULLENDE INFORMATIE KAN WORDEN VERKREGEN BIJ MPEG LA, L.L.C. ZIE HTTP://WWW.MPEGLA.COM

# Belangrijkste punten van de camcorder

De Canon LEGRIA HF G70 4K Camcorder is een camcorder die krachtige prestaties levert. Het compacte formaat maakt deze camcorder bovendien geschikt voor een groot aantal opnamesituaties. De functies hieronder zijn slechts een paar voorbeelden van de vele mogelijkheden van deze camcorder.

## 4K-opname

#### CMOS-sensor en DIGIC DV 6 beeldprocessor

De camcorder is uitgerust met een CMOSsensor van het type 1/2.3 die video vastlegt met een effectief aantal pixels van circa 8,29 megapixel (3840x2160). De video wordt vervolgens verwerkt door de DIGIC DV 6 beeldprocessor. Naast video-opnamen in 4K maakt de camcorder gebruik van oversampling voor video-opnamen in Full HD.

## Groothoekzoomlens en diafragma met 8 lamellen

De zoomlens is uitgerust met 20x optische zoom en heeft een brandpuntsafstand van 29,3 mm\* bij maximale groothoek (35 mm-equivalent), wat de camcorder erg veelzijdig maakt in uiteenlopende opnameomstandigheden. Het diafragma met 8 lamellen biedt een aangenaam vervagingseffect ('bokeh') voor uw opnamen.

\* Wanneer de resolutie 3840x2160 is en de beeldstabilisatie niet op Dynamic IS is ingesteld. De brandpuntsafstand is 30,6 mm bij gebruik van Dynamic IS.

### 4K-opname bij 25.00P en HD-opname bij 50.00P

De camcorder kan clips opnemen in de MP4 indeling met een resolutie van 3840x2160 en een beeldsnelheid van 25.00P of met een resolutie van 1920x1080 en een beeldsnelheid van 50.00P. Zo hebt u de vrijheid om de videoconfiguratie te kiezen die het meest geschikt is voor uw project.

## Gemak en functionaliteit

#### Langdurig opnemen

Doordat de camcorder twee SD-kaartsleuven heeft, kunt u dubbelopname (CQ [29](#page-28-0)) gebruiken om dezelfde clip op twee SD-kaarten op te nemen, of Relay Recording om automatisch naar de andere SD-kaart over te schakelen als de SD-kaart die in gebruik is, vol raakt. Dubbelopname is een handige manier om een back-up van uw opnamen te maken, terwijl Relay Recording de beschikbare opnametijd aanzienlijk vergroot.

#### Uiterst veelzijdig

Deze camcorder is niet alleen uitstekend geschikt voor al het camerawerk, maar is door het compacte formaat bovendien uiterst draagbaar. De geavanceerde beeldstabilisatie ( $\Box$  [59](#page-58-0)), die het beeld langs 5 assen stabiliseert, maakt het mogelijk om overal in allerlei situaties opnamen te maken. Het LCDscherm met touch panel en de zoeker kunnen in diverse hoeken en posities worden gedraaid, zodat u opnamen kunt maken op plaatsen met weinig ruimte.

### Gemakkelijk met de hand te bedienen

Met de scherpstel-/zoomring krijgt u de scherpstelling die u wilt hebben. U kunt de functies van de ring gemakkelijk wijzigen, zodat u de zoom kunt bedienen. Ook kunt u vaak gebruikte functies toewijzen aan een voorkeuzeknop en deze functies instellen met de bijbehorende regelaar  $(D \mid 77)$  $(D \mid 77)$  $(D \mid 77)$ . Verder bevat de camcorder ook 5 toewijsbare knoppen op de camcorderbehuizing en één toewijsbare knop op het touch panel, waaraan u een groot aantal functies kunt toewijzen zodat u deze snel kunt activeren  $(D 78)$  $(D 78)$  $(D 78)$ .

## Gezichtsdetectie en volgen ( $\Box$  [57](#page-56-0))

Nadat het gezicht van een onderwerp wordt gedetecteerd, dan kan de camcorder hierop scherpstellen. De camcorder kan het gezicht zelfs volgen. U kunt de camcorder bovendien zo gebruiken in de handmatige scherpstellingsstand dat op autofocus wordt overgegaan als een gezicht wordt gedetecteerd. Zo kunt u erop vertrouwen dat belangrijke onderwerpen scherp in beeld zijn.

## Creativiteit en artistieke expressie

Speciale opnamestanden  $(2)$  [35](#page-34-0), [71](#page-70-0)) Bij het maken van opnamen kunt u de beeldsnelheid wijzigen om een fast motion- of slow motion-effect te creëren. U kunt ook gebruikmaken van vooropname om de opname 3 seconden voordat u hiertoe besluit, te starten, zodat u die lastig vast te leggen momenten niet mist.

### Stijlen  $(D \mid 48)$  $(D \mid 48)$  $(D \mid 48)$

Om de gewenste 'look' te creëren, kunt u diverse aspecten van het beeld aanpassen, zoals de kleurverzadiging, scherpte en helderheid.

## Voorkeuze-instellingen ( $\Box$  [80](#page-79-0))

Selecteer een van de vooraf ingestelde kleurinstellingen of stel de combinatie van gammacurve, kleurruimte en kleurenmatrix in die u wilt gebruiken. Vervolgens kunt u een aantal andere beeldgerelateerde parameters in detail aanpassen.

## Overige functies

- Menu-instellingenbestand dat kan worden opgeslagen in de camcorder of op een SD-kaart om alle menu-instellingen te herstellen of ze naar een andere HF G70- camcorder te kopiëren (C [88](#page-87-0)).
- Accu's die compatibel zijn met Intelligent System bieden u een schatting (in minuten) van de resterende opnametijd.
- Compatibiliteit met de optionele GPSontvanger GP-E2 om geotags toe te voegen aan uw opnamen ( $\Box$  [75](#page-74-0)).
- Compatibiliteit met de optionele afstandsbediening RC-V100 (C [73](#page-72-0)) voor een professionele methode voor afstandsbediening.

## Inhoudsopgave

## [1 Inleiding 7](#page-6-0)

Wat u moet weten over deze handleiding 7 [Conventies die in deze handleiding](#page-6-2)  worden toegepast 7 [Bijgeleverde accessoires 9](#page-8-0) [Namen van onderdelen 10](#page-9-0)

#### [2 Voorbereidingen 14](#page-13-0)

[De accu opladen 14](#page-13-1) [Een stopcontact gebruiken 15](#page-14-0) [De camcorder voorbereiden 17](#page-16-0) [De zonnekap gebruiken 17](#page-16-1) [Het LCD-scherm instellen 17](#page-16-2) [De zoeker gebruiken 18](#page-17-0) [Handgreepriem en overige riemen 19](#page-18-0) [Basisbediening van de camcorder 20](#page-19-0) [De camcorder aan- en uitzetten 20](#page-19-1) [De cameramodus instellen 21](#page-20-0) [De MENU-knop en de joystick](#page-20-1)  gebruiken 21 [Eerste instellingen 22](#page-21-0) [De datum en tijd instellen 22](#page-21-1) [De taal wijzigen 23](#page-22-0) [De tijdzone wijzigen 23](#page-22-1) [Gebruik van de menu's 24](#page-23-0) [Instellingsmenu's 24](#page-23-1) [FUNC-menu 25](#page-24-0) [SD-kaarten gebruiken 27](#page-26-0) [Compatibele SD-kaarten 27](#page-26-1) [Een SD-kaart plaatsen en](#page-27-0)  verwijderen 28 [Een SD-kaart initialiseren 29](#page-28-1) [De SD-kaart voor opnamen](#page-28-2)  selecteren 29 [Dubbelopname en Relay Recording 29](#page-28-3) [Clips herstellen 30](#page-29-0)

## [3 Opname 31](#page-30-0)

[Clips en foto's vastleggen 31](#page-30-1) [Basisfuncties voor opnemen 31](#page-30-2) [De laatst opgenomen clip bekijken 33](#page-32-0) [Videoconfiguratie: resolutie, bitsnelheid](#page-33-0)  en beeldsnelheid 34 [De resolutie en bitsnelheid](#page-33-1)  selecteren 34 [De beeldsnelheid selecteren 34](#page-33-2)

[Opnemen in Slow & Fast Motion 35](#page-34-1) [Filmmodi 36](#page-35-0) [Speciale scènestanden 37](#page-36-0) [Belichtingsinstelling 39](#page-38-0) Handmatige belichting  $(M)$  39 [Tijdelijk automatisch diafragma - knop](#page-39-0)  voor automatische iris 40 [Automatische belichting 40](#page-39-1) [Aanraakbelichting 41](#page-40-0) [Belichtingsvergrendeling](#page-41-0)  (AE-vergrendeling) 42 [Belichtingscompensatie 42](#page-41-1) [ND-filter 43](#page-42-0) [Gebruik van het zebrapatroon 43](#page-42-1) [Tegenlichtcorrectie 44](#page-43-0) [AGC-limiet \(Automatic Gain Control\) 45](#page-44-0) [Witbalans 46](#page-45-0) [Stijlen gebruiken 48](#page-47-1) [Zoomen 49](#page-48-0) [Gebruik van de scherpstel-/](#page-48-1) zoomring 49 [De zoomtuimelschakelaar gebruiken 50](#page-49-0) [Gebruik van de zoomregelaars](#page-50-0)  op het touchscreen 51 [Een optionele afstandsbediening](#page-50-1)  gebruiken 51 [Zachte zoombediening 52](#page-51-0) [Digitale teleconverter 52](#page-51-1) [Scherpstelling 53](#page-52-0) [Handmatige scherpstelling 53](#page-52-1) [Autofocus 56](#page-55-0) [Gezichtsdetectie en volgen 57](#page-56-1) [Beeldstabilisatie 59](#page-58-1) [Dynamic IS of Standaard IS 59](#page-58-2) [De tijdcode instellen 60](#page-59-0) [De tijdcodemodus selecteren 60](#page-59-1) De tijdcode/datum/tijd over het [opgenomen beeld weergeven 61](#page-60-0) [De User Bit \(extra informatie in het](#page-61-0)  tijdcodesignaal) instellen 62 [Audio opnemen 63](#page-62-0) [Geluidsscènes 63](#page-62-1) [Instelling van het audioniveau met](#page-64-0)  behulp van het FUNC-menu 65 Microfoondemper (ingebouwde [microfoon of MIC-aansluitpunt\) 65](#page-64-1) [Lage-tonenfilter \(MIC-aansluitpunt\) 66](#page-65-0) [Windscherm \(ingebouwde](#page-65-1)  microfoon) 66

[Microfoonrichting \(ingebouwde](#page-65-2)  microfoon) 66 [Frequentierespons \(ingebouwde](#page-66-0)  microfoon) 67 [Audio-limiter 67](#page-66-1) [Audio-compressor 68](#page-67-0) [Gebruik van een koptelefoon 69](#page-68-0) Kleurenbalken/ [geluidsreferentiesignaal 70](#page-69-0) [Kleurenbalken opnemen 70](#page-69-1) [Een audioreferentiesignaal opnemen 70](#page-69-2) [Vooropname 71](#page-70-1) [Schermdisplay 72](#page-71-0) [De optionele afstandsbediening](#page-72-1)  RC-V100 gebruiken 73 [Webcamfunctie 74](#page-73-0) [Gebruik van de GPS-ontvanger](#page-74-1)  GP-E2 75 [De GPS-ontvanger aansluiten 75](#page-74-2)

### [4 Aanpassen aan persoonlijke](#page-76-1)  wensen 77

[CUSTOM-knop/regelaar 77](#page-76-2) [Toewijsbare knoppen 78](#page-77-1) [Voorkeuze-instellingen 80](#page-79-1) [Bestanden met voorkeuze-instellingen](#page-79-2)  selecteren 80 [Bestanden met voorkeuze](#page-79-3)instellingen 80 De instellingen van een bestand met [voorkeuze-instellingen bewerken 81](#page-80-0) [Bestanden met voorkeuze-instellingen](#page-80-1)  beveiligen 81 [De huidige instellingen van een bestand](#page-81-0)  met voorkeuze-instellingen weergeven 82 [Een bestand met voorkeuze-instellingen](#page-81-1)  opslaan 82 [Beschikbare voorkeuze-instellingen 83](#page-82-0) [Menu-instellingen opslaan en laden 88](#page-87-1) [Camcorderinstellingen opslaan 88](#page-87-2) [Camcorderinstellingen laden 88](#page-87-3)

## [5 Afspelen 89](#page-88-0)

[Basisfuncties voor afspelen 89](#page-88-1) [Afspeelknoppen 91](#page-90-0) [Het volume aanpassen 92](#page-91-0) [Clipinformatie weergeven 92](#page-91-1)

[Clip- en fotobewerkingen 93](#page-92-0) [Clips en foto's verwijderen 93](#page-92-1) [Clips snijden 94](#page-93-0)

## [6 Externe aansluitingen 95](#page-94-0)

[Video-uitvoerconfiguratie 95](#page-94-1) De camcorder aansluiten [op een extern scherm 97](#page-96-0) [Aansluitschema 97](#page-96-1) Het HDMI OUT-aansluitpunt gebruiken 97

#### [7 Clips opslaan 99](#page-98-0)

[Werken met clips op een computer 99](#page-98-1) [Clips en foto's kopiëren naar kaarten 100](#page-99-0)

### [8 Overige informatie 101](#page-100-0)

[Menuopties 101](#page-100-1) [FUNC-menu 101](#page-100-2) [Instellingsmenu's 102](#page-101-0) [Bijlage: Schermdisplays en](#page-109-0)  pictogrammen 110 [Problemen oplossen 114](#page-113-0) [Overzicht van berichten 118](#page-117-0) [Veiligheidsinstructies en hoe u de](#page-119-0)  camera moet behandelen 120 [Camcorder 121](#page-120-0) [Accu 122](#page-121-0) [SD-kaart 122](#page-121-1) [Ingebouwde oplaadbare](#page-122-0)  lithiumbatterij 123 [Afdanken 123](#page-122-1) [Onderhoud/overig 124](#page-123-0) [Reinigen 124](#page-123-1) [Condens 124](#page-123-2) [Het certificaatlogo bekijken 124](#page-123-3) [Gebruik van de camcorder](#page-124-0)  in het buitenland 125 [Optionele accessoires 126](#page-125-0) [Specificaties 128](#page-127-0) [Referentietabellen 131](#page-130-0) [Geschatte opnametijden 131](#page-130-1) [Oplaad-, opname- en afspeeltijden 131](#page-130-2) [Index 132](#page-131-0)

## <span id="page-6-1"></span><span id="page-6-0"></span>Wat u moet weten over deze handleiding

Bedankt dat u hebt gekozen voor de Canon LEGRIA HF G70. Neem deze handleiding zorgvuldig door voordat u de camcorder in gebruik neemt en bewaar de handleiding op een gemakkelijk bereikbare plaats, zodat u deze later altijd kunt raadplegen. Mocht uw camcorder niet goed werken, raadpleeg dan Problemen oplossen (CQ [114](#page-113-1)).

## Voordat u de camcorder gebruikt

- Voordat u belangrijke opnamen voor de eerste keer maakt, dient u testopnamen te maken met behulp van de videoconfiguratie(s) die u van plan bent te gebruiken. Zo kunt u controleren of de camcorder correct werkt. Mocht uw camcorder niet goed werken, raadpleeg dan Problemen  $oplossen (M 114).$  $oplossen (M 114).$  $oplossen (M 114).$
- **Kennisgeving inzake auteursrechten:** Als u zonder toestemming opnamen maakt van materialen waarop auteursrechten rusten, wordt mogelijk inbreuk gemaakt op de rechten van de houders van de auteursrechten en op auteursrechtwetten.
- **Opmerking over privacy en publiciteitsrechten betreffende het gebruik van video:** Wanneer u de camcorder gebruikt, moet u goed opletten dat u de privacy van anderen beschermt en voorkomt dat u publiciteitsrechten schendt.
- **Over het LCD-scherm en de zoeker:** Het scherm is gefabriceerd met uiterst verfijnde technieken. Meer dan 99,99% van de pixels functioneert correct. In zeer zeldzame gevallen kan het voorkomen dat pixels niet goed werken of permanent branden. Dit heeft geen gevolgen voor het opgenomen beeld en duidt niet op een defect.
- **Over de statusindicator:** Houd u aan de volgende voorzorgsmaatregelen terwijl de ACCESSindicator ( $\Box$  [28](#page-27-1)) rood brandt of knippert. U kunt uw gegevens anders voorgoed kwijtraken.
	- Verwijder de voeding niet en zet de camcorder niet uit.
	- Open het kaartcompartimentklepje niet.
	- Wijzig de bedieningsstand van de camcorder niet.
	- Verwijder de USB-kabel niet indien een USB-kabel op de camcorder is aangesloten.

## <span id="page-6-2"></span>Conventies die in deze handleiding worden toegepast

- BELANGRIJK: voorzorgsmaatregelen die betrekking hebben op de bediening van de camcorder.
- (i) OPMERKINGEN: aanvullende onderwerpen die de elementaire bedieningsprocedures completeren.
- $\square$ : paginanummer ter referentie.
- In deze handleiding worden de volgende termen gebruikt:

'SD-kaart' verwijst naar een SD-, SDHC- of SDXC-geheugenkaart.

'Scherm' heeft betrekking op het LCD-scherm en het zoekerscherm.

'Clip' heeft betrekking op één filmeenheid vanaf het moment waarop u op de START/STOP-knop drukt om met opnemen te beginnen totdat u nog een keer op deze knop drukt om de opname te onderbreken.

De termen 'foto' en 'stilbeeld' worden afwisselend gebruikt, maar hebben dezelfde betekenis.

- De foto's in deze handleiding zijn gesimuleerde foto's die zijn gemaakt met een fotocamera.
- Sommige schermafbeeldingen in deze gebruiksaanwijzing zijn vereenvoudigd om alleen relevante pictogrammen te laten zien.

Deze pictogrammen geven de bedieningsstand van de camcorder aan en of een functie in die stand beschikbaar is.

CAMERA MEDIA: geeft aan of de camcorder in de opnamestand (CAMERA) of afspeelstand (MEDIA) staat. In dit voorbeeld is de functie alleen beschikbaar in de stand CAMERA.

Raadpleeg De camcorder aan- en uitzetten ( $M$  [20](#page-19-2)) voor meer informatie.

AUTO M : geeft de cameramodus aan. Raadpleeg De cameramodus instellen ( $\Box$  [21](#page-20-2)) voor meer informatie.

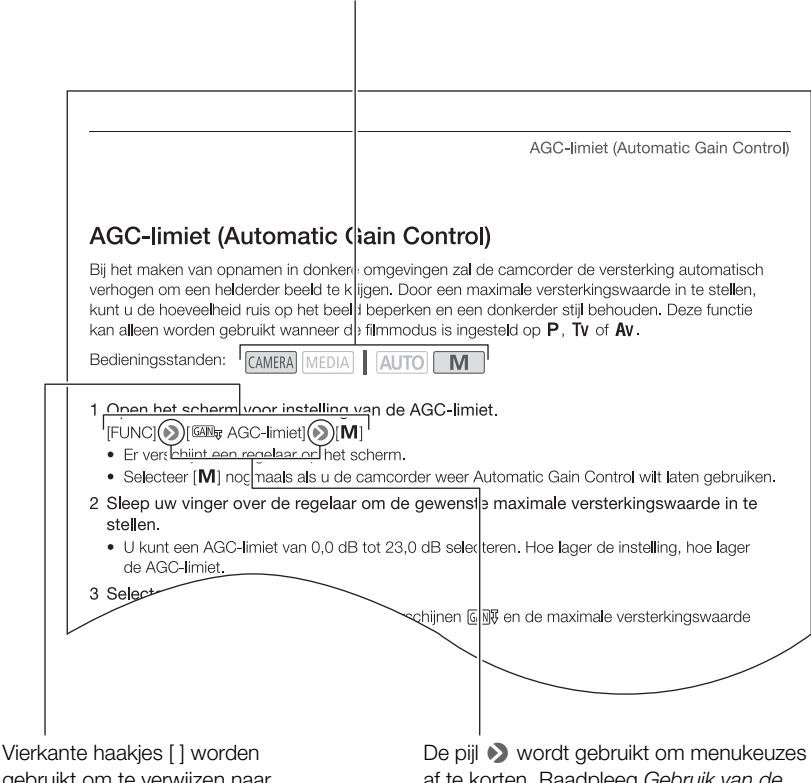

gebruikt om te verwijzen naar knoppen en menuopties die u selecteert op het scherm en naar andere berichten en gegevens op het scherm.

af te korten. Raadpleeg Gebruik van de menu's  $(D \mid 24)$  $(D \mid 24)$  $(D \mid 24)$  voor meer informatie over het gebruik van de menu's. Raadpleeg de bijlage Menuopties (CQ [101](#page-100-3)) voor een overzicht van de beschikbare menuopties en instellingen.

## <span id="page-8-0"></span>Bijgeleverde accessoires

De volgende accessoires worden met de camcorder mee geleverd:

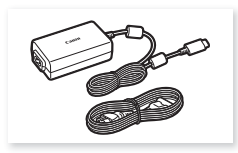

USB-netadapter PD-E1 Kabelklem

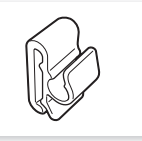

(is vooraf bevestigd aan de camcorder)

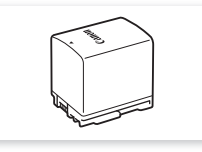

Accu BP-820

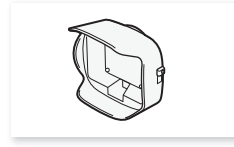

Zonnekap met lensbescherming and behandleiding Lenskap Beknopte handleiding

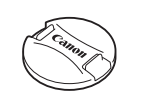

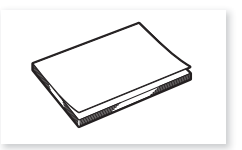

## <span id="page-9-0"></span>Namen van onderdelen

#### Aanzicht linkerzijde

10

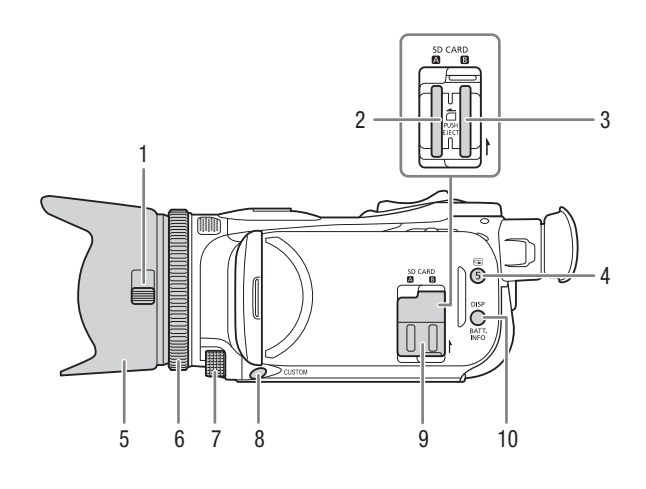

- 1 Schakelaar lensbescherming  $(D \cap 31)$  $(D \cap 31)$  $(D \cap 31)$
- 2 SD-kaartsleuf  $\Box$  ( $\Box$  [27](#page-26-2))
- 3 SD-kaartsleuf  $\mathbf{B}$  ( $\Box$  [27](#page-26-2))
- 4 G-knop (opname bekijken) ( $\Box$  [33](#page-32-1))/ toewijsbare knop 5  $(\Box$  [78](#page-77-0))
- 5 Zonnekap  $(D \cap 17)$  $(D \cap 17)$  $(D \cap 17)$
- 6 Scherpstel-/zoomring  $(D_4$  [49](#page-48-2), [53](#page-52-2))
- 7 CUSTOM-regelaar (voorkeuzefuncties)  $(D \mid 77)$  $(D \mid 77)$  $(D \mid 77)$
- 8 CUSTOM-knop (voorkeuzefuncties)  $(D \mid 77)$  $(D \mid 77)$  $(D \mid 77)$
- 9 SD-kaartcompartimentklepje
- 10 DISP-knop (schermdisplay) ( $\Box$  [72](#page-71-1))/ BATT. INFO-knop (accustatus)  $(D \cap 15)$  $(D \cap 15)$  $(D \cap 15)$

### Aanzicht rechterzijde

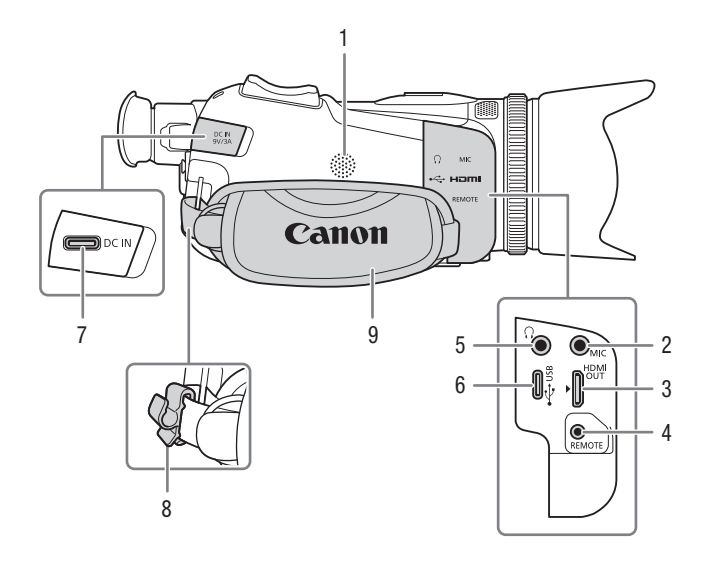

- 1 Ingebouwde luidspreker  $(D \ 92)$  $(D \ 92)$  $(D \ 92)$
- 2 MIC-aansluitpunt (microfoon)  $(D \cap 63)$  $(D \cap 63)$  $(D \cap 63)$
- 3 HDMI OUT-aansluitpunt ( $\Box$  [97](#page-96-4), 97)
- 4 REMOTE-aansluitpunt (afstandsbediening)  $(\Box$  [73](#page-72-0)) Voor aansluiting van commercieel verkrijgbare afstandsbedieningen.
- 5  $\Omega$ -aansluitpunt (koptelefoon) ( $\Omega$  [69](#page-68-1))
- 6 USB-aansluitpunt  $(D \mid 75)$  $(D \mid 75)$  $(D \mid 75)$
- 7 DC IN-aansluitpunt  $(D_1 14)$  $(D_1 14)$  $(D_1 14)$
- 8 Kabelklem  $(D \mid 15)$  $(D \mid 15)$  $(D \mid 15)$
- 9 Handgreepriem  $(D \mid 19)$  $(D \mid 19)$  $(D \mid 19)$

#### Namen van onderdelen

#### Vooraanzicht

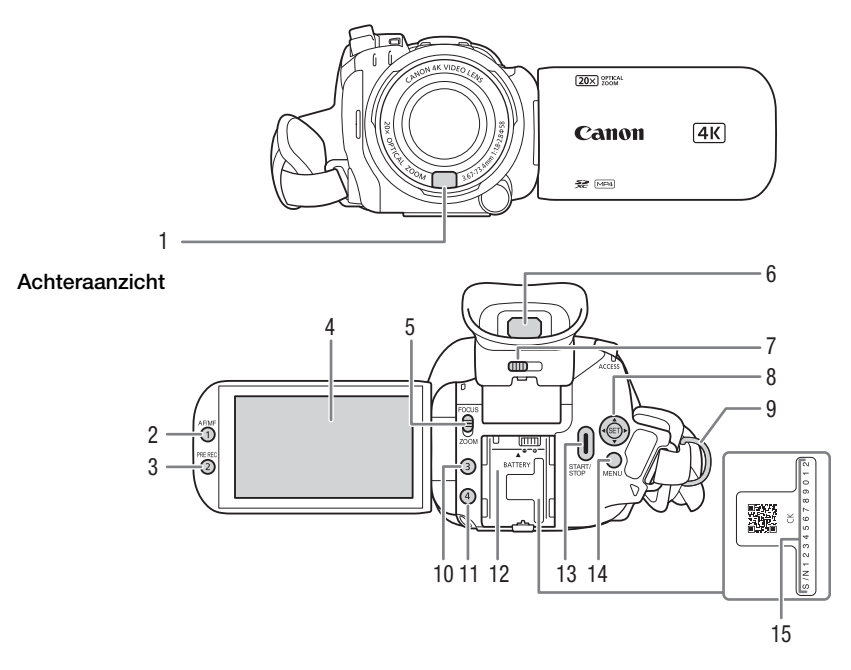

- 1 Instant AF-sensor  $(D \ 56, 124)$  $(D \ 56, 124)$  $(D \ 56, 124)$  $(D \ 56, 124)$  $(D \ 56, 124)$
- 2 AF/MF-knop  $(D \ 53)$  $(D \ 53)$  $(D \ 53)$ / Toewijsbare knop 1  $($  [78](#page-77-0))
- 3 PRE REC-knop (vooropname)  $(D \cap 71)$  $(D \cap 71)$  $(D \cap 71)$ Toewijsbare knop 2  $($  [78](#page-77-0))
- 4 LCD-touchscreen ( $\Box$  [17](#page-16-4))
- 5 Scherpstel-/zoomringschakelaar  $(D 49, 53)$  $(D 49, 53)$  $(D 49, 53)$  $(D 49, 53)$  $(D 49, 53)$
- 6 Zoeker  $(D \mid 18)$  $(D \mid 18)$  $(D \mid 18)$
- 7 Oogcorrectieregelaar (CQ [18](#page-17-1))
- 8 Joystick/SET-knop (Q [21](#page-20-3))
- 9 Riembevestigingspunt ( $\Box$  [19](#page-18-1))
- 10 Toewijsbare knop 3 (Q [78](#page-77-0))
- 11 Toewijsbare knop 4  $($   $\Box$  [78](#page-77-0))
- 12 Accuaansluitpunt  $(D 14)$  $(D 14)$  $(D 14)$
- 13 START/STOP-knop (CQ [31](#page-30-4))
- 14 MENU-knop (menu)  $(12 24)$  $(12 24)$  $(12 24)$
- 15 Serienummer

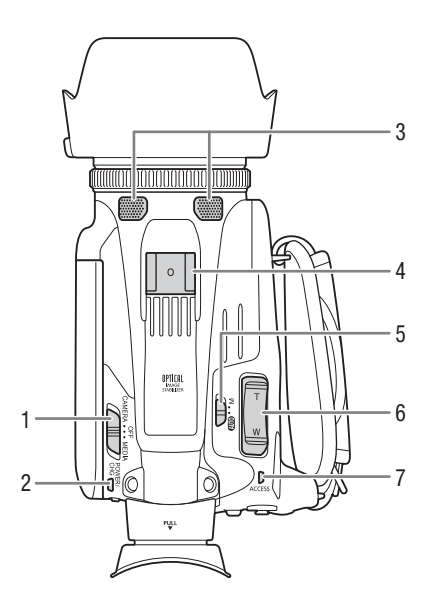

- 1 Aan/uit-schakelaar  $(220)$  $(220)$  $(220)$
- 2 POWER/CHG-indicator (opladen accu)  $($  [14](#page-13-2)) 14)
- 3 Ingebouwde stereomicrofoon  $(D \cap 63)$  $(D \cap 63)$  $(D \cap 63)$
- 4 Accessoireschoen
- 5 Cameramodusschakelaar ( $\Box$  [21](#page-20-2))
- 6 Zoomtuimelschakelaar op handgreep  $(D \ 50)$  $(D \ 50)$  $(D \ 50)$
- 7 ACCESS-indicator (status SD-kaart)  $(D 31)$  $(D 31)$  $(D 31)$

Bovenaanzicht Onderaanzicht

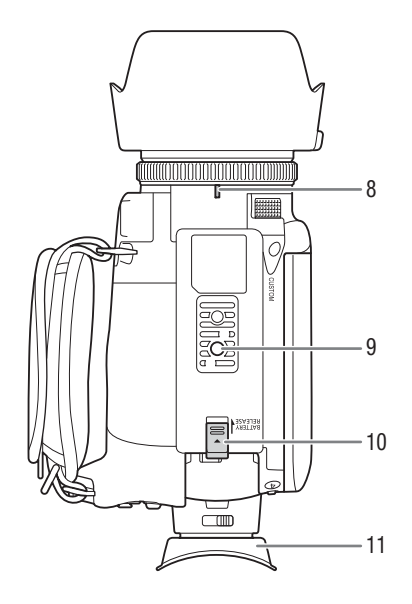

- 8 Bevestigingsindexmarkering van zonnekap
- 9 Statiefbevestiging Voor het bevestigen van de camcorder op een statief met een bevestigingsschroef van 6,2 mm of korter  $($  [121](#page-120-1)).
- 10 BATTERY RELEASE-schakelaar (ontgrendeling accu)  $(D 15)$  $(D 15)$  $(D 15)$
- 11 Oogschelp  $(D 18)$  $(D 18)$  $(D 18)$

## <span id="page-13-2"></span><span id="page-13-1"></span><span id="page-13-0"></span>De accu opladen

De camcorder kan van stroom worden voorzien met een accu of rechtstreeks met de USB-netadapter PD-E1.

1 Sluit de USB-netadapter aan op de camcorder en steek het netsnoer in het stopcontact.

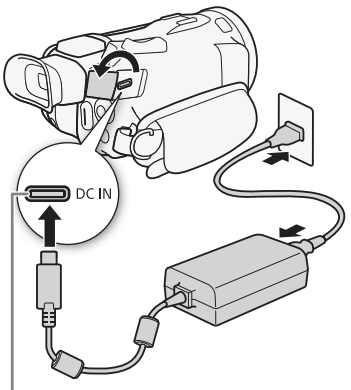

DC IN-aansluitpunt

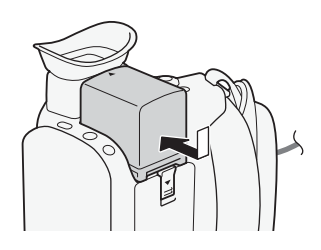

POWER/CHG-indicator (opladen accu)

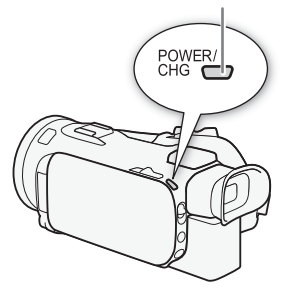

- 2 Plaats de accu in de camcorder. • Druk de accu zachties in het accu-aansluitpunt en schuif
	- de accu naar voren totdat deze vastklikt.

- 3 Het laden begint zodra de camcorder is uitgeschakeld.
	- Als de camcorder ingeschakeld was, zal de groene POWER/CHG-indicator uitgaan zodra u de camcorder uitzet. Na korte tijd gaat de POWER/CHG-indicator branden in een rode kleur (accu bezig met opladen). De rode POWER/CHG-indicator gaat uit zodra de accu volledig is opgeladen.
	- Knippert de indicator snel, raadpleeg dan Problemen oplossen  $(D 116)$  $(D 116)$  $(D 116)$ .

<span id="page-14-3"></span>De accu verwijderen

- 1 Schuif de BATTERY RELEASE-schakelaar in de richting van de pijl en houd deze schakelaar ingedrukt  $(1)$ ).
- 2 Verschuif de accu en trek deze naar buiten  $(2)$ .

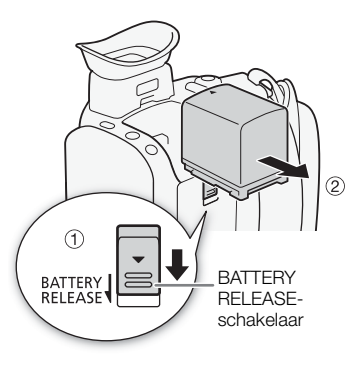

## <span id="page-14-1"></span>De resterende acculading controleren

Zorg dat de camcorder is uitgeschakeld en druk op de BATT. INFO-knop om gedurende circa 5 seconden een scherm weer te geven dat de geschatte acculading toont. Als de acculading te laag is, wordt het accu-informatiescherm mogelijk niet weergegeven.

## <span id="page-14-2"></span><span id="page-14-0"></span>Een stopcontact gebruiken

U kunt de camcorder rechtstreeks via een stopcontact van stroom voorzien als u de USB-netadapter gebruikt.

- 1 Steek de stekker van de USB-netadapter in een stopcontact.
- 2 Bevestig de kabelklem op de handgreepriem en gebruik deze om de kabel vast te zetten.
	- De ferrietkern moet worden geplaatst tussen de USB-stekker en de kabelklem.
- 3 Steek de USB-stekker in het DC IN-aansluitpunt.
	- [DC IN] wordt weergegeven wanneer u de camcorder aanzet.

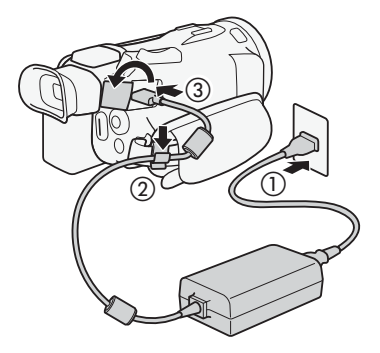

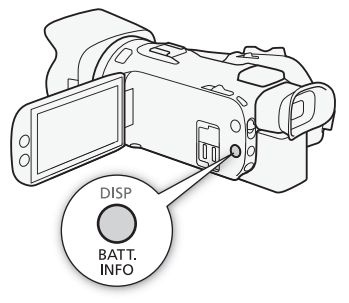

## BELANGRIJK

- Sluit alleen elektrische apparaten aan op de USB-netadapter die nadrukkelijk voor gebruik met deze camcorder worden aanbevolen.
- Zet de camcorder uit voordat u de USB-netadapter aansluit of verwijdert. Nadat u de camcorder hebt uitgezet, worden belangrijke gegevens opgeslagen op de SD-kaart. Wacht totdat de groene POWER/CHG-indicator uitgaat.
- Als u de USB-netadapter gebruikt, bevestig deze dan niet permanent op één plaats omdat dit een storing kan veroorzaken.
	- Sluit de USB-netadapter niet aan op een reisadapter of een speciale voeding zoals die in vliegtuigen en schepen, DC-AC-omzetters enzovoort. Anders kan het apparaat uitvallen of te heet worden.

#### Ť. OPMERKINGEN

- We raden aan de accu op te laden bij temperaturen tussen 10 °C en 30 °C. De accu wordt niet opgeladen als de omgevingstemperatuur of de temperatuur van de accu lager is dan circa 5 °C en hoger dan 35 °C.
- De accu wordt alleen opgeladen als de camcorder uit staat.
- Als tijdens het opladen van de accu de stroombron werd losgekoppeld, controleer dan of de POWER/CHG-indicator is uitgegaan voordat u de stroombron weer aansluit.
- Als de resterende accucapaciteit een probleem vormt, kunt u de camcorder van stroom voorzien met de USB-netadapter, zodat de accu niet wordt gebruikt.
- Het wordt aanbevolen om tijdens het opnemen een accu in de camcorder te plaatsen, zelfs als de USB-netadapter is aangesloten. Zo voordat u dat de camcorder wordt uitgeschakeld bij stroomuitval of doordat de kabel per ongeluk wordt losgekoppeld.
- Opgeladen accu's ontladen zich op natuurlijke wijze. Zorg er daarom voor dat u de accu op de dag van gebruik, of de dag ervoor, oplaadt. U bent dan verzekerd van een volle accu.
- De accu moet de eerste keer volledig opgeladen zijn en u moet de camcorder gebruiken totdat de accu volledig leeg is. Hiermee zorgt u ervoor dat de resterende opnametijd nauwkeurig wordt weergegeven.
- Het stroomverbruik van de camcorder hangt af van de gebruiksomstandigheden. Voor opnamen wordt het aanbevolen te zorgen dat de accu meer lading heeft dan nodig is voor de geplande opnametijd (2 tot 3 maal zoveel).
- Raadpleeg Veiligheidsinstructies en hoe u de camera moet behandelen  $(\Box)$  [120](#page-119-1)) voor bijzonderheden over hoe u de accu moet behandelen.
- Raadpleeg de referentietabellen  $(\Box \Box 131)$  $(\Box \Box 131)$  $(\Box \Box 131)$  voor oplaadtijden en geschatte gebruikstijden.

16

## <span id="page-16-0"></span>De camcorder voorbereiden

In dit gedeelte worden de basisvoorbereidingen voor de camcorder beschreven, zoals het bevestigen van de zonnekap, het verstellen van de handgreepriem en het instellen van de zoeker en het LCD-scherm.

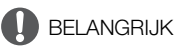

17 • Let erop dat u de camcorder niet laat vallen als u de verschillende accessoires bevestigt, verwijdert of afstelt. Het gebruik van een tafel of ander stabiel oppervlak wordt aanbevolen.

## <span id="page-16-3"></span><span id="page-16-1"></span>De zonnekap gebruiken

Tijdens het maken van opnamen is de bijgeleverde zonnekap een handig hulpmiddel voor vermindering van strooilicht dat de oorzaak kan zijn van reflecties in het optiek en van spookbeelden. Sluiting van de lensbescherming voorkomt bovendien vingerafdrukken en opeenhoping van vuil.

- 1 Verwijder de lenskap.
- 2 Breng de markering op de zonnekap op één lijn met de bevestigingsindexmarkering op de onderzijde van de camcorder (1)) en draai de zonnekap vervolgens rechtsom totdat deze niet verder kan en u een klik hoort  $(2)$ ).
	- Let erop dat u de zonnekap niet vervormt.
	- Zorg ervoor dat de zonnekap goed op de schroefdraad wordt bevestigd.
	- Draai de zonnekap linksom als u deze wilt verwijderen.

## OPMERKINGEN

#### Over de lenskap:

- Gebruik de bijgeleverde lenskap als u de camcorder vervoert of na gebruik opbergt.
- Houd er rekening mee dat de lenskap en de zonnekap met lensbescherming niet tegelijkertijd kunnen worden gebruikt.

## <span id="page-16-4"></span><span id="page-16-2"></span>Het LCD-scherm instellen

#### Open het LCD-paneel 90 graden.

• U kunt het paneel 180 graden omlaag of richting de lens draaien.

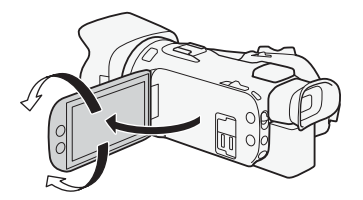

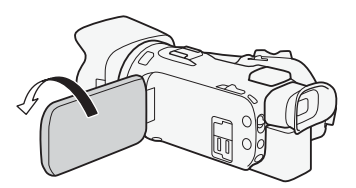

Het onderwerp kan het LCD-scherm bekijken

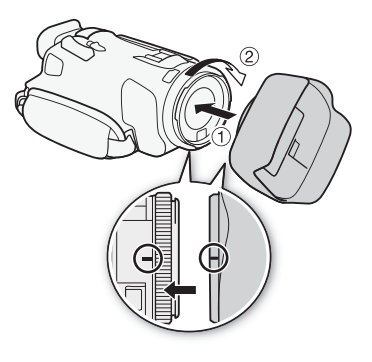

## **OPMERKINGEN**

- U kunt de helderheid en de achtergrondverlichting van het LCD-scherm aanpassen met de optie **MENU** > [Z Schermconfiguratie] > [Helderheid] of [LCD Backlight]. U kunt ook de DISP-knop minstens 2 seconden ingedrukt houden om het menu [LCD Backlight] te openen.
- Instelling van de helderheid van het scherm heeft geen invloed op de helderheid van de opnamen.
- Als u een lichtere instelling voor de LCD-achtergrondverlichting gebruikt, wordt de effectieve gebruiksduur van de accu verkort.
- Als u het LCD-paneel 180 graden naar het onderwerp draait, kunt u de instelling  $MENU$ [£ Schermconfiguratie] > [LCD Spiegelbeeld] gebruiken om het beeld van het scherm horizontaal te draaien, zodat u het onderwerp in spiegelbeeld ziet.
- Raadpleeg Hoe u de camera moet behandelen  $(1 \n1 121)$  $(1 \n1 121)$  $(1 \n1 121)$ , Reinigen  $(1 \n1 124)$  $(1 \n1 124)$  $(1 \n1 124)$  voor bijzonderheden over hoe u het LCD-scherm moet behandelen.

## <span id="page-17-1"></span><span id="page-17-0"></span>De zoeker gebruiken

Als het moeilijk is om het LCD-scherm te zien, dan kunt u gebruikmaken van de zoeker, die 45 graden omhoog kan worden gekanteld.

- 1 Gebruik de aan/uit-schakelaar om de camcorder aan te zetten  $(\cap$  [20](#page-19-1)).
- 2 Sluit het LCD-paneel (①).
- 3 Trek de zoeker naar buiten en wijzig de beeldhoek  $(2)$ .
- 4 Stel de zoeker bij met de oogcorrectieregelaar (3).

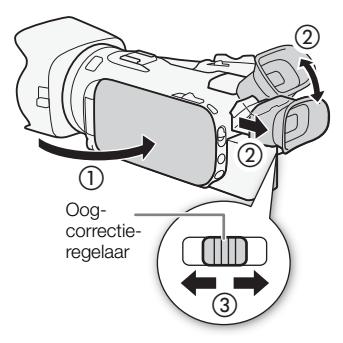

**OPMERKINGEN** 

- U kunt de helderheid van de zoeker wijzigen met de optie  $\text{MENU} \sum \text{Schermconfiguratiel} \blacktriangleright$ [Zoeker-luminantie].
- Instelling van de helderheid van het scherm heeft geen invloed op de helderheid van de opnamen.
- Door een meer heldere instelling te gebruiken, wordt de effectieve gebruiksduur van de accu verkort.
- U kunt het LCD-scherm en de zoeker niet tegelijk gebruiken.
- Zorg ervoor dat u de oogschelp aangesloten laat wanneer u de camcorder gebruikt.

Als u een bril draagt, is het gebruik van de zoeker wellicht makkelijker als u de buitenste rand van de oogschelp omklapt tegen de camcorderbehuizing.

• Raadpleeg Hoe u de camera moet behandelen ( $\square$ [121](#page-120-2)), Reinigen (CC [124](#page-123-5)) voor bijzonderheden over behandeling van de zoeker.

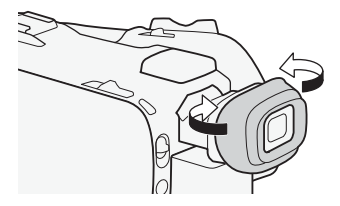

## <span id="page-18-1"></span><span id="page-18-0"></span>Handgreepriem en overige riemen

#### Maak de handgreepriem vast.

• Stel de handgreepriem zo af dat u met uw wijsvinger de zoomtuimelschakelaar op de handgreep en met uw duim de START/STOP-knop kunt bereiken.

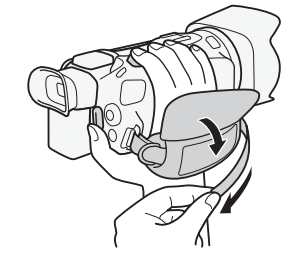

## Een optionele polsriem bevestigen

Bevestig de polsriem op het riembevestigingspunt van de handgreepriem, stel de lengte bij en maak de polsriem vast.

• U kunt beide gebruiken voor extra gebruiksgemak en bescherming.

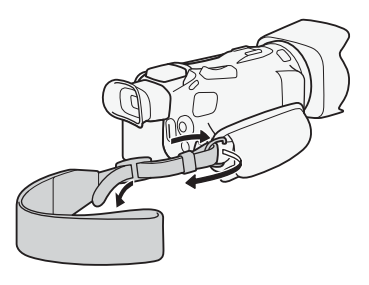

## Een optionele schouderriem bevestigen

Voer de uiteinden van de schouderriem door het riembevestigingspunt op de handgreepriem en stel de lengte van de riem bij.

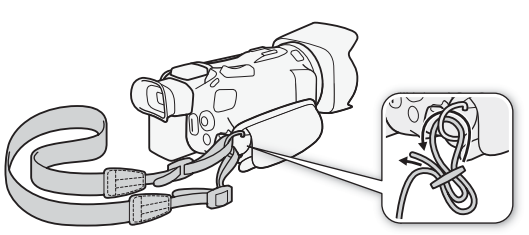

# <span id="page-19-0"></span>Basisbediening van de camcorder

## <span id="page-19-2"></span><span id="page-19-1"></span>De camcorder aan- en uitzetten

U kunt de camcorder aanzetten in de stand CAMERA (CAMERA) om opnamen te maken of in de stand MEDIA ( ) om opnamen af te spelen. Selecteer de stand met de aan/uit-schakelaar.

## De camcorder aanzetten

Zet de aan/uit-schakelaar op CAMERA voor de stand  $(D \cap 31)$  $(D \cap 31)$  $(D \cap 31)$  of MEDIA voor de stand MEDIA  $(D \cap 89)$  $(D \cap 89)$  $(D \cap 89)$ .

• De POWER/CHG-indicator gaat groen branden.

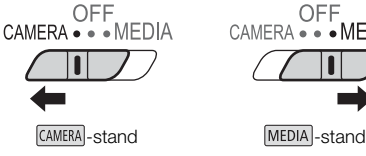

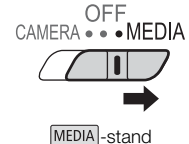

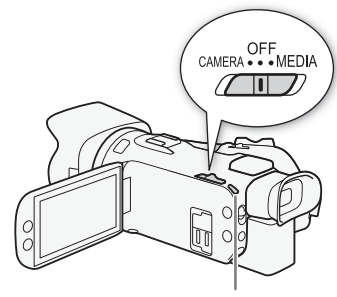

POWER/CHG-indicator

## De camcorder uitzetten

Zet de aan/uit-schakelaar op OFF.

• De POWER/CHG-indicator gaat uit.

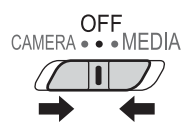

**OPMERKINGEN** 

• U kunt de optie **MENU** >  $[\hat{\bullet}]$  Systeeminstelling] > [POWER-led] gebruiken om te voorkomen dat de POWER-indicator gaat branden.

## <span id="page-20-2"></span><span id="page-20-0"></span>De cameramodus instellen

Bij het maken van opnamen kunt u de cameramodus kiezen die het beste past bij uw opnamestijl.

## **AUTO** Auto-stand

Zet de cameramodusschakelaar op **(NIIII)**. In deze stand verzorgt de camcorder alle instellingen terwijl u zich kunt concentreren op het maken van de opnamen ( $\Box$  [32](#page-31-0)). Deze bedieningsstand is geschikt als u zich niet wilt bekommeren om gedetailleerde camcorderinstellingen.

## $\boxed{\mathsf{M}}$  Handmatige stand

Zet de cameramodusschakelaar op  $M$ . In deze stand kunt u volledig gebruikmaken van alle menu's, instellingen en geavanceerde functies.

## <span id="page-20-3"></span><span id="page-20-1"></span>De MENU-knop en de joystick gebruiken

In sommige menu's en schermen kunt u navigeren met de MENU-knop en de joystick in plaats van het touchscreen.

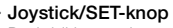

Druk bij het maken van een menukeuze op de pijlknoppen van de joystick om het oranje selectiekader in het menu te verplaatsen. Druk vervolgens de joystick zelf in (in de handleiding: "druk op SET") om de menuopdracht te selecteren die wordt gemarkeerd door het oranje selectiekader.

## MENU-knop

Druk op de knop om de instellingsmenu's te openen. Druk nogmaals op deze knop om het menu te sluiten nadat u de gewenste instellingen hebt aangepast.

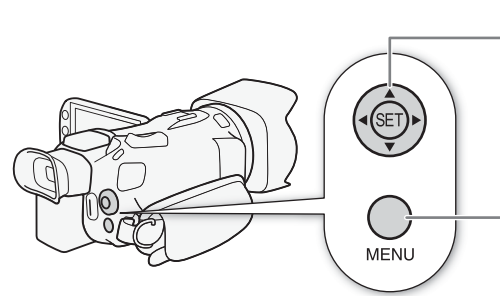

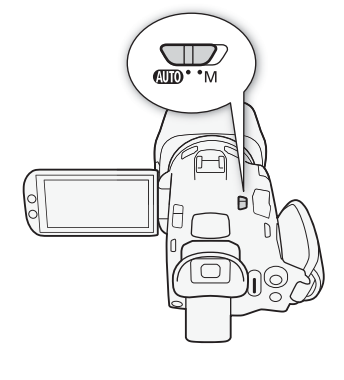

21

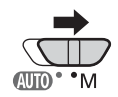

22

## <span id="page-21-0"></span>Eerste instellingen

## <span id="page-21-1"></span>De datum en tijd instellen

U dient de datum en tijd van de camcorder in te stellen voordat u de camcorder kunt gebruiken. Het scherm [Date/Time/ Datum/Tijd] (scherm voor het instellen van datum en tijd) verschijnt automatisch als de klok van de camcorder niet is ingesteld.

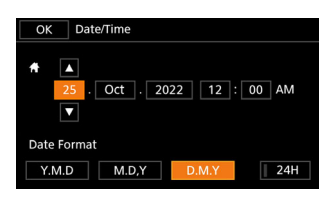

Bedieningsstanden:CAMERA MEDIA **AUTO M** 

- 1 Gebruik de aan/uit-schakelaar om de camcorder aan te zetten.
	- Het scherm [Date/Time/Datum/Tijd] verschijnt.
- 2 Raak een veld aan dat u wilt wijzigen (jaar, maand, dag, uren of minuten).
	- U kunt ook tegen de joystick duwen (< > > > > > om van het ene naar het andere veld te gaan.
- 3 Raak  $\lceil \blacktriangle \rceil$  of  $\lceil \blacktriangledown \rceil$  aan om het veld desgewenst te wijzigen.
	- U kunt ook tegen de joystick duwen ( $\blacktriangle \blacktriangledown$ ) om het veld te wijzigen.
- 4 Stel de juiste datum en tijd in door alle velden op dezelfde wijze te wijzigen.
- 5 Raak [J.M.D], [M.D.J] of [D.M.J] aan om de door u gewenste datumnotatie te selecteren.
	- Op sommige schermen wordt de datum weergegeven in verkorte vorm (getallen in plaats van namen van maanden of alleen de dag en maand), maar hierbij wordt wel de volgorde aangehouden die u hebt geselecteerd.
- 6 Raak [24H] aan om de 24-uurs klok te gebruiken of laat de optie ongeselecteerd om de 12-uurs klok (AM/PM) te gebruiken.
- 7 Raak [OK] aan om de klok te starten en het instellingsscherm te sluiten.

#### $\mathbf i$ **OPMERKINGEN**

- Met de volgende instellingen kunt u de tijdzone, de datum en de tijd ook na de oorspronkelijke instellingen wijzigen. U kunt de datumnotatie en de kloknotatie (12 of 24 uur) wijzigen.
	- **MENU**  $\triangleright$   $\blacktriangleright$  Systeeminstelling]  $\triangleright$   $\blacktriangleright$  Tijdzone/DST
	- $\text{MEM} \odot \text{[} \blacklozenge$  Systeeminstelling]  $\odot$  [Datum/Tijd]
- Als u de camcorder circa 3 maanden niet gebruikt, raakt de ingebouwde oplaadbare lithiumbatterij mogelijk geheel leeg en verliest u daardoor de datum- en tijdinstelling. Laad in dat geval de ingebouwde lithiumbatterij op  $(\Box$  [123](#page-122-2)) en stel opnieuw de tijdzone, datum en tijd in.
- Met behulp van de optionele GPS-ontvanger GP-E2 kunt u de camcorder automatisch instellingen laten aanpassen op basis van de UTC-datum/-tijdinformatie die wordt verkregen van het GPS-signaal  $(D \cap 75)$  $(D \cap 75)$  $(D \cap 75)$ .

## <span id="page-22-0"></span>De taal wijzigen

De standaardtaal van de camcorder is Engels. U kunt 27 andere talen kiezen.

Raadpleeg *Instellingsmenu's* (CQ [24](#page-23-1)) voor meer informatie over het doorbladeren van het menu voor deze procedure.

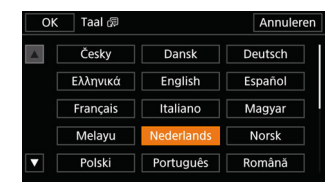

Bedieningsstanden: CAMERA MEDIA **AUTO** 

- 1 Open het scherm [Language 图/Taal].  $\wedge$   $\wedge$   $\wedge$   $\wedge$   $\wedge$   $\wedge$   $\wedge$  System Setup/Systeeminstelling  $\wedge$  Taal  $\boxdot$
- 2 Selecteer de gewenste taal en selecteer vervolgens [OK].
- 3 Selecteer  $[X]$  om het menu te sluiten.

 $\mathbf{i}$ ) OPMERKINGEN

• Sommige knoppen op het scherm, zoals [ZOOM], [FUNC] en [MENU], worden getoond in het Engels, ongeacht de geselecteerde taal.

## <span id="page-22-1"></span>De tijdzone wijzigen

Kies de tijdzone die bij uw locatie past. De standaardinstelling is Parijs. De camcorder kan bovendien de datum en tijd van een extra locatie onthouden. Dit is handig als u op reis bent, zodat u de camcorder kunt afstemmen op de tijd van uw thuislocatie of die van uw reisbestemming. Raadpleeg Instellingsmenu's ( $\Box$ ) [24](#page-23-1)) voor meer informatie over het doorbladeren van het menu voor deze procedure.

Bedieningsstanden: CAMERA MEDIA | AUTO

M

- 1 Open het scherm [Tijdzone/DST].  $MENU \rightarrow \lbrack \mathbf{Y} \rbrack$  Systeeminstelling]  $\rightarrow$  [Tijdzone/DST]
- 2 Selecteer  $[$  ight om de tijdzone thuis in te stellen of  $[$  ightarrow de tijdzone van uw bestemming in te stellen wanneer u op reis bent.
- 3 Selecteer  $\lceil \blacktriangleleft \rceil$  of  $\lceil \blacktriangleright \rceil$  om de gewenste tijdzone in te stellen. Selecteer zo nodig  $\lceil \frac{*}{\rceil} \rceil$  om de zomertijd in te stellen.
- 4 Selecteer  $[X]$  om het menu te sluiten.

## <span id="page-23-2"></span><span id="page-23-0"></span>Gebruik van de menu's

De camcorderfuncties kunnen worden ingesteld met de instellingsmenu's. U kunt ze openen door op de MENU-knop te drukken of via het FUNC-menu. Dit FUNC-menu is toegankelijk door de [FUNC] knop op het scherm aan te raken of te selecteren. Raadpleeg Menuopties ( $\Box$  [101](#page-100-3)) voor meer informatie over de beschikbare menuopties en instellingen.

## 24

## <span id="page-23-3"></span><span id="page-23-1"></span>Instellingsmenu's

Hieronder wordt stapsgewijs beschreven hoe u een optie selecteert in de instellingsmenu's. Voor sommige menuopdrachten zijn aanvullende stappen vereist. Dergelijke handelingen worden uitgelegd in het overeenkomstige hoofdstuk van de handleiding.

Om redenen van beknoptheid worden verwijzingen naar menu-instellingen in de handleiding mogelijk als volgt afgekort:  $\overline{M}$   $\overline{B}$   $\overline{B}$   $\overline{$ 

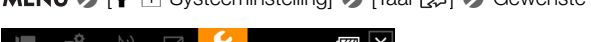

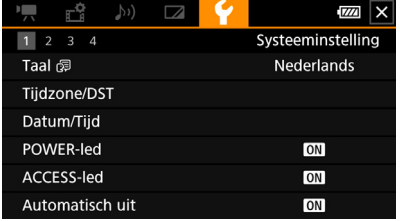

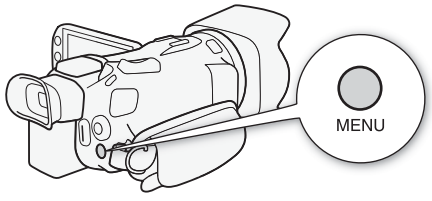

## Het touch panel gebruiken

- 1 Druk op de MENU-knop.
- 2 Raak het pictogram van het gewenste instellingsmenu aan in de bovenste rij.
	- In het voorbeeld komt het pictogram  $\blacklozenge$  overeen met het menu [Systeeminstelling].
- 3 Raak de gewenste menuopdracht aan ([Taal a] in het voorbeeld).
	- Als de gewenste menuopdracht niet wordt weergegeven op de menupagina die verschijnt, sleept u uw vinger naar links/rechts om door andere menupagina's te bladeren.
	- Voor hoofdprocedures wordt mogelijk het paginanummer vermeld in de handleiding  $(\lceil \cdot \rceil)$  in het voorbeeld). Als u het paginanummer kent, kunt u het nummerpictogram in de linkerbovenhoek van het scherm aanraken om direct de gewenste menupagina te openen.
	- Het paginanummer kan afwijken, afhankelijk van of de camcorder in de stand CAMERA of in de stand MEDIA staat. In de volledige handleiding vermelden procedures voor functies die in beide standen kunnen worden gebruikt, het paginanummer in de stand [CAMERA].

## 4 Raak de gewenste insteloptie aan en raak vervolgens  $[\mathbf{X}]$  aan om het menu te sluiten.

• U kunt  $[\bigtriangleup]$  aanraken om terug te keren naar de vorige menupagina.

De joystick gebruiken

- 1 Druk op de MENU-knop.
- 2 Druk op de joystick ( $\blacktriangleleft\blacktriangleright$ ) om het pictogram van het gewenste instellingsmenu te selecteren.
	- In het voorbeeld komt het pictogram  $\blacktriangleright$  overeen met het menu [Systeeminstelling].
	- Als een van de pictogrammen in de bovenste rij niet is geselecteerd wanneer u het menu opent, drukt u eerst op de joystick (Ý) om het oranje selectiekader naar een van de pictogrammen te verplaatsen.
- 3 Druk op de joystick ( $\blacktriangle$ ) om de gewenste menuopdracht ([Taal  $\boxdot$ ] in het voorbeeld) te selecteren en druk vervolgens op SET.
	- Als de gewenste menuopdracht niet wordt weergegeven op de menupagina die verschijnt, drukt u op de joystick ( $\blacklozenge$ ) om door andere menupagina's te bladeren.
	- Voor hoofdprocedures wordt het paginanummer mogelijk vermeld in de handleiding ([1] in het voorbeeld) zodat u de gewenste menupagina gemakkelijker kunt vinden.
- 4 Druk op de joystick  $(\blacktriangle\blacktriangledown)$  om de gewenste insteloptie te selecteren en druk vervolgens op SET.
- 5 Druk op de MENU-knop om het menu te sluiten.
	- U kunt op de joystick drukken om de [b]-knop te selecteren en op SET drukken om terug te keren naar de vorige menupagina. U kunt ook de [X]-knop markeren en op SET drukken om het menu te sluiten.

## **OPMERKINGEN**

- U kunt op elk moment  $[\mathsf{X}]$  aanraken of de MENU-knop indrukken om het menu te sluiten.
- Onderdelen die niet beschikbaar zijn, worden mogelijk in het grijs weergegeven.

## <span id="page-24-0"></span>FUNC-menu

In de stand CAMERA biedt het FUNC-menu een snelle manier om verschillende opnamegerelateerde functies zoals witbalans, belichting, focus enzovoort te bedienen. Beschikbare functies zijn meer beperkt in de stand **AUTO**.

## Het touch panel gebruiken

- 1 Raak [FUNC] op het opnamescherm aan.
- 2 Raak het pictogram van de gewenste functie aan in de linkerkolom.
	- Raak indien nodig  $[\triangle]/[\blacktriangledown]$  aan om omhoog/ omlaag te bladeren.
- 3 Raak het pictogram van de gewenste functie aan in de onderste rij.
- 4 Raak  $[X]$  aan om het FUNC-menu te sluiten of [L] om terug te keren naar de linkerkolom.

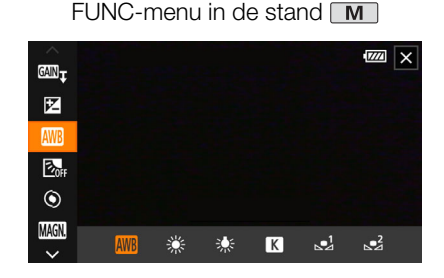

## De joystick gebruiken

- 1 Duw in het opnamescherm op de joystick om [FUNC] te selecteren en druk vervolgens op SET.
- 2 Druk op  $(\blacktriangle$ ) van de joystick om het gewenste pictogram in de linkerkolom te selecteren en druk vervolgens op SET.
- 3 Druk op (Þ) van de joystick om het gewenste pictogram in de onderste rij te selecteren en druk vervolgens op SET.
	- $\bullet$  Als u een waarde van een regelaar wilt selecteren, drukt u eerst op de joystick ( $\blacktriangledown$ ) om de regelaar in het oranje te markeren. Druk vervolgens op ( $\blacktriangleleft\blacktriangleright$ ) om de gewenste waarde te selecteren.
	- 4 Selecteer  $[X]$  om het FUNC-menu te sluiten of  $[6]$  om terug te keren naar de linkerkolom.
		- Druk in de linkerkolom op ( $\blacktriangleright$ ) van de joystick om het pictogram [ $\blacktriangleright$ ] te selecteren en druk vervolgens op SET. Druk in de onderste rij eenmaal op (A) van de joystick en druk vervolgens op (Þ) om het gewenste pictogram te selecteren.

## **OPMERKINGEN**

• Afhankelijk van de geselecteerde functie kunnen er andere knoppen, regelaars en andere besturingselementen op het scherm verschijnen. Deze worden uitgelegd in het overeenkomstige hoofdstuk van de handleiding.

## <span id="page-26-2"></span><span id="page-26-0"></span>SD-kaarten gebruiken

De camcorder neemt clips en foto's op commercieel verkrijgbare Secure Digital (SD)-kaarten<sup>1</sup>. De camcorder heeft twee SD-kaartsleuven en u kunt twee SD-kaarten (in de handleiding: "SD-kaart A" en "SD-kaart B") gebruiken om op beide kaarten tegelijk op te nemen of om automatisch naar de andere SD-kaart over te schakelen als de SD-kaart die in gebruik is, vol is  $(\Box 29)$  $(\Box 29)$  $(\Box 29)$ .

#### Voordat u een SD-kaart de eerste keer met de camcorder gebruikt, moet u de SD-kaart initialiseren  $($  [29](#page-28-1)).

 $<sup>1</sup>$  De SD-kaart wordt ook gebruikt om bestanden met voorkeuze-instellingen en menu-instellingsbestanden</sup> op te slaan.

## <span id="page-26-1"></span>Compatibele SD-kaarten

De volgende typen SD-kaarten kunnen met deze camcorder worden gebruikt. Bezoek de website van Canon voor uw regio voor de nieuwste informatie over SD-kaarten die getest zijn voor gebruik met deze camcorder.

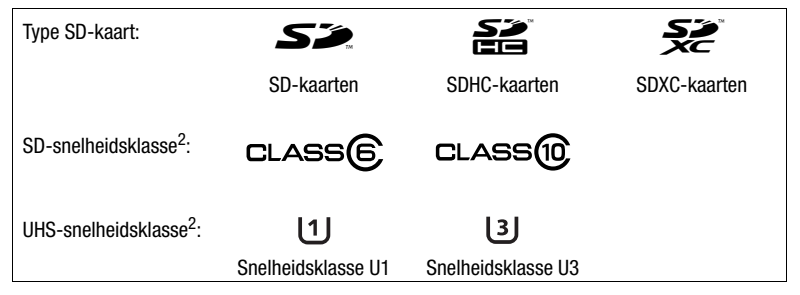

<sup>2</sup> UHS- en SD-snelheidsklassen zijn standaarden die de minimale gegarandeerde snelheid van gegevensoverdracht van SD-kaarten aanduiden.

Om 4K-clips op te nemen met een resolutie van 3840x2160 ( $\Box$  [34](#page-33-3)) of clips die gebruikmaken van opnemen in slow of fast motion ( $\Box$  [35](#page-34-0)), is het raadzaam SD-kaarten te gebruiken van UHS-snelheidsklasse U3.

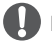

## BELANGRIJK

- Na het herhaaldelijk opnemen, verwijderen en bewerken van clips (als de SD-kaart gefragmenteerd raakt), kan het langer duren om gegevens naar de kaart te schrijven en wordt de opname mogelijk zelfs stopgezet. Maak in dat geval een back-up van uw opnamen en initialiseer de kaart met de camcorder. U moet SD-kaarten in het bijzonder initialiseren voordat u belangrijke scènes gaat maken.
- **Over SDXC-kaarten:** u kunt SDXC-kaarten gebruiken met deze camcorder, maar SDXC-kaarten worden geïnitialiseerd door de camcorder met het exFAT-bestandssysteem.
	- Controleer of externe apparatuur compatibel is met exFAT indien u met exFAT geformatteerde kaarten gebruikt met andere apparaten (digitale recorders, kaartlezers, enzovoort). Neem voor meer informatie over compatibiliteit contact op met de fabrikant van de computer, het besturingssysteem of de kaart.
	- Indien u met exFAT geformatteerde kaarten gebruikt met een besturingssysteem dat niet compatibel is met exFAT, wordt u mogelijk gevraagd om de kaart te formatteren. In dat geval dient u de procedure te annuleren om te voorkomen dat u gegevens verliest.

## **OPMERKINGEN**

• Er kan niet worden gegarandeerd dat alle SD-kaarten goed functioneren.

## <span id="page-27-0"></span>Een SD-kaart plaatsen en verwijderen

- 1 Zet de camcorder uit  $(1)$ .
	- Controleer of de POWER/CHG-indicator uit is.
- 2 Open het SD-kaartcompartimentklepie (2).
- 3 Steek de SD-kaart in zijn geheel, met het label naar de voorzijde van de camcorder gericht, recht in een van de SD-kaartsleuven ((3)).
	- U kunt ook twee kaarten gebruiken, één in elke SD-kaartsleuf.
- 4 Sluit het SD-kaartcompartimentklepje.
	- Forceer het klepje niet dicht als de SD-kaart niet op de juiste wijze geplaatst is.

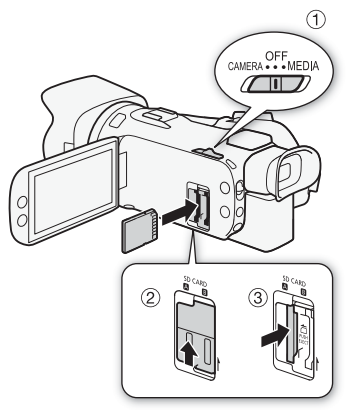

### <span id="page-27-1"></span>De SD-kaart verwijderen

- 1 Controleer of de ACCESS-indicator uit staat.
- 2 Druk de SD-kaart eenmaal in om deze te ontgrendelen. De SD-kaart springt naar buiten. Trek deze vervolgens in zijn geheel uit de sleuf.

ACCESS-indicator (status SD-kaart)

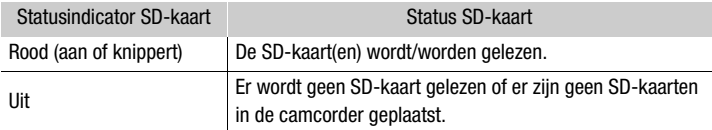

Als u  $\text{MENU}$   $\bullet$   $\text{[}$  Systeeminstelling]  $\bullet$  [ACCESS-led] instelt op [ $\text{or}$ ] Uit], gaat de ACCESSindicator niet branden.

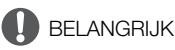

- Zet de camcorder uit voordat u een SD-kaart plaatst of verwijdert. Als u een kaart plaatst of verwijdert terwijl de camcorder ingeschakeld is, kunt u uw gegevens voorgoed kwijtraken.
- SD-kaarten hebben een voor- en achterzijde die van elkaar verschillen. Als u een SD-kaart verkeerd om in de camcorder plaatst, kan de camcorder defect raken. Zorg ervoor dat u de SD-kaart plaatst zoals beschreven in stap 3.

## <span id="page-28-1"></span>Een SD-kaart initialiseren

Voordat u een SD-kaart de eerste keer met de camcorder gebruikt, moet u de SD-kaart initialiseren. U kunt een kaart ook initialiseren als u alle gegevens hierop permanent wilt verwijderen.

Bedieningsstanden: CAMFRA MEDIA | AUTO

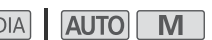

1 Selecteer [Initialiseren] voor de gewenste SD-kaart.  $\wedge$   $\wedge$ > [Initialiseren]

29

- 2 Selecteer [Ja].
- 3 Als het bevestigingsbericht verschijnt, selecteert u [OK] en vervolgens selecteert u  $[X]$ .

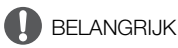

- Initialisatie van een SD-kaart houdt in dat alle opnamen permanent worden gewist. Gegevens die verloren zijn gegaan, kunt u niet meer herstellen. Zorg er daarom voor dat u van tevoren een back-up maakt van belangrijke opnamen ( $\Box$  [99](#page-98-2)).
- Afhankelijk van de SD-kaart kan een initialisatie enkele minuten duren.

## <span id="page-28-2"></span>De SD-kaart voor opnamen selecteren

U kunt de SD-kaart selecteren waarop clips en foto's worden opgenomen.

Bedieningsstanden: CAMERA MEDIA | AUTO M

1 Selecteer [Opnamemedia].

**MENU > [ndf** | 1 Opname instellen] > [Opnamemedia]

- 2 Selecteer de gewenste SD-kaart ( $\lceil A \rceil$  Geh. kaart A] of  $\lceil \lceil B \rceil$  Geh. kaart B]) voor het opnemen van clips ([<sup>1</sup>, Opnamemedia Videos]) en/of voor het maken van foto's ([**△** Opnamemedia Foto's]).
- 3 Selecteer [X].
	- Nadat het menu is gesloten verschijnt op het scherm het pictogram van de SD-kaart die is geselecteerd voor het opnemen van clips.

## <span id="page-28-3"></span><span id="page-28-0"></span>Dubbelopname en Relay Recording

De camcorder bevat twee handige opnamemethoden die u kunt gebruiken wanneer beide kaartsleuven een SD-kaart bevatten: dubbelopname en Relay Recording.

Dubbelopname: met deze functie kunt u dezelfde clip gelijktijdig opnemen op twee SD-kaarten. Dit is een handige manier om tijdens het opnemen een back-up van uw opnamen te maken.

Relay Recording: met deze functie kunt u zonder onderbreking verdergaan met het opnemen op een andere SD-kaart wanneer de SD-kaart die u aan het gebruiken bent, vol raakt.

Bedieningsstanden: CAMERA MEDIA **AUTO** M

1 Selecteer [Dubbel-/relay-opn.].

**MENU → [ndf Time]** Opname instellen] → [Dubbel-/relay-opn.]

- 2 Selecteer [ $\blacksquare$  Dubbelopname] of [ $\mathbb{R}$  Relay-opname] (of [ $\mathbb{R}$  Relay-opname]) en selecteer vervolgens [X].
	- Wanneer dubbelopname is geactiveerd, verschijnt de status van beide SD-kaarten in de rechterbovenhoek van het scherm.
	- Selecteer [Standaardopname] als u geen van beide functies wilt gebruiken.

## **OPMERKINGEN**

- Relay-opname is beschikbaar vanaf SD-kaartsleuf A naar SD-kaartsleuf B en omgekeerd, maar de omschakeling zal slechts eenmaal worden uitgevoerd.
- Nadat u relayclips die oorspronkelijk op verschillende SD-kaarten zijn opgenomen, opslaat op een computer, kunt u de MP4 Join Tool gebruiken om de bestanden samen te voegen en ze als één enkele clip opslaan  $($   $\Box$  [99](#page-98-2)).
- Als een SD-kaart tijdens dubbelopname vol raakt, zal het maken van opnamen op beide kaarten worden stopgezet. Als zich echter op een van de SD-kaarten een fout voordoet, gaat de opname op de andere kaart verder.
- Dubbelopname kan niet worden gebruikt in combinatie met opnamen in slow motion en fast motion

## <span id="page-29-0"></span>Clips herstellen

Sommige handelingen, zoals bijvoorbeeld de camcorder onverwacht uitzetten of de SD-kaart verwijderen terwijl er gegevens worden vastgelegd, kunnen gegevensfouten veroorzaken in de opgenomen clip. U kunt mogelijk clips met beschadigde gegevens herstellen met behulp van de volgende procedure.

Bedieningsstanden: CAMERA MEDIA AUTO

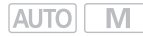

- 1 Open het indexscherm met de clip die u wilt herstellen  $(1, 89)$  $(1, 89)$  $(1, 89)$ .
- 2 Selecteer de beschadigde clip (een clip met het pictogram ? in plaats van een miniatuurbeeld).
- 3 Wanneer u wordt gevraagd of u het bestand wilt herstellen, selecteert u [Ja].
	- De camcorder zal proberen de beschadigde gegevens te herstellen.
- 4 Selecteer [OK] als het bevestigingsbericht verschijnt.

#### $\mathbf i$ **OPMERKINGEN**

- In het indexscherm worden herstelde clips weergegeven met een speciaal afspeelpictogram in plaats van met de gebruikelijke miniatuur.
- Deze procedure kan clips verwijderen die korter zijn dan 0,5 seconden.
- In sommige gevallen kan het onmogelijk zijn om de gegevens te herstellen. Dit is vooral waarschijnlijk als het bestandssysteem beschadigd is of als de SD-kaart fysiek beschadigd is.
- Alleen clips die met deze camcorder zijn opgenomen, kunnen worden hersteld. Foto's kunnen niet worden hersteld.

## <span id="page-30-5"></span><span id="page-30-4"></span><span id="page-30-1"></span><span id="page-30-0"></span>Clips en foto's vastleggen

In dit hoofdstuk worden de basisprocedures beschreven voor het vastleggen van clips\* en foto's. Raadpleeg Audio opnemen ( $\Box$  [63](#page-62-0)) voor meer informatie over het opnemen van audio.

\* 'Clip' verwijst naar één filmeenheid die is opgenomen met één opnamehandeling.

## <span id="page-30-3"></span><span id="page-30-2"></span>Basisfuncties voor opnemen

Als u de **AUTO**-stand gebruikt om films en foto's te maken, dan zal de camcorder voor u automatisch de instellingen verrichten. In de stand  $\boxed{M}$  kunt u de scherpstelling, belichting en verschillende andere instellingen handmatig aanpassen aan uw eigen voorkeur en behoeften.

Bedieningsstanden: CAMERA MEDIA | AUTO M

- 1 Open de lensbescherming.
	- Zet de schakelaar van de lensbescherming op OPEN.
- 2 Zet de cameramodusschakelaar op de gewenste positie.
	- $\bullet$  Zet de schakelaar op  $(III)$  (stand  $(AUT)$ ) of  $M$ (stand  $\boxed{\mathsf{M}}$ ), afhankelijk van hoe u de camcorder wilt gebruiken.
- 3 Zet de aan/uit-schakelaar op CAMERA.
	- De POWER/CHG-indicator gaat groen branden.

#### Video opnemen

Druk op de START/STOP-knop om te beginnen met opnemen.

- Tijdens het maken van de opname wordt  $\bullet$  op het scherm weergegeven.
- De ACCESS-indicator (status geheugenkaart) gaat van tijd tot tijd knipperen terwijl de clip wordt opgenomen.
- Druk nogmaals op de START/STOP-knop als u de opname wilt onderbreken.  $\bullet$  verandert in  $\blacksquare$  en de clip wordt opgenomen op de SD-kaart die is geselecteerd voor het opnemen van clips. De camcorder gaat naar de opnamestand-bystand.
- Als u de toewijsbare knop op het scherm instelt op  $[3.3]$  Start / Stop] ( $\square$  [78](#page-77-0)), u kunt de knop aanraken om de opname te starten of te stoppen.

### Foto's maken

#### Raak in de opnamestand-bystand [PHOTO] aan.

• In het midden aan de onderzijde van het scherm verschijnt een groen pictogram ( $\bullet$ ). In de rechterbovenhoek van het scherm verschijnt ook {Ð samen met het pictogram van de SD-kaart die is geselecteerd voor het maken van foto's. De ACCESS-indicator (status geheugenkaart) gaat eventjes branden terwijl de foto wordt gemaakt.

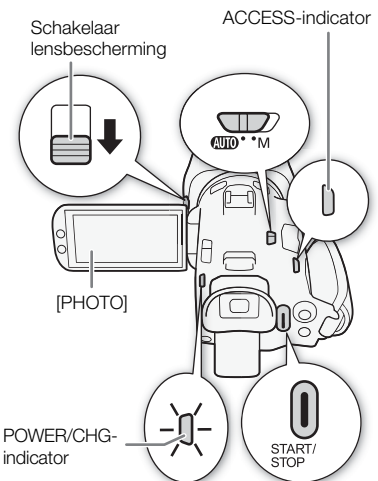

#### Nadat u klaar bent met het maken van opnamen

- 1 Zet de schakelaar van de lensbescherming op CLOSED om de lensbescherming te sluiten.
- 2 Controleer of de ACCESS-indicator (status geheugenkaart) uit staat.
- 3 Zet de aan/uit-schakelaar op OFF.
- 4 Sluit het LCD-paneel en klap de zoeker in.

#### 32 BELANGRIJK

• Zorg ervoor dat u regelmatig een back-up van uw opnamen maakt ( $\square$  [99](#page-98-3)), vooral nadat u belangrijke opnamen hebt gemaakt. Canon is niet aansprakelijk voor verlies of beschadiging van gegevens.

## **OPMERKINGEN**

- U kunt **MENU** >  $\mathbf{B}$   $\mathbf{B}$  Opname instellen $\mathbf{B}$  | Opnameopdracht] en [HDMI-tijdcode] instellen op [ON] Aan] om de START/STOP-knop van de camcorder te gebruiken om ook de opnamehandelingen van een compatibele externe recorder te bedienen die is aangesloten op het HDMI OUT-aansluitpunt. (Als [Opnameopdracht] is ingesteld op [ON] Aan], is de spaarstand  $(MENU)$   $\blacktriangleright$  Systeeminstelling  $\blacktriangleright$  [Automatisch uit]) niet beschikbaar.)
- De maximale continue opnametijd van één enkele clip is 6 uur. Hierna wordt automatisch een nieuwe clip gemaakt en de opname wordt voortgezet als een aparte clip.
- <span id="page-31-0"></span>• Over de **AUTO**-stand: wanneer de camcorder in de stand **AUTO** staat, bepaalt deze automatisch instellingen zoals de scherpstelling, belichting (diafragma, sluitertijd en versterking) en witbalans, afhankelijk van de scène die u vastlegt. Wanneer een gezicht wordt gedetecteerd, stelt de camcorder bovendien automatisch scherp op het onderwerp en optimaliseert deze de belichting.
- Een video-opname wordt in de volgende gevallen als afzonderlijke clips opgeslagen:
	- Wanneer de camcorder overschakelt naar de andere SD-kaart terwijl een video wordt opgenomen door de Relay Recording-functie ( $\Box$  [29](#page-28-0)).
	- Voor opnamen van clips op een SDHC-kaart wordt het video(stream)bestand in de clip bij circa elke 4 GB gesplitst. Afspelen met de camera is naadloos.

Nadat u de afzonderlijke, gesplitste clips op een computer opslaat, kunt u de MP4 Join Tool gebruiken om de bestanden samen te voegen en ze als één enkele clip opslaan ( $\square$  [99](#page-98-2)).

- Over de spaarstand: Als **MENU**  $\bullet$  [ $\bullet$  Systeeminstelling]  $\bullet$  [Automatisch uit] is ingesteld op [ON] Aan], wordt de camcorder automatisch uitgeschakeld om stroom te besparen als deze op de accu werkt en u 5 minuten lang geen handelingen hebt uitgevoerd. Gebruik de aan/uit-schakelaar om de camcorder aan te zetten.
- Foto's worden opgeslagen als JPG-bestanden. De camcorder kan foto's maken tijdens de opnamestand-bystand.
- Er kunnen geen foto's worden gemaakt terwijl vooropname geactiveerd is.
- Als u opnamen maakt op heldere plaatsen, kan het moeilijk zijn gebruik te maken van het LCDscherm. In dat geval gebruikt u de zoeker of wijzigt u de helderheid van het scherm ( $\Box$  [107](#page-106-0)).
- Als u bij gebruik van een accu lange tijd opnamen maakt terwijl de camcorder op een statief staat, kunt u het LCD-paneel sluiten en alleen de zoeker gebruiken om stroom te besparen ( $\Box$  [18](#page-17-1)).

## <span id="page-32-1"></span><span id="page-32-0"></span>De laatst opgenomen clip bekijken

U kunt, zonder over te schakelen naar de stand MEDIA, de laatste 4 seconden bekijken van de clip die u als laatste met de camcorder hebt opgenomen. Terwijl u de clip bekijkt, komt er geen geluid uit de ingebouwde luidspreker.

- 1 Neem een clip op.
- 2 Druk op de knop  $\bigcirc$  als u klaar bent met het opnemen van een clip.

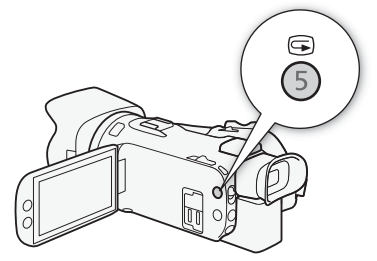

## <span id="page-33-3"></span><span id="page-33-0"></span>Videoconfiguratie: resolutie, bitsnelheid en beeldsnelheid

Met de volgende procedures kunt u instellen welke videoconfiguratie wordt gebruikt voor het opnemen van clips. Selecteer de combinatie van resolutie/bitsnelheid en beeldsnelheidinstellingen die het beste aansluit op uw creatieve behoeften. De kleursampling is YCbCr 4:2:0, 8-bits. De beschikbare opties voor sommige instellingen kunnen verschillen afhankelijk van eerdere selecties voor andere instellingen. Raadpleeg de tabel van de procedures voor een overzicht.

Raadpleeg Audio opnemen ( $\Box$  [63](#page-62-0)) voor meer informatie over het opnemen van audio.

34

Bedieningsstanden: CAMERA MEDIA **ALITO** M

## <span id="page-33-1"></span>De resolutie en bitsnelheid selecteren

1 Selecteer [M2] Resolutie].

**MENU → [ndf Ti Opname instellen] → [MP4] Resolutie]** 

- 2 Selecteer de gewenste optie en selecteer vervolgens  $[\mathsf{X}]$ .
	- De geselecteerde resolutie en bitsnelheid verschijnen aan de rechterzijde van het scherm.

## <span id="page-33-2"></span>De beeldsnelheid selecteren

1 Selecteer [M2] Frameratel.

**MENU >** [i] Opname instellen] > [M2] Framerate]

- 2 Selecteer de gewenste optie en selecteer vervolgens  $[\mathsf{X}]$ .
	- Het pictogram van de geselecteerde beeldsnelheid verschijnt aan de rechterzijde van het scherm.

### Beschikbare videoconfiguratie-instellingen

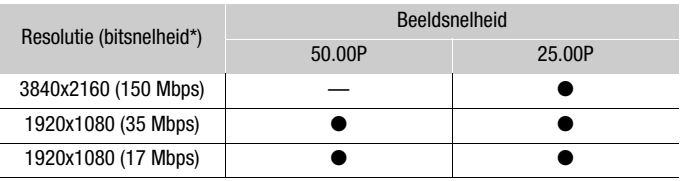

## **OPMERKINGEN**

- De camcorder gebruikt een variabele bitsnelheid (VBR).
- Raadpleeg Geschatte opnametijden ( $\Box$  [131](#page-130-4)) voor meer informatie over geschatte opnametijden.

## <span id="page-34-1"></span><span id="page-34-0"></span>Opnemen in Slow & Fast Motion

U kunt clips opnemen die een slowmotion- of fastmotioneffect hebben wanneer u ze afspeelt, door gewoon de gewenste snelheid voor slow motion/fast motion te selecteren. Beschikbare snelheden voor slow motion/fast motion variëren afhankelijk van de geselecteerde resolutie en beeldsnelheid. Geluid wordt niet opgenomen wanneer opnemen in slow of fast motion is geactiveerd.

Bedieningsstanden: CAMERA MEDIA | AUTO M

## 1 Selecteer [Slow & Fast Motion].

- $\mathsf{M}\mathsf{ENU}\blacktriangleright \left[\mathbf{f}^*\right]$  1 Opname instellen]  $\blacktriangleright$  [Slow & Fast Motion]
- 2 Selecteer de gewenste snelheid voor slow motion/fast motion en selecteer vervolgens  $[X]$ .
	- Selecteer [OH] om opnamen in slow motion en fast motion uit te schakelen.
	- $\mathbb{R}^n$  of  $\mathbb{R}^n$  en de geselecteerde snelheid verschijnen aan de rechterzijde van het scherm.

## Beschikbare snelheden bij slow motion/fast motion

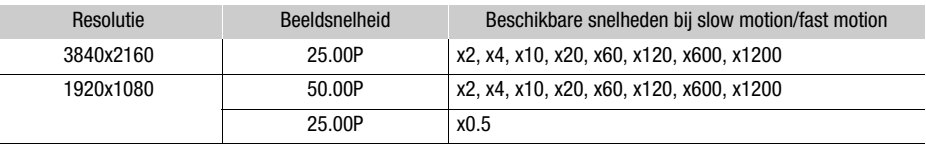

## **OPMERKINGEN**

- Opnemen in slow motion en fast motion kunt u niet gebruiken in combinatie met de volgende functies.
	- Dubbelopname - Vooropname
	- Relay Recording - Kleurenbalken
- De maximale ononderbroken opnametijd van één enkele clip die wordt opgenomen in slow motion, komt overeen met 6 uur afspeeltijd. Daarna stopt de opname. Dat betekent dat als [x0,5] wordt geselecteerd als snelheid, de maximale ononderbroken opnametijd 3 uur bedraagt (wat afgespeeld in slow motion bij 0,5 keer de normale snelheid overeenkomt met 6 uur afspeeltijd). Een opname in fast motion zal daarentegen niet op deze manier stoppen.
- Als u de videoconfiguratie wijzigt, wordt opnemen in slow en fast motion uitgeschakeld.
- Terwijl opnemen in slow en fast motion geactiveerd is, wordt het opnameopdrachtsignaal niet uitgevoerd via het HDMI OUT-aansluitpunt.
- Over de tijdcode wanneer opnemen in slow of fast motion is geactiveerd:
	- De tijdcode kan worden ingesteld op [**REGEN**] Regen.] of op [**PRESET**] Preset] met de werkingsmodus **RECRUM** Rec Run].
	- Als de werkingsmodus van de tijdcode was ingesteld op [**FRERUN**] Free Run], zal de werkingsmodus van de tijdcode automatisch veranderen in **RECRUM** Rec Run] wanneer opnemen in slow motion en fast motion wordt ingeschakeld.
	- Als opnemen in slow motion en fast motion wordt uitgeschakeld, keert de werkingsmodus van de tijdcode terug naar de vorige instelling.
	- U kunt het tijdcodesignaal niet uitvoeren via het HDMI OUT-aansluitpunt.

# <span id="page-35-0"></span>Filmmodi

In de stand **M** biedt de camcorder een aantal filmmodi met verschillende bedieningsmogelijkheden voor de instellingen van de camcorder. Selecteer de filmmodus die het meest geschikt is voor uw behoeften of creatieve visie, pas de instellingen die u wilt bedienen, handmatig aan en laat de camcorder voor de rest zorgen.

36

Bedieningsstanden: CAMERA MEDIA AUTO

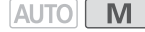

- 1 Selecteer de filmmodusknop.
- 2 Selecteer de gewenste filmmodus en selecteer vervolgens [X].
	- De filmmodusknop geeft het pictogram van de geselecteerde modus weer.

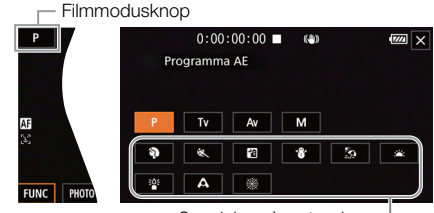

Speciale scènestanden

## Beschikbare filmmodi

Voor meer informatie over filmmodi anders dan de speciale scènestanden raadpleegt u Belichtingsinstelling (C [39](#page-38-0)).

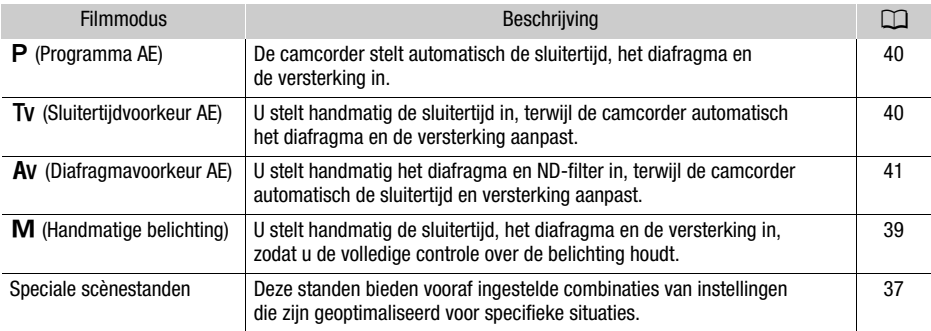
# Speciale scènestanden

Het gebruik van een speciale scènestand kan een gemakkelijk en handig alternatief zijn voor het aanpassen van gedetailleerde belichtingsinstellingen.

**[**H**Portret]** De camcorder gebruikt een groot diafragma om het onderwerp scherp in beeld te brengen terwijl de achtergrond waziger wordt.

**[**û**Sport]** Voor het opnemen van sportscènes, zoals sportevenementen en dansscènes.

**[**Q **Nachtscène]** Voor het vastleggen van nachtlandschappen met minder beeldruis.

**[<sup>8</sup>** Sneeuw] Voor het maken van opnamen in heldere skioorden zonder dat het onderwerp onderbelicht wordt.

**[Let Strand]** Voor het maken van opnamen op een zonnig strand zonder dat het onderwerp onderbelicht wordt.

**[**M **Zonsonderg.]** Voor het opnemen van zonsondergangen met heldere en levendige kleuren.

I<sup>2</sup><sup>2</sup> **Weinig licht**] Voor het opnemen van scènes in situaties met weinig licht.

**[A Spotlight]** Voor het opnemen van scènes onder spotlights.

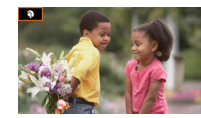

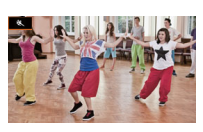

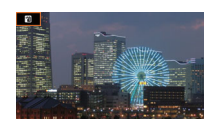

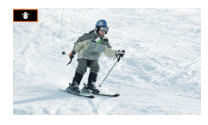

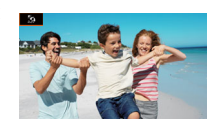

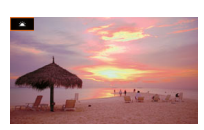

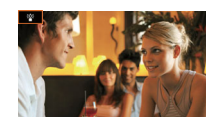

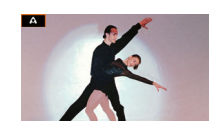

38

**[ <b>Wuurwerk**] Voor het opnemen van vuurwerk.

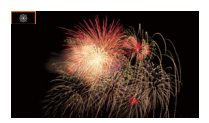

## **OPMERKINGEN**

- **•** Portret]/[<a>
Sport]/[ $\frac{1}{2}$  Sneeuw]/[ $\frac{5}{2}$  Strand]: tijdens het afspelen is het beeld mogelijk niet vloeiend.
- [ $\mathbf{\Phi}$  Portret]: het wazigheidseffect van de achtergrond neemt toe naarmate u verder inzoomt ( $\mathbf{T}$ ).
- [ Sneeuw]/[ $\frac{K}{22}$  Strand]: het onderwerp kan overbelicht raken op bewolkte dagen of op plaatsen in de schaduw. Controleer het beeld op het scherm.
- [ $\frac{26}{3}$  Weinig licht]:
	- Bewegende onderwerpen kunnen een nabeeld met sporen achterlaten.
	- De beeldkwaliteit is mogelijk niet zo goed als bij de andere programma's.
	- Op het scherm kunnen witte punten verschijnen.
	- Autofocus werkt mogelijk niet zo goed als bij andere opnameprogramma's. In dat geval moet u handmatig scherpstellen.
- [  $25$  Weinig licht]/[ ※ Vuurwerk]: we raden aan dat u een statief gebruikt om wazige beelden (door beweging van de camcorder) te voorkomen.

# Belichtingsinstelling

Soms is de algemene belichting die automatisch wordt verkregen door de camcorder mogelijk niet optimaal voor uw opname. U kunt een filmmodus selecteren waarmee u in verschillende mate het diafragma, de sluitertijd en de versterking gedeeltelijk of volledig zelf kunt regelen, terwijl de camcorder de andere instellingen automatisch blijft aanpassen.

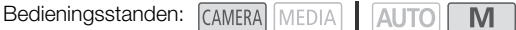

## Handmatige belichting  $(M)$

Deze filmmodus biedt u de meeste controle over opname-instellingen omdat u het diafragma, de sluitertijd en de versterking kunt instellen om de gewenste belichting te verkrijgen.

- 1 Stel de filmmodus in op  $[M]$  Handm. belichting] ( $\Box$  [36](#page-35-0)).
	- De diafragmawaarde, de sluitertijd en de versterkingswaarde verschijnen aan de linkerzijde van het scherm.
- 2 Stel het diafragma, de sluitertijd en de versterking in.

Diafragma: [FUNC] > [IRIS Diafragma] Sluitertijd: [FUNC] > [SHTR Sluitertijd]

Versterking: [FUNC] > [ GM] Gain]

- Er verschijnt een regelaar op het scherm.
- 3 Sleep uw vinger over de regelaar om de gewenste waarde in te stellen.
	- U kunt  $[W_{\ell}^{\pi}]}$  selecteren om het zebrapatroon ( $\Box$  [43](#page-42-0), stap 2) weer te geven en te controleren op overbelichte gebieden.
- 4 Herhaal eventueel stap 2 en 3 om de belichting aan te passen tot het gewenste niveau.
- 5 Selecteer [X].

<span id="page-38-0"></span>Beschikbare instellingen

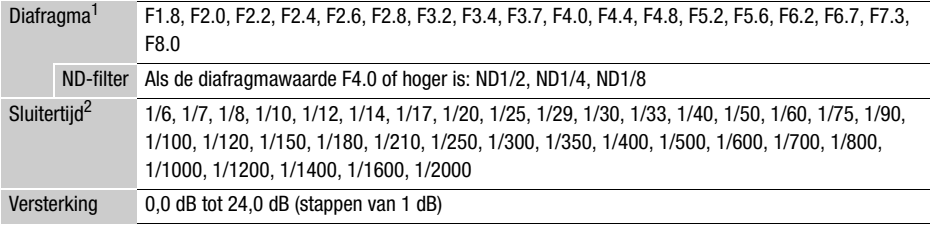

<sup>1</sup> Beschikbare waarden zijn afhankelijk van de zoomstand. De diafragmawaarden die op het scherm<br>worden weergegeven, dienen alleen als voorbeeld.

worden weergegeven, dienen als voor die voorbeeld.<br><sup>2</sup> Tijdens opnemen in slow en fast motion variëren de beschikbare waarden afhankelijk van de gekozen snelheid voor slow motion/fast motion.

#### De belichtingsbalk

Als de filmmodus is ingesteld op  $M$ , verschijnt de belichtingsbalk op het scherm en worden de optimale automatische belichting en de huidige belichting weergegeven. Als het verschil tussen de huidige belichting en de optimale belichting groter is dan ±2 EV, knippert de indicator aan de rand van de belichtingsbalk.

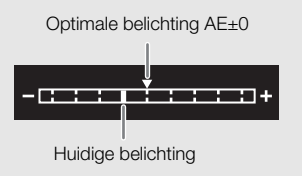

# **OPMERKINGEN**

• U kunt het diafragma, de sluitertijd en de versterking aanpassen met de CUSTOM-regelaar ( $\Box$  [77](#page-76-0)).

# Tijdelijk automatisch diafragma - knop voor automatische iris

Als u een toewijsbare knop instelt voor [Autom, diafr. drukken] ( $\Box$  [78](#page-77-0)), kunt u op de knop drukken om de camcorder tijdelijk de controle over te laten nemen en het diafragma automatisch aan te laten passen voor een optimale belichting.

Als de instelling [ND-filter] ( $\Box$  [43](#page-42-1)) op [A] Automatisch] staat, wordt de combinatie van diafragmawaarde en ND-filter automatisch aangepast voor een geschikt belichtingsniveau.

- 1 Stel een toewijsbare knop in voor [Autom. diafr. drukken] ( $\Box$  [78](#page-77-0)).
- 2 Houd de knop ingedrukt.
	- De camcorder past automatisch het diafragma aan om een optimale belichting te verkrijgen zolang u de knop ingedrukt houdt en  $\Omega$  verschijnt naast de diafragmawaarde op het scherm.
	- Wanneer u de knop loslaat, wordt de diafragmawaarde ingesteld, wordt de automatische diafragmamodus beëindigd en verdwijnt het pictogram  $\blacksquare$ .

# Automatische belichting

## Programma  $AE$  ( $P$ )

De camcorder stelt automatisch de sluitertijd, het diafragma en de versterking (voor clips) in maar u hebt de mogelijkheid om andere functies te gebruiken die niet beschikbaar zijn in de stand **AUTO**.

#### Stel de filmmodus in op [P Programma AE].

#### Sluitertijd-voorkeur AE (TV)

Met deze filmmodus stelt u de sluitertijd handmatig in, bijvoorbeeld om snel bewegende onderwerpen scherp in beeld te brengen of om een helderder beeld te krijgen in situaties met weinig licht. De camcorder past andere instellingen automatisch aan om de beste belichting te verkrijgen.

#### 1 Stel de filmmodus in op  $[TV]$  Sluiter-voork. AE] ( $\Box$  [36](#page-35-0)).

• De sluitertijd verschijnt aan de linkerzijde van het scherm.

## 2 Open het scherm van de sluitertijd.

[FUNC] > [SHTR Sluitertijd]

- Er verschijnt een regelaar op het scherm.
- U kunt  $[W$ <sup>7</sup> selecteren om het zebrapatroon ( $\square$  [43](#page-42-0), stap 2) weer te geven en te controleren op overbelichte gebieden.
- 3 Sleep uw vinger over de regelaar om de gewenste sluitertijd in te stellen.
	- U kunt de sluitertiid ook aanpassen met de CUSTOM-regelaar ( $\Box$  [77](#page-76-0)).
	- Voor beschikbare sluitertijden raadpleegt u de tabel Handmatige belichting ( $\Box$  [39](#page-38-0)).
- 4 Selecteer  $[\mathsf{X}]$ .

## Diafragmavoorkeur  $AE$  ( $Av$ )

Met deze filmmodus stelt u de diafragmawaarde handmatig in om de scherptediepte te beheren, bijvoorbeeld om de achtergrond uit focus te halen en het onderwerp duidelijker te maken. De camcorder past andere instellingen automatisch aan om de beste belichting te verkrijgen.

- 1 Stel de filmmodus in op  $[MV]$  Diafr.-voork. AE] ( $\Box$  [36](#page-35-0)).
	- De diafragmawaarde verschijnt aan de linkerzijde van het scherm.
- 2 Open het diafragmascherm.
	- [FUNC] > [IRIS Diafragma]
	- Er verschijnt een regelaar op het scherm.
	- U kunt  $[W_{\text{diff}}^{\text{ref}}]$  selecteren om het zebrapatroon ( $\Box$ ) [43](#page-42-0), stap 2) weer te geven en te controleren op overbelichte gebieden.

#### 3 Sleep uw vinger over de regelaar om de gewenste diafragmawaarde in te stellen.

- U kunt de diafragmawaarde ook aanpassen met de CUSTOM-regelaar ( $\square$  [77](#page-76-0)).
- Voor beschikbare diafragmawaarden raadpleegt u de tabel Handmatige belichting ( $\square$  [39](#page-38-0))
- 4 Selecteer [X].

# **OPMERKINGEN**

Wanneer de filmmodus is ingesteld op  $\overline{IV}$  of  $\overline{AV}$ , kan de camcorder, afhankelijk van de helderheid van het onderwerp, mogelijk niet de geschikte belichting instellen. In dat geval knippert de sluitertijd  $(TV)$  of de diafragmawaarde ( $AV$ ) op het scherm. Wijzig desgewenst het diafragma/de sluitertijd.

# Aanraakbelichting

U kunt het scherm aanraken om de belichting voor een specifiek onderwerp of gebied te optimaliseren. De camcorder past automatisch de belichting aan voor het geselecteerde punt en vergrendelt de belichtingsinstellingen. U kunt ook een helder gebied van het beeld aanraken om te proberen overbelichting (Lichte gebieden AE) te vermijden. Deze functie kan alleen worden gebruikt wanneer de filmmodus is ingesteld op  $P$ ,  $\textsf{TV}$ ,  $\textsf{AV}$  of een van de speciale scènestanden, behalve [ ※ Vuurwerk].

#### 1 Open het scherm van de belichting.

[FUNC] > [y Belicht.comp.]

- Er verschijnt een regelaar op het scherm.
- U kunt  $[\mathbb{Z}_0^n]$  selecteren om het zebrapatroon ( $\Box$ ) [43](#page-42-0), stap 2) weer te geven en te controleren op overbelichte gebieden.
- 2 Om de functie Lichte gebieden AE te gebruiken, wijzigt u de instellingen voor aanraakbelichting.
	- [로] > [H] Hoge lichten] > [つ]
- 3 Raak het gewenste gebied op het LCD-scherm aan om de belichting te optimaliseren en te vergrendelen.
	- Het symbool  $\sum$  gaat knipperen en de belichting wordt automatisch ingesteld, zodat het door u aangeraakte gebied correct wordt belicht.
	- De belichtingscompensatiewaarde  $\pm 0$  en  $\mathcal H$  worden op het scherm getoond. Daarnaast geeft  $[\frac{\mathcal{H}}{\mathcal{H}}]$  aan dat de belichting vergrendeld is.
	- Selecteer  $[\frac{\mathcal{X}}{\mathcal{X}}]$  als u de camcorder weer automatische belichting wilt laten gebruiken.

#### 4 Sleep indien nodig uw vinger over de regelaar om de belichting te compenseren.

• U kunt een compensatieniveau van –3 tot +3 selecteren in stappen van 1/4.

#### 5 Selecteer [X].

• De belichtingscompensatiewaarde en  $\mathcal H$  worden aan de linkerzijde van het scherm weergegeven.

# <span id="page-41-0"></span>Belichtingsvergrendeling (AE-vergrendeling)

U kunt de huidige belichtingsinstellingen vergrendelen en ze zelfs gebruiken wanneer u de compositie van het beeld opnieuw samenstelt. Deze functie kan alleen worden gebruikt wanneer de filmmodus is ingesteld op  $\mathsf{P}$ ,  $\mathsf{Tv}$ ,  $\mathsf{Av}$  of een van de speciale scènestanden, behalve [ $\mathscr{F}$  Vuurwerk].

#### 1 Open het scherm van de belichting.

[FUNC] > [y Belicht.comp.]

- Er verschijnt een regelaar op het scherm.
- U kunt  $[W_{\text{diff}}^{\text{ref}}]$  selecteren om het zebrapatroon ( $\Box$ ) [43](#page-42-0), stap 2) weer te geven en te controleren op overbelichte gebieden.

#### 2 Selecteer  $[\frac{1}{2}]$  om de huidige belichting te vergrendelen.

- De belichtingscompensatiewaarde  $\pm 0$  en  $\star$  worden op het scherm getoond. Daarnaast geeft  $[\frac{\mathcal{H}}{\mathcal{H}}]$  aan dat de belichting vergrendeld is.
- Selecteer  $[\star]$  opnieuw als u de camcorder weer automatische belichting wilt laten gebruiken.

#### 3 Sleep uw vinger over de regelaar om de belichting verder te compenseren.

- U kunt een compensatieniveau van –3 tot +3 selecteren in stappen van 1/4.
- Afhankelijk van de helderheid van het beeld en de belichtingsvergrendeling, zijn sommige waarden mogelijk niet beschikbaar en kan het beschikbare belichtingscompensatiebereik variëren.

#### 4 Selecteer [X].

• De belichtingscompensatiewaarde en  $\mathcal H$  worden aan de linkerzijde van het scherm weergegeven.

# Belichtingscompensatie

U kunt de belichting die met het automatische diafragma is ingesteld, corrigeren om het beeld donkerder of helderder te maken.

Deze functie kan alleen worden gebruikt wanneer de filmmodus is ingesteld op  $\mathsf{P}$ . Tv of  $\mathsf{Av}$ .

#### 1 Open het scherm van de belichting.

- [FUNC] > [y Belicht.comp.]
- Als de belichting vergrendeld was, selecteert u  $[\frac{\mathcal{H}}{\mathcal{H}}]$  om de automatische belichting te ontgrendelen.
- Er verschijnt een regelaar op het scherm.
- U kunt  $[\mathbb{Z}_p]$  selecteren om het zebrapatroon ( $\Box$  [43](#page-42-0), stap 2) weer te geven en te controleren op overbelichte gebieden.

42

#### 2 Sleep uw vinger over de regelaar om de belichting te compenseren.

• U kunt een compensatieniveau van –2 tot +2 selecteren in stappen van 1/4.

#### 3 Selecteer [X].

• [AE] en de belichtingscompensatiewaarde worden aan de linkerzijde van het scherm weergegeven.

#### Œ. **OPMERKINGEN**

- $\bullet$  U kunt de belichtingscompensatiewaarde aanpassen met de CUSTOM-regelaar ( $\Box$  [77](#page-76-0)).
- De vergrendelde belichting keert terug naar automatische belichting in de volgende situaties:
	- Wanneer de aan/uit-schakelaar of cameramodusschakelaar wordt bediend.
	- Wanneer de filmmodus wordt gewijzigd.
	- Wanneer de videoconfiguratie wordt gewijzigd.
	- Wanneer de voorkeuzefunctie wordt in-/uitgeschakeld of als de instelling [Gamma/Color Space] wordt gewijzigd.

#### <span id="page-42-1"></span>ND-filter

Als u het ND-filter gebruikt, kunt u het diafragma openen om een lagere scherptediepte te verkrijgen, zelfs wanneer u opnamen maakt in een heldere omgeving. U kunt het ND-filter ook gebruiken om de zachte focus die wordt veroorzaakt door diffractie bij gebruik van een lage diafragmawaarde te vermijden. Het ND-filter kan worden ingesteld wanneer de diafragmawaarde F4.0 is. Deze functie kan alleen worden gebruikt wanneer de filmmodus is ingesteld op  $\mathsf{P}$ . Tv,  $\mathsf{Av}$  of  $\mathsf{M}$ .

1 Selecteer [ND-filter].

 $MENU \rightarrow \mathbb{P}$  3 Camera-instelling  $\rightarrow$  [ND-filter]

2 Selecteer de gewenste optie en selecteer vervolgens  $\mathbf{[} \mathbf{X} \mathbf{]}$ .

#### ND-filterbediening

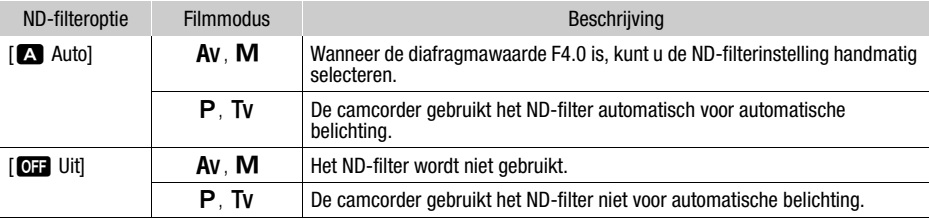

# **OPMERKINGEN**

- Het ND-filter is niet beschikbaar in de speciale scènestand [ \ Vuurwerk].
- Het ND-filter wordt ingesteld op [A] Auto] wanneer de cameramodus **AUTO** is of als de filmmodus ingesteld is op een speciale scènestand (behalve [ . Vuurwerk]).

#### <span id="page-42-0"></span>Gebruik van het zebrapatroon

U kunt het zebrapatroon gebruiken om gebieden te identificeren die mogelijk overbelicht zijn, zodat u de belichting dienovereenkomstig kunt corrigeren. De camcorder biedt twee zebrapatroonniveaus: Met 100% worden alleen gebieden geïdentificeerd die detail verliezen in de geaccentueerde gebieden, terwijl met 70% ook gebieden worden geïdentificeerd die detail dreigen te verliezen.

- 1 Selecteer het diafragma, de sluitertijd, de versterking of de belichtingscompensatie. Diafragma: [FUNC] > [IRIS Diafragma] Sluitertiid: [FUNC] > [SHTR Sluitertiid] Versterking: [FUNC] > [CM] Gain] Belichtingscompensatie: [FUNC] > [M] Belicht.comp.]
- 2 Selecteer het gewenste zebraniveau.
	- $W$ ( $W$ ( $R$ )  $\rightarrow$   $W$  $R$  70%] or  $W$  $R$  $\rightarrow$  100%]  $\rightarrow$   $X$ 
		- Selecteer anders [  $\frac{1}{2}$  Uit] als u het zebrapatroon wilt uitschakelen.
		- Om terug te keren naar het vorige scherm van en andere instellingen aan te passen, selecteer u  $\lceil \bigtriangleup \rceil$  in plaats van  $\lceil \bigtimes \rceil$ .
		- Het zebrapatroon verschijnt op de overbelichte gebieden van het beeld.

# **OPMERKINGEN**

- Gebruik van het zebrapatroon heeft geen invloed op uw opnamen.
- Als u een toewijsbare knop instelt voor  $[\mathbb{Z}70]$  Zebra 70%] or  $[\mathbb{Z}70]$  Zebra 100%], kunt u op de knop drukken om het toegewezen zebraniveau in/uit te schakelen ( $\Box$  [78](#page-77-0)).

# **Tegenlichtcorrectie**

Wanneer u een scène moet opnemen in situaties met constant tegenlicht, kunt u tegenlichtcorrectie gebruiken om het beeld te corrigeren en in het bijzonder de donkere gebieden helderder te maken. Deze functie kan niet worden gebruikt wanneer de filmmodus is ingesteld op [ . Vuurwerk].

1 Selecteer [8. BLC altijd aan].

[FUNC] > [ BLC altijd aan]

- 2 Selecteer  $\left[\infty\right]$  Aan] en selecteer vervolgens  $\left[\infty\right]$ .
	- $\triangledown$  verschijnt links op het scherm en de belichting wordt aangepast om rekening te houden met het tegenlicht.
	- U kunt ook een toewijsbare knop toewijzen aan  $[\sqrt{3}$  BLC altijd aan] ( $\Box$  [78](#page-77-0)). Druk in dat geval op de toewijsbare knop om de tegenlichtcorrectie in en uit te schakelen.

# $\left(\begin{array}{l} \mathbf{i} \end{array}\right)$  OPMERKINGEN

- Deze camcorder heeft ook een functie voor tegenlichtcorrectie met de optie MENU [', Camera-instelling] > [Autom. achtergr.verl.corr.].
- Tegenlichtcorrectie wordt in de volgende gevallen uitgeschakeld:
	- Wanneer de aan/uit-schakelaar of cameramodusschakelaar wordt bediend.
	- Wanneer de filmmodus wordt gewijzigd.
	- Wanneer de beeldsnelheid wordt gewijzigd.
	- Wanneer de voorkeuzefunctie wordt in-/uitgeschakeld of als de instelling [Gamma/Color Space] wordt gewijzigd.

# AGC-limiet (Automatic Gain Control)

Bij het maken van opnamen in donkere omgevingen zal de camcorder de versterking automatisch verhogen om een helderder beeld te krijgen. Door een maximale versterkingswaarde in te stellen, kunt u de hoeveelheid ruis op het beeld beperken en een donkerder stijl behouden. Deze functie kan alleen worden gebruikt wanneer de filmmodus is ingesteld op  $\mathsf{P}$ . Tv of  $\mathsf{Av}$ .

Bedieningsstanden: CAMERA MEDIA AUTO

1 Open het scherm voor instelling van de AGC-limiet.

 $[FWHMC]$   $\rightarrow$   $[GMR, AGC-limited]$   $\rightarrow$   $[M]$ 

- Er verschijnt een regelaar op het scherm.
- Selecteer [M] nogmaals als u de camcorder weer Automatic Gain Control wilt laten gebruiken.
- 2 Sleep uw vinger over de regelaar om de gewenste maximale versterkingswaarde in te stellen.
	- U kunt een AGC-limiet van 0,0 dB tot 23,0 dB selecteren. Hoe lager de instelling, hoe lager de AGC-limiet.
- 3 Selecteer [X].
	- Wanneer een AGC-limiet is ingesteld, verschijnen  $\overline{|\mathbb{G}|\mathbb{N}|}\mathbb{F}$  en de maximale versterkingswaarde aan de linkerzijde van het scherm.

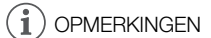

- De AGC-limiet kan niet worden ingesteld wanneer de belichting is vergrendeld ( $\square$  [42](#page-41-0)).
- U kunt de AGC-limiet aanpassen met de CUSTOM-regelaar ( $\Box$  [77](#page-76-0)).

46

# **Withalans**

De camcorder maakt gebruik van een elektronisch witbalansproces om onder verschillende lichtomstandigheden het beeld te kalibreren en nauwkeurige kleuren te produceren. Deze functie kan alleen worden gebruikt wanneer de filmmodus is ingesteld op  $\mathsf{P}$ ,  $\mathsf{Tv}$ ,  $\mathsf{Av}$  of  $\mathsf{M}$ .

Bedieningsstanden: CAMERA MEDIA | AUTO

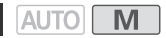

# 1 Selecteer [**WE**] Witbalans].

[FUNC] > [ Witbalans]

- 2 Selecteer de gewenste optie en selecteer vervolgens  $[\mathsf{X}]$ .
	- Als u  $\left[\nabla$  Kleurtemperatuur],  $\left[\nabla\right]$  Set 1] of  $\left[\nabla\right]$  Set 2] hebt geselecteerd en u de kleurtemperatuur wilt wijzigen of een nieuwe aangepaste witbalans wilt registreren, gaat u verder met de desbetreffende procedure hieronder in plaats van [X] te selecteren.
	- Het pictogram van de geselecteerde optie verschijnt aan de linkerzijde van het scherm.

## De kleurtemperatuur instellen ( $\sqrt{R}$  Kleurtemperatuur)

3 Selecteer  $\sqrt{\frac{1}{2}}$ .

- Er verschijnt een regelaar op het scherm.
- 4 Sleep uw vinger over de regelaar om de kleurtemperatuurwaarde in te stellen.
- 5 Selecteer [X].

# Een aangepaste witbalans instellen ( $\left[\infty\right]$  Set 1] of  $\left[\infty\right]$  Set 2])

- 3 Richt de camcorder zodanig op een grijskaart of een wit voorwerp dat het kader in het midden van het scherm wordt gevuld en selecteer vervolgens  $[\infty]$ .
	- De procedure is voltooid wanneer het pictogram  $\mathbb{S}$  stopt met knipperen. Ook als u de camcorder uitzet, blijft de instelling behouden.
- 4 Selecteer [X].

# **Opties**

- [**[]**] Auto]: De camcorder stelt de witbalans automatisch in op natuurlijk lijkende kleuren.
- [ ※ Daglicht]: Voor het maken van buitenopnamen op een heldere dag.
- [ $*$  Lamplicht]: Voor het maken van opnamen onder lamplicht en TL-verlichting (3 golflengten).
- **K** Kleurtemperatuur]:

Voor het instellen van de kleurtemperatuur tussen 2.000 K en 15.000 K.

 $\left[\begin{matrix} 0 \\ 0 \end{matrix}\right]$  Set 1,  $\left[\begin{matrix} 0 \\ 0 \end{matrix}\right]$  Set 2]:

Gebruik de aangepaste witbalansinstellingen om witte onderwerpen onder een gekleurde verlichting wit uit te laten komen.

#### Ŧ **OPMERKINGEN**

#### • Als u een aangepaste witbalans selecteert:

- Stel de zoom niet in op het digitale zoombereik (het lichtblauwe gebied van de zoombalk).
- Reset de witbalans als u van locatie wisselt of wanneer de verlichting of andere omstandigheden veranderen.
- Zeer zelden en afhankelijk van de lichtbron kan het gebeuren dat  $\mathbb{S}^2$  blijft knipperen (dit gaat over in langzaam knipperen). Wijzig in dat geval de helderheid van het onderwerp en pas de witbalans opnieuw aan.
- Als u een toewijsbare knop instelt voor  $\mathbb{R}$  WB inst.] ( $\Box$  [78](#page-77-0)), kunt u op de knop drukken om een aangepaste witbalans te registreren nadat u de camcorder op een grijskaart of wit voorwerp richt.
- Gebruik van een aangepaste witbalans geeft mogelijk een beter resultaat in de volgende gevallen:
	- Bij veranderende lichtomstandigheden
	- Bij close-ups
	- Bij onderwerpen met één kleur (lucht, zee of bos)
	- Onder kwiklampen, bepaalde typen TL-verlichting en LED-lampen
- Als u een toewijsbare knop instelt voor  $WWB$  WB-prioriteit] ( $\Box$  [78](#page-77-0)), kunt u op de knop drukken om over te schakelen naar een veelgebruikte witbalansinstelling die u vooraf hebt geselecteerd met **MENU > PT** Camera-instelling > [WB-prioriteit instellen].

# Stijlen gebruiken

U kunt desgewenst een stijl aan uw opnamen toevoegen. Een stijl is een combinatie van verschillende beeldinstellingen, zoals kleurverzadiging en scherpte, die de visuele kwaliteit van de opnamen kan verbeteren.

Deze functie kan alleen worden gebruikt wanneer de filmmodus is ingesteld op  $P$ ,  $\neg$   $V$ ,  $Av$  of  $M$ . U kunt de beeldkwaliteit volledig aanpassen met een bestand met voorkeuze-instellingen ( $\square$  [80](#page-79-0)).

Bedieningsstanden: CAMERA 48 **MFDIA ALITO** M

- 1 Schakel het bestand met voorkeuze-instellingen uit.  $[{}^{\bullet}\overline{P}$  5 Camera-instelling  $\bullet$   $[{}^{\bullet}\overline{P}$  Functie]  $\bullet$   $[{}^{\bullet}\overline{P}$  Uit]
- 2 Open het scherm van de stijlen. [FUNC] > [ Stijlen]
- 3 Pas de uitgebreide instellingen aan.

 $\sqrt{|\mathbf{E}|}$   $\rightarrow$  Selecteer  $\left[-\right]$  of  $\left[-\right]$  om de waarde aan te passen

- U kunt ook uw vinger over de instelbalk slepen.
- De scherpte, het contrast en de kleurverzadiging kunnen als volgt worden aangepast: [Scherpte]: 0 (zachter beeld) tot 7 (scherper beeld) [Contrast]: –4 (lage contrastwaarde) tot +4 (hoge contrastwaarde) [Kleurverzadiging]: –4 (minder rijke kleuren) tot +4 (rijke kleuren)
- 4 Selecteer [X].

# **OPMERKINGEN**

• Stijlen zijn niet beschikbaar wanneer de functie voor voorkeuze-instellingen geactiveerd is.

# Zoomen

Bedieningsstanden: CAMERA MEDIA | AUTO M

Om in en uit te zoomen, kunt u gebruikmaken van de scherpstel-/zoomring, de zoomtuimelschakelaar op de camcorder of de zoomregelaars op het touchscreen. U kunt ook zoomen met de optionele afstandsbediening RC-V100 ( $\Box$  [73](#page-72-0)).

Naast de 20x optische zoom kunt u ook de digitale zoom\* (800x) inschakelen met de optie MENU [v Camera-instelling] > [Dig. Zoom]. Deze camcorder is ook uitgerust met een digitale teleconverter, waarmee u het beeld op het scherm digitaal kunt vergroten.

\* Digitale zoom is niet beschikbaar in de stand  $\overline{A}$ uto of wanneer  $\overline{M}$ ENU  $\overline{D}$   $\overline{P}$ , Camera-instelling]  $\overline{D}$ [Conversielens] is ingesteld op [Wide WA-H58].

# Gebruik van de scherpstel-/zoomring

- 1 Zet de schakelaar van de scherpstel-/zoomring op ZOOM.
- 2 Draai aan de scherpstel-/zoomring om te zoomen.
	- Draai langzaam aan de scherpstel-/zoomring om langzaam te zoomen; draai sneller om sneller te zoomen.
	- De zoombalk die op het scherm wordt weergegeven, geeft bij benadering de zoomstand aan.

# 1) OPMERKINGEN

• U kunt de optie **MENU** >  $\mathbb{P}$  Camera-instelling [Focus-/zoomringbediening] gebruiken om de werking van de scherpstel-/zoomring uit te schakelen. U kunt de optie MENU ◆ [', Camera-instelling] ◆ [Richting zoomring] gebruiken

om de richting van de scherpstel-/zoomring te selecteren wanneer deze wordt gebruikt om de zoom aan te passen.

• Als u te snel aan de scherpstel-/zoomring draait, kan de camcorder mogelijk niet onmiddellijk zoomen. In dat geval zal de camcorder zoomen nadat u klaar bent met het draaien van de ring.

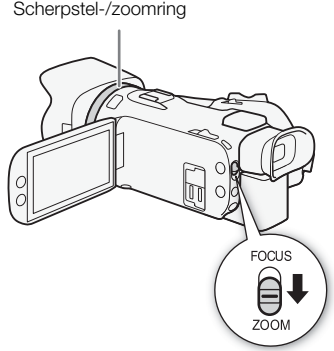

49

# De zoomtuimelschakelaar gebruiken

Beweeg de zoomtuimelschakelaar richting W (groothoek) om uit te zoomen. Beweeg de zoomhendel richting  $T$ (telefoto) om in te zoomen.

• Standaard werkt de zoomtuimelschakelaar op de handgreep met een variabele snelheid – druk zachtjes om langzaam te zoomen; druk harder om sneller te zoomen. U kunt de volgende procedure uitvoeren om de zoomsnelheid aan te passen en een constante snelheid te selecteren.

# De zoomsnelheid instellen

U kunt de zoomsnelheid instellen voor de zoomtuimelschakelaar.

#### De zoomsnelheid instellen van de zoomtuimelschakelaar op de handgreep

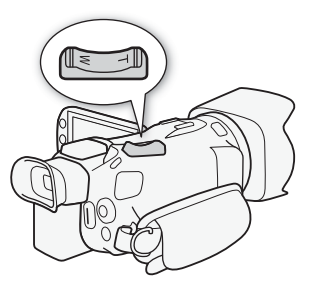

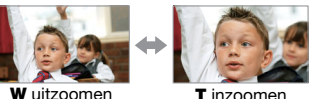

Stel eerst de algemene zoomsnelheid in op één van de drie niveaus. Selecteer vervolgens of de zoomtuimelschakelaar met een constante of variabele snelheid werkt. Raadpleeg de volgende tabel voor een overzicht van de zoomsnelheid.

- 1 Selecteer het algemene zoomsnelheidniveau.
	- > [v ! Camera-instelling] > [Zoomsnelheidniveau] > Gewenst zoomsnelheidniveau  $|C|$
- U kunt een van de volgende drie niveaus selecteren: [XX] Snel], [XX] Normaal] of [XX] Langzaam].
- 2 Selecteer of u een variabele of constante zoomsnelheid wilt gebruiken.

 $[Greepzoomsnelheid]$   $[Varal]$  (variabel) of  $[WII]$  (constant)

- Als u [**WB**] hebt geselecteerd, gaat u verder met stap 4.
- 3 Selecteer  $\left( \blacktriangleleft \right)$  of  $\left| \blacktriangleright \right|$ , of sleep uw vinger over de instelbalk om de gewenste constante snelheid in te stellen.
- 4 Selecteer [X].

# **OPMERKINGEN**

- Wanneer [Zoomsnelheidniveau] is ingesteld op [Secondel], is het mogelijk dat de camcorder bedieningsgeluiden van de lens oppikt en opneemt.
- Maakt u tijdens het opnemen gebruik van een externe microfoon, dan wordt in de clip mogelijk het geluid opgenomen dat tijdens het zoomen door de interne onderdelen van de camcorder wordt gemaakt.
- U kunt de optie **MENU [''** Camera-instelling] Greepzoombediening] gebruiken om de werking van de zoomtuimelschakelaar op de handgreep uit te schakelen.

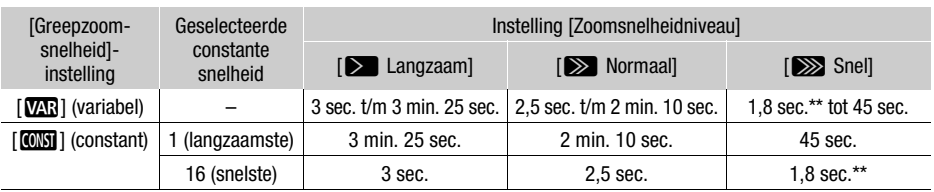

#### Geschatte zoomsnelheden\*

\* Gemeten vanaf maximale groothoek tot maximale telefoto.

\*\* Het is voor de camcorder moeilijker om tijdens het zoomen automatisch scherp te stellen.

#### High-Speed Zoom gebruiken in de stand-bystand

Als high-speed zoom is geactiveerd en  $\text{MENU} \rightarrow \text{[?]}$  Camera-instelling]  $\rightarrow$  [Greepzoomsnelheid] is ingesteld op [**WAR**] (variabele zoomsnelheid), dan kunt u in de opnamestand-bystand zoomen met de hoogste snelheid die beschikbaar is ([X Snell]). Desalniettemin wordt de zoomsnelheid tijdens opnamen bepaald door de instelling [Zoomsnelheidniveau].

- 1 Selecteer [High-Speed Zoom].
	- **MENU > ['**, T] Camera-instelling] > [High-Speed Zoom]
- 2 Selecteer [ $\overline{on}$ ] Aan] en selecteer vervolgens [ $\times$ ].

# $(i)$  OPMERKINGEN

- Wanneer vooropname is geactiveerd, wordt de zoomsnelheid bepaald door de instelling [Zoomsnelheidniveau], zelfs in de opnamestand-bystand.
- Wanneer [Zoomsnelheidniveau] ingesteld is op [Xeangleau, verandert de zoomsnelheid niet, zelfs niet in de opnamestand-bystand.

## Gebruik van de zoomregelaars op het touchscreen

- 1 Open de zoomregelaars op het scherm.
	- $[FUNCTION]$   $[200M]$  Zoom]
	- De zoomregelaars verschijnen aan de onderzijde van het scherm.
- 2 Raak de zoomregelaars aan om de zoom te bedienen.
	- Raak een willekeurig punt binnen het  $\mathbf{M}$ -gebied aan om uit te zoomen of een willekeurig punt binnen het  $\Pi$ -gebied om in te zoomen. Raak het scherm aan op een punt dichter in de buurt van het midden om langzamer te zoomen en raak het scherm aan op een punt dichter in de buurt van de pictogrammen  $\mathbf{W}/\mathbf{H}$  om sneller te zoomen.

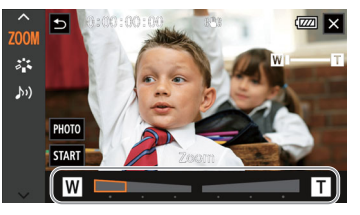

3 Selecteer [X].

# Een optionele afstandsbediening gebruiken

De zoomsnelheden bij gebruik van de afstandsbediening RC-V100 of een in de winkel verkrijgbare afstandsbediening die aangesloten is op de REMOTE-aansluitpunt, zijn verschillend.

#### Zoomsnelheden voor bediening op afstand

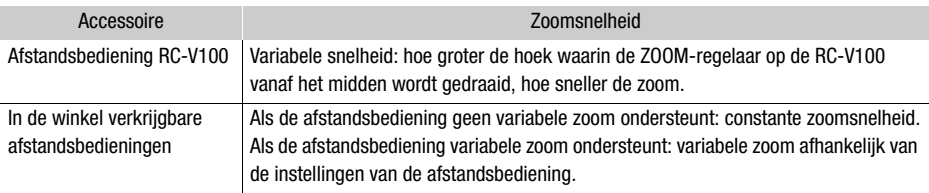

#### Zoomen

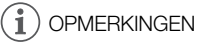

• Als op de camcorder een optionele afstandsbediening RC-V100 wordt aangesloten, kunt u zoomen met de ZOOM-regelaar op de afstandsbediening. Bij gebruik van de standaardinstellingen draait u de regelaar naar rechts om in te zoomen ( $\mathbf T$ ) en naar links om uit te zoomen ( $\mathbf W$ ).

#### 52 Zachte zoombediening

Met de zachte zoombediening kunt u de zoom geleidelijk starten en/of stoppen.

- 1 Selecteer [Zachte zoombediening].
	- **MENU > ['**, [1] Camera-instelling] > [Zachte zoombediening]
- 2 Selecteer de gewenste optie en selecteer vervolgens  $[\mathsf{X}]$ .

#### **Opties**

- [jUit]: Gebruik deze instelling als u geen gebruik wilt maken van de zachte zoombediening.
- [**SMN** Start]: **Zoom start geleidelijk.**
- **[SOP** Stop]: **Zoom stopt geleidelijk.**
- [**BHB**] Start en stop]: Zoom start en stopt geleidelijk.

# Digitale teleconverter

Met de digitale teleconverter kunt u de brandpuntsafstand van de camcorder digitaal vergroten met een factor van circa 2 en het vergrote beeld opnemen.

Bedieningsstanden: CAMERA MEDIA | AUTO M

1 Selecteer [Dig. Zoom].

**MENU > |'! Camera-instelling| > [Dig. Zoom]** 

- 2 Selecteer  $\sqrt{2M}$  Digitale teleconv.] en selecteer vervolgens  $[\mathsf{X}]$ .
- 3 Open de zoomregelaars.

 $[FUNCTION]$   $[200M$  Zoom]

- 4 Selecteer  $\lceil \sqrt{2M} \rceil$  (digitale teleconverter) en selecteer vervolgens  $\lceil \mathbf{X} \rceil$ .
	- Het midden van het scherm wordt circa 2 keer vergroot en het pictogram  $\overline{20x}$  verschijnt.
	- Selecteer opnieuw  $[2.05]$  om de digitale teleconverter uit te schakelen voordat u het scherm sluit.

# OPMERKINGEN

- U kunt de optionele teleconverter aansluiten en deze gebruiken in combinatie met deze functie om het effect te versterken.
- De digitale teleconverter kan niet worden ingesteld terwijl u opnamen maakt of wanneer MENU [', Camera-instelling] > [Conversielens] is ingesteld op [WMI WA-H58].
- Het beeld wordt digitaal zo verwerkt dat de kwaliteit van het beeld in het gehele zoombereik verslechtert.
- De digitale teleconverter wordt uitgeschakeld als de resolutie van 3840x2160 wordt overgeschakeld naar 1920x1080 of andersom.

53

# **Scherpstelling**

De camcorder biedt handmatige en automatische aanpassing van de scherpstelling. Als u gebruikmaakt van handmatige scherpstelling kunt u de functies voor scherpstellingsvoorkeuze en peaking gebruiken om u te helpen. Wanneer u automatische scherpstelling gebruikt, kunt u gezichtsdetectie en volgen gebruiken om ervoor te zorgen dat het onderwerp scherp in beeld blijft.

# <span id="page-52-0"></span>Handmatige scherpstelling

Gebruik de scherpstel-/zoomring om handmatig scherp te stellen. Handmatige scherpstelling blijft beschikbaar, ook nadat u het scherm hebt aangeraakt om de scherpstelling automatisch aan te passen.

Bedieningsstanden: CAMERA MEDIA **AUTO** 

- \* De scherpstelling kan met alleen de scherpstel-/zoomring worden aangepast.
- 1 Zet de schakelaar van de scherpstel-/zoomring op FOCUS.
- Alleen scherpstellen met scherpstel-/zoomring
- 2 Druk op de AF/MF-knop.
	- Op het scherm verschijnt [MF].
- 3 Draai aan de scherpstel-/zoomring om de scherpstelling aan te passen.

#### Scherpstellen door het onderwerp op het scherm aan te raken.

- 2 Open de scherpstellingsopties.
	- $[FUNCTION] \rightarrow [③$  Focus $]$
	- Het scherm voor de aanpassing van de scherpstelling verschijnt.
- 3 Raak een onderwerp aan dat zich binnen het kader bevindt.
	- Het Touch AF-symbool ( $\sum$ ) gaat knipperen en de scherpstelafstand zal automatisch worden ingesteld.
	- $\bullet$  Raak  $\bigwedge$  nogmaals aan als u de camcorder weer autofocus wilt laten gebruiken.
- 4 Draai, indien nodig, aan de scherpstel-/zoomring om de scherpstelling verder aan te passen.
- 5 Raak  $[X]$  aan om het scherm voor scherpstelling te sluiten.

# **OPMERKINGEN**

- Als u de zoomfunctie bedient nadat er is scherpgesteld, kan de scherpstelling op het onderwerp verloren gaan.
- Als u handmatig scherpstelt en vervolgens de camcorder met ingeschakelde stroom achterlaat, kan het gebeuren dat na een tijdje de scherpstelling op het onderwerp verloren gaat. Deze mogelijke kleine verandering in de scherpstelling is het gevolg van een stijging van de interne temperatuur. Controleer de scherpstelling voordat u de opname hervat.
- U kunt de optie **MENU »** ['Rendera-instelling] [Focus-/zoomringbediening] gebruiken om de werking van de scherpstel-/zoomring uit te schakelen. U kunt de opties **MENU** >  $\mathbf{P}$  Camerainstelling] > [Richting scherpstelring] en [Scherpstelringrespons] gebruiken om de richting en de reactiesnelheid van de scherpstel-/zoomring aan te passen wanneer u deze gebruikt om de scherpstelling aan te passen.

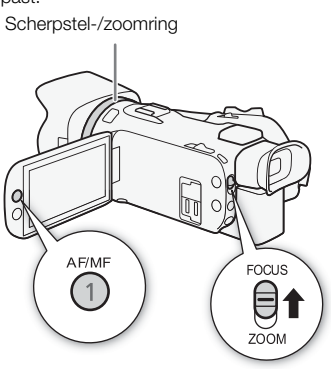

#### Scherpstellingsvoorkeuze

Wanneer handmatige scherpstelling is geactiveerd, kunt u een bepaald scherpstelpunt registreren en vervolgens, nadat u handmatig op een ander punt hebt scherpgesteld, de camcorder terug instellen op de voorkeuzepositie van de scherpstelling.

54

Bedieningsstanden: CAMERA MEDIA **ALITO** 

- 1 Activeer handmatige scherpstelling en pas de scherpstelling aan tot de gewenste positie  $(1)$  [53](#page-52-0)).
	- De huidige geschatte scherpstelafstand verschijnt in het scherpstelkader en in de knop voor scherpstellingsvoorkeuze.
- 2 Selecteer de knop voor scherpstellingsvoorkeuze om de huidige scherpstelpositie op te slaan.
	- De indicator in de knop wordt oranje om weer te geven dat de functie voor scherpstellingsvoorkeuze is geactiveerd.
	- Selecteer de knop voor scherpstellingsvoorkeuze nogmaals als u de functie voor scherpstellingsvoorkeuze wilt uitschakelen.
- 3 Pas indien nodig de scherpstelling aan met behulp van touch AF of de scherpstel-/zoomring.
- 4 Selecteer [ $\frac{1}{2}$  and terug te keren naar de voorkeuzepositie van de scherpstelling.
	- [**RESET**] wordt gedimd weergegeven terwijl u scherp stelt of zoomt.
	- Wilt u de scherpstellingsvoorkeuze beëindigen, selecteer dan de knop voor scherpstellingsvoorkeuze.

# **OPMERKINGEN**

- De scherpstellingsvoorkeuze wordt geannuleerd wanneer u de camcorder uitzet.
- Scherpstelafstanden zijn bij benadering gegeven. U kunt de afstandseenheden die met de optie > [£ Schermconfiguratie] > [Afstandseenheden].
- U kunt de optie **MENU** ['**]** Camera-instelling] [Voork.snelh. scherpstelling] gebruiken om de snelheid in te stellen waarmee de camcorder terugkeert naar de voorkeuzepositie van de scherpstelling.

# De functies voor hulp bij scherpstelling gebruiken

Om nauwkeuriger scherp te stellen, kunt u de volgende functies voor hulp bij scherpstelling gebruiken: peaking, waarmee een duidelijker contrast wordt gecreëerd door de contouren van het onderwerp te benadrukken, en vergroting, waarmee het beeld op het scherm wordt vergroot. U kunt peaking en vergroting tegelijkertijd gebruiken voor meer effect.

Huidige scherpstellingsafstand

Selecteer om terug te keren naar de voorkeuzepositie van de scherpstelling

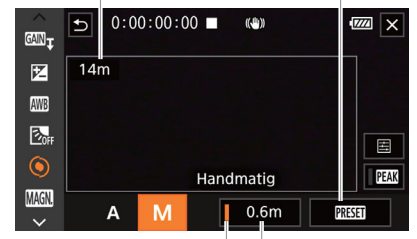

Knop voor scherpstellings-Voorkeuzepositie voorkeuze (in het oranje: van scherpstelling scherpstellingsvoorkeuze geactiveerd)

## **Contourverscherping**

Als peaking is geactiveerd, worden de randen van objecten op het scherm in het rood, blauw of geel geaccentueerd. Ook kunt u ervoor kiezen om over te gaan op een scherm in zwart-wit terwijl peaking is geactiveerd, waardoor de randen verder worden benadrukt.

1 Open de scherpstellingsopties.

 $[FUNCTION]$   $\odot$  Focus]

- 2 Wijzig indien nodig de instellingen voor peaking. [i] > Gewenste opties > [L]
	- Voor de zwart-wit-instelling: selecteer [Uit] of [Aan]. Voor de peakingkleur: selecteer [Rood], [Blauw] of [Geel].
- 3 Selecteer [ $\mathbb{F}$  all en selecteer vervolgens  $\mathbb{X}$ ].
	- De peaking wordt geactiveerd en randen worden geaccentueerd.
	- Selecteer nogmaals [DEAN] (voordat u het menu sluit) om de peaking uit te schakelen.

#### **Vergroting**

1 Activeer vergroting.

 $[FWC]$  >  $[$   $\blacksquare$   $\blacksquare$ 

- **MMM** verschijnt in de rechterbenedenhoek van het scherm en het midden van het scherm\* wordt 2 keer vergroot.
- Het kader dat wordt weergegeven in de rechterbenedenhoek van het scherm (vergrotingskader) toont bij benadering het gedeelte van het beeld dat vergroot wordt weergegeven.
- 2 Verplaats indien nodig het vergrotingskader om andere delen van het beeld te bekijken.
	- Sleep met uw vinger over het LCD-scherm of druk op de joystick ( $\blacktriangle$   $\blacktriangle$ ).
- 3 Selecteer  $\mathbf{X}$  als u de vergroting wilt annuleren.
- \* Als het gezichtsdetectiekader of volgkader op het scherm wordt weergegeven, wordt in plaats daarvan het gebied rond het kader vergroot.

# **OPMERKINGEN**

- Over peaking/vergroting:
	- De hulpfuncties worden alleen weergegeven op het scherm van de camcorder. Deze worden niet weergegeven in de video-uitvoer vanaf de camcorder en hebben geen invloed op uw opnamen.
	- Vergroting is niet beschikbaar terwijl de kleurenbalken worden weergegeven.
- Als u een toewijsbare knop instelt voor  $[$  MMM Vergroting] ( $\Box$  [78](#page-77-0)), kunt u op de knop drukken om de vergroting te activeren.
- Vergroting wordt uitgeschakeld wanneer u begint met opnemen, maar u kunt vergroting tijdens de opname inschakelen en weer uitschakelen.

## **Autofocus**

Als autofocus wordt geactiveerd, dan stelt de camcorder continu scherp op het onderwerp in het midden van het scherm. Het scherpstelbereik is 1 cm (bij maximale groothoek, gemeten vanaf de voorzijde van de lenstubus) tot  $\infty$  en 60 cm (in het gehele zoombereik, gemeten vanaf de voorzijde van de lenstubus) tot  $\infty$ . Voer de volgende procedure uit om de snelheid van de autofocus in te stellen.

56

Bedieningsstanden: CAMERA MEDIA

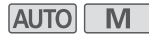

- 1 Tijdens handmatige scherpstelling: Druk op de AF/MF-knop.
- 2 Selecteer [AF-modus].
	- $MENU \rightarrow \mathbb{P}$  2 Camera-instelling  $\rightarrow$  [AF-modus]
- 3 Selecteer de gewenste optie en selecteer vervolgens  $[\mathsf{X}]$ .

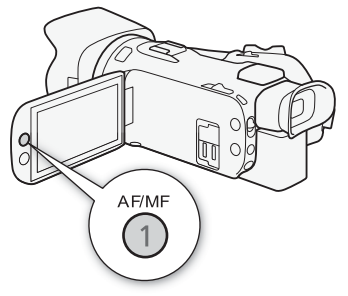

#### **Opties**

- [=Instant AF]: Stelt de autofocus in op Instant AF. Er wordt scherpgesteld met de hoogste snelheid. Deze stand is erg handig wanneer u opnamen maakt onder omstandigheden met veel of weinig licht. Deze stand maakt gebruik van zowel het TTL-systeem als een externe sensor om scherp te stellen.
- [MAF] Normale AF]: Stelt de autofocus in op Normale AF. De camcorder stelt soepeler scherp op het onderwerp dan bij gebruik van de optie [[IAF] Instant AF]. Deze stand maakt gebruik van zowel het TTL-systeem als een externe sensor om scherp te stellen.
- [ $AF$ ] Normaal AFI: Stelt de autofocus in op Normaal AF. Er wordt automatisch scherpgesteld met een stabiele snelheid.

## **OPMERKINGEN**

- De AF-modus kan niet worden geselecteerd als  $MENU$   $\rightarrow$  [ $\blacksquare$  Camera-instelling]  $\triangleright$ [Conversielens] is ingesteld op een andere optie dan [**OH** Uit].
- Bij gebruik van autofocus kunt u aan de scherpstel-/zoomring draaien om handmatig scherp te stellen. Als u stopt met aan de ring te draaien, dan keert de camcorder terug naar de autofocus. Dit komt bijvoorbeeld van pas als u scherp wilt stellen op een onderwerp aan de andere kant van een raam.
- Als de filmmodus is ingesteld op [ $\frac{100}{20}$  Vuurwerk], wordt de scherpstelling ingesteld op  $\infty$  en kan deze niet worden gewijzigd.
- Bij autofocus duurt het langer om scherp te stellen wanneer de beeldsnelheid 25.00P is dan wanneer de beeldsnelheid 50.00P is.
- Over softfocus door kleinere diafragmaopeningen: als u opnamen maakt in een heldere omgeving wordt het diafragma gesloten door de camcorder. Dit kan tot wazigheid in het beeld leiden, wat sterker wordt aan het groothoekuiteinde van het zoombereik. In dat geval selecteert u in de  $\overline{M}$  -modus de filmmodus  $\overline{P}$  Programma AE],  $\overline{I}V$  Sluiter-voork. AE],  $\overline{A}V$  Diafr.-voork. AE] of  $[M$  Handm. belichting] en stelt u **MENU > ['**, Camera-instelling]  $\triangleright$  [ND-filter] in op [ $\Omega$  Auto].
- Als u opnamen maakt onder donkere omstandigheden, versmalt het scherpstelbereik en kan het beeld wazig worden.
- Autofocus werkt mogelijk niet goed met de volgende onderwerpen of in de volgende situaties. Stel in dat geval handmatig scherp.
	- Reflecterende oppervlakken Opnamen via vuile of natte ramen
	- Onderwerpen met weinig contrast of zonder verticale lijnen Nachttaferelen
	- Snel bewegende onderwerpen
	- Wanneer onderwerpen zich op verschillende afstanden bevinden

## Gezichtsdetectie en volgen

Tijdens autofocus detecteert de camcorder automatisch de gezichten van mensen en gebruikt de camcorder deze informatie om de optimale scherpstellings- en belichtingsinstellingen te selecteren. Wanneer er geen gezicht kan worden gedetecteerd, kan de camcorder de scherpstelling aanpassen met behulp van autofocus. Wanneer meerdere gezichten worden gedetecteerd, kunt u de volgfunctie gebruiken om de camcorder een ander onderwerp te laten volgen en de instellingen hiervoor te optimaliseren. U kunt 'volgen' ook gebruiken om instellingen voor bewegende onderwerpen zoals huisdieren te optimaliseren. U moet het touchscreen gebruiken om het onderwerp te selecteren. Standaard is de functie voor gezichtsdetectie en volgen geactiveerd. Als deze was uitgeschakeld, begint u de procedure vanaf stap 1 om deze te activeren. In de stand **AUTO** is gezichtsdetectie en volgen altijd geactiveerd en kunt u deze instelling niet uitschakelen.

Bedieningsstanden: CAMERA MEDIA **AUTO M** 

- 1 Activeer gezichtsdetectie en volgen.
	- **MENU > ['**, 2 Camera-instelling] > [Gezichtsdet. en volgen]  $\triangleright$  [ON Aan $\left[\mathbb{Z}\right]$   $\triangleright$  [X]
	- $\left[\frac{1}{2}\right]$  verschijnt links in het scherm.
- 2 Richt de camcorder op het onderwerp.
	- ER verschijnt een wit kader om het gezicht van het hoofdonderwerp. Andere gezichten krijgen grijze kaders.
- 3 Raak indien nodig het gewenste onderwerp op het scherm aan om een ander hoofdonderwerp te selecteren.
- 

Hoofdonderwerp

- **Een andere persoon selecteren:** raak een gezicht aan met een grijs kader. Het gezichtsdetectiekader verandert in een wit dubbel kader [...] (volgkader). De camcorder volgt het onderwerp terwijl het beweegt.
- **Andere bewegende onderwerpen selecteren:** alleen in de autofocus-stand kunt u [ $\begin{bmatrix} 1 \\ 2 \end{bmatrix}$ ] aanraken en vervolgens een ander bewegend onderwerp, zoals een huisdier, aanraken. Het kader verandert in een wit dubbel kader  $\begin{bmatrix} 2 \\ 1 \end{bmatrix}$  (volgkader). De camcorder volgt het onderwerp terwijl het beweegt.
- Raak [ $\mathbb{E}$ ]<sub>nFi</sub>] aan als u het kader wilt verwijderen en wilt stoppen met volgen.

57

# Autofocus beperken tot gezichten

Bij gebruik van autofocus kunt u deze functie beperken tot alleen gevallen wanneer het gezicht van een onderwerp wordt gedetecteerd en voor alle andere scènes handmatige scherpstelling gebruiken. De camcorder zal ook de helderheid aanpassen als automatisch op het gezicht van het onderwerp scherp wordt gesteld.

Wijs een toewijsbare knop toe aan  $\left[\begin{smallmatrix} 1 & 0 \\ 0 & 0 \end{smallmatrix}\right]$  alleen gezicht $\left[\begin{smallmatrix} 0 & 0 \\ 0 & 0 \end{smallmatrix}\right]$  and druk op de knop.

•  $\ddot{\mathbf{v}}$  verschijnt op het scherm.

# **OPMERKINGEN**

58

- Het kan gebeuren dat de camcorder de gezichten detecteert van niet-menselijke onderwerpen. Zet in dat geval gezichtsdetectie en volgen uit.
- Is gezichtsdetectie en volgen geactiveerd, dan is 1/25 de langste sluitertijd die de camcorder kan gebruiken.
- In bepaalde gevallen kunnen gezichten mogelijk niet correct worden gedetecteerd. Typische voorbeelden hiervan zijn:
	- Gezichten die in relatie tot het algehele beeld extreem klein, groot, donker of helder zijn.
	- Gezichten die zijwaarts zijn gericht, ondersteboven of diagonaal staan of gedeeltelijk verborgen zijn.
- Gezichtsdetectie en volgen kunt u niet gebruiken in de volgende gevallen.
	- Als de filmmodus is ingesteld op  $[2]$  Nachtscène],  $[3]$ <sup>s</sup> Weinig licht] of  $[\frac{20}{20}]$  Vuurwerk].
	- Als de gebruikte sluitertijd langer is dan 1/25.
	- Als de digitale zoom verder dan 80x zoom wordt geactiveerd.
- Het maakt het gemakkelijker een onderwerp te volgen door een gebied aan te raken met een voor het onderwerp unieke kleur of kenmerkend patroon. Als er in de buurt echter een ander onderwerp is met dezelfde kenmerken als die van het geselecteerde onderwerp, dan kan het gebeuren dat de camcorder dit onderwerp gaat volgen in plaats van het onderwerp dat u had bedoeld. Raak het scherm dan opnieuw aan om het gewenste onderwerp te selecteren.
- In bepaalde gevallen kan het voorkomen dat het onderwerp niet kan worden gevolgd. Typische voorbeelden hiervan zijn:
	- Onderwerpen die in relatie tot het algehele beeld extreem klein of extreem groot zijn.
	- Onderwerpen die te veel gelijkenis met de achtergrond vertonen.
	- Onderwerpen met onvoldoende contrast.
	- Snel bewegende onderwerpen.
	- Als u binnenopnamen maakt bij onvoldoende verlichting.
- Autofocus beperken tot gezichten wordt in de volgende gevallen uitgeschakeld:
	- Wanneer de aan/uit-schakelaar of cameramodusschakelaar wordt bediend.
	- In dezelfde gevallen waar u gezichtsdetectie en volgen niet kunt gebruiken (zie hierboven).
	- Wanneer de camcorder overschakelt van autofocus naar handmatige scherpstelling of andersom.
	- Wanneer de toewijsbare knop niet langer is toegewezen aan [ $\ddot{\ddot{\xi}}$ d AF alleen gezicht].

# Beeldstabilisatie

Gebruik de beeldstabilisator om camcordertrillingen te compenseren zodat uw opnamen stabieler worden. De camcorder biedt 3 methoden voor beeldstabilisatie.

Standaard IS ((()): Standaard IS biedt compensatie voor een lagere mate van camcordertrilling, bijvoorbeeld als u uit de hand opneemt terwijl u stilstaat, en is geschikt voor het opnemen van natuurlijk ogende scènes.

Dynamic IS (( $\langle\psi\psi\rangle$ ): Dynamic IS biedt compensatie voor een hogere mate van camcordertrilling, bijvoorbeeld als u opneemt terwijl u loopt, en is effectiever als de zoom de maximale groothoek nadert.

Powered IS (( $\mathbf{d}$ ): Powered IS werkt het beste als u stilstaat en inzoomt op verafgelegen onderwerpen met een hoge zoomverhouding (waarbij u de telefoto-kant nadert). Deze stand is niet geschikt voor verticaal draaien (kantelen) en horizontaal draaien (pannen) van de camcorder.

Bedieningsstanden: CAMERA MEDIA | AUTO M

# Dynamic IS of Standaard IS

1 Selecteer [Beeldstabilisator].

**MENU > [', 3]** Camera-instelling] > [Beeldstabilisator]

- 2 Selecteer [((U)) Standaard] (Standaard IS) of [((U)) Dynamisch] (Dynamic IS) en selecteer vervolgens [X].
	- Selecteer [ ( the Uit om de beeldstabilisatie uit te schakelen, bijvoorbeeld wanneer de camcorder op een statief is bevestigd.
	- Het pictogram van de geselecteerde stand verschijnt bovenaan in het midden van het scherm.

#### Powered IS

Als u Powered IS wilt u gebruiken, dient u eerst een toewijsbare knop in te stellen voor [(() Powered IS].

- 1 Wijs een toewijsbare knop toe aan  $\left[\frac{d\mathbf{r}}{d} \mathbf{r}\right]$  Powered IS] ( $\Box$  [78](#page-77-0)).
- 2 Druk op de toewijsbare knop en houd deze knop ingedrukt zolang u Powered IS wilt activeren.
	- **(46)** wordt geel weergegeven terwijl Powered IS geactiveerd is.
	- U kunt de werking van de toewijsbare knop die is toegewezen aan [ $\lll$  Powered IS] (lang indrukken of telkens aan/uit) wijzigen met de optie **MENU**  $\bigcirc$  [ $\bigcirc$ , Camera-instelling]  $\bigcirc$ [Knop Powered IS].
	- Powered IS is zelfs beschikbaar als [Beeldstabilisator] is ingesteld op [(Ubi) Uit].

# $\mathbf i$ ) OPMERKINGEN

- Als de camcordertrillingen te sterk zijn, kunnen deze door de Image Stabilizer mogelijk niet volledig worden gecompenseerd.
- Als u de camcorder van zijkant naar zijkant pant of naar boven en beneden kantelt wanneer u onderwerpen wilt volgen, is het raadzaam om [Beeldstabilisator] op [(w) Dynamisch] of [((U) Standaard].
- Powered IS wordt uitgeschakeld door de camcorder uit te zetten.
- **Over Dynamic IS:**
	- De beeldhoek verandert wanneer [Beeldstabilisator] is ingesteld op een optie anders dan [ÄDynamisch].
	- Als u de stand Dynamic IS gebruikt, heeft dit mogelijk een nadelige invloed op de randen van het beeld (er kunnen bijvoorbeeld schijnbeelden, voorwerpen en/of donkere gebieden verschijnen) als een hoge mate van camcordertrilling moet worden gecompenseerd.

# De tijdcode instellen

De camcorder genereert een tijdcodesignaal en neemt dit op met de opgenomen clips. U kunt het tijdcodesignaal uitvoeren via het HDMI OUT-aansluitpunt.

Bedieningsstanden: CAMERA MEDIA **AUTO** 

#### 60 De tijdcodemodus selecteren

1 Selecteer [Tijdcodemodus].

> [3 Opname instellen] > [Tijdcodemodus]

- 2 Selecteer de gewenste optie en selecteer vervolgens  $[\mathsf{X}]$ .
	- Als u [**REGIV**] Regen.] hebt geselecteerd, hoeft u de volgende procedures niet uit te voeren om de werkingsmodus van de tijdcode of de beginwaarde van de tijdcode in te stellen.

#### **Opties**

- [ Preset]: De tijdcode start op een beginwaarde die u vooraf kunt selecteren. De standaardbeginwaarde voor de tijdcode is 00:00:00:00. Raadpleeg de volgende procedures om de werkingsmodus van de tijdcode te selecteren en de starttijdcode in te stellen.
- [ Regen.]: De camcorder leest de geselecteerde SD-kaart en de tijdcode gaat verder vanaf de laatst opgenomen tijdcode op de kaart. De tijdcode loopt alleen tijdens opnamen, zodat clips die achter elkaar worden opgenomen op dezelfde SD-kaart aansluitende tijdcodes hebben.

#### De werkingsmodus van de tijdcode selecteren

Als u de tijdcodemodus instelt op [RESE] Preset], kunt u de werkingsmodus van de tijdcode selecteren.

- 1 Selecteer [Tijdcode werkingsmodus].
	- **MENU > [if Opname instellen] > Tijdcode werkingsmodus]**
- 2 Selecteer de gewenste optie en selecteer vervolgens  $[\mathsf{X}]$ .

#### **Opties**

- [ Rec Run]: De tijdcode loopt alleen tijdens opnamen, zodat clips die achter elkaar worden opgenomen op dezelfde SD-kaart aansluitende tijdcodes hebben.
- [ Free Run]: De tijdcode begint te lopen vanaf het moment dat u de selectie bevestigt en blijft lopen, ongeacht de bediening van de camcorder.

61

#### De beginwaarde van de tijdcode instellen

Als u de tijdcodestand instelt op [**PRESET**] Preset], dan kunt u de beginwaarde van de tijdcode instellen.

#### 1 Selecteer [Starttijdcode].

**MENU > [i 2 Opname instellen] > [Starttijdcode]** 

- Het scherm voor de tijdcode-instelling verschijnt met een oranje selectiekader dat de uren aangeeft.
- Selecteer [Reset] om de tijdcode opnieuw in te stellen op [00:00:00:00] en naar het vorige scherm terug te keren. Als de tijdcodestand is ingesteld op [**FRERUN** Free Run], wordt de tijdcode gereset op het moment dat u de knop selecteert en blijft deze continu lopen vanaf 00:00:00:00.
- 2 Selecteer  $\Box$  of  $\nabla$  om de waarde voor uren in te stellen en selecteer vervolgens het veld met de minuten.
	- Wijzig de rest van de velden (minuten, seconden, beeldje) op dezelfde wijze.
- 3 Selecteer [OK] nadat u alle velden van de tijdcode hebt voltooid.
	- Selecteer [Annuleren] als u het scherm wilt sluiten zonder de tijdcode te wijzigen.
	- Als de tijdcodestand is ingesteld op [**RHRUN** Free Run], begint de tijdcode te lopen vanaf de tijdcode die u hebt ingevoerd op het moment dat u [OK] selecteert.

#### 4 Selecteer [X].

#### $\mathbf{f}$ OPMERKINGEN

- U kunt de optie **MENU**  $\bullet$  [ $\bullet$  Opname instellen]  $\bullet$  [HDMI-tijdcode] gebruiken om de uitvoer van de tijdcode via het HDMI OUT-aansluitpunt in of uit te schakelen.
- Als opnemen in slow motion en fast motion is geactiveerd, kunt u de tijdcodestand [**FREENI**] Free Run] niet selecteren. Omgekeerd geldt dat als Vooropname is geactiveerd, [**FREERUN**] Free Run] automatisch wordt ingesteld en niet gewijzigd kan worden.
- Als de opnamestand voor slow motion en fast motion is ingeschakeld, kunt u het tijdcodesignaal niet uitvoeren via het HDMI OUT-aansluitpunt.
- Wanneer u de tijdcodestand [**FREERUN**] Free Run] gebruikt, blijft de tijdcode lopen zolang de interne ondersteuningsbatterij nog niet leeg is, zelfs als u alle andere voedingen verwijdert. Dit is echter minder nauwkeurig dan wanneer de camcorder ingeschakeld is.

## De tijdcode/datum/tijd over het opgenomen beeld weergeven

U kunt de tijdcode/datum/tijd weergeven over het beeld en deze opnamen met de opgenomen clips. U kunt ook de positie van de overlay op het scherm selecteren  $(1)$  [105](#page-104-0)).

- 1 Selecteer de gegevens die u wilt weergeven. > [3 Opname instellen] > [OSD-opname] > Gewenste optie.
- 2 Selecteer de positie van de geselecteerde gegevens.

**MENU >** [n Opname instellen] > [OSD-opnamepositie] > Gewenste optie.

• Nadat dit is ingesteld, wordt **consc** weergegeven.

# $\mathbf{i}$ ) OPMERKINGEN

- De hoeveelheid ruis in het beeld kan toenemen.
- Als een bestand met voorkeuze-instellingen is ingeschakeld, is de optie  $[**CP**]$  Custom Picture]  $\bullet$ [Noise Reduction] > [Frame Correlation] niet beschikbaar.
- Deze instelling kan niet worden als opnemen in slow en fast motion is geactiveerd.
- Deze instelling kan niet worden gebruikt in de MEDIA-stand.

# De User Bit (extra informatie in het tijdcodesignaal) instellen

Om een User Bit (een gebruikersbit met extra informatie in het tijdcodesignaal) weer te geven, kunt u kiezen uit opnamedatum, opnametijd of een identificatiecode die uit 8 tekens bestaat in het hexadecimale systeem. Er zijn zestien mogelijke tekens: de cijfers 0 tot en met 9 en de letters A tot en met F. De User Bit kan worden uitgevoerd via het HDMI OUT-aansluitpunt.

62

Bedieningsstanden: CAMERA MEDIA | AUTO | M

- 1 Open het scherm [Instellingen User Bit].  $\mathsf{M}\mathsf{ENU}\mathsf{D}$  [nd 3 Opname instellen]  $\mathsf{D}$  [Type User Bit]  $\mathsf{D}$  [耳]
	- Als u de tijd voor de User Bit wilt instellen, selecteert u [**TIME**] Tijd]. Als u de datum voor de User Bit wilt instellen, selecteert u [ $\overline{DMH}$  Datum]. Selecteer vervolgens [ $\bm{\times}$ ]. De rest van de procedure is niet nodig.
	- Het User Bit-instelscherm wordt weergegeven met een oranje selectiekader op het cijfer uiterst links.
	- Als u de User Bit wilt resetten naar [00 00 00 00], selecteert u [Reset].
	- Selecteer [Annuleren] als u het scherm wilt sluiten zonder de User Bit in te stellen.
- 2 Selecteer het cijfer dat u wilt wijzigen en selecteer vervolgens [1] or [ $\blacktriangledown$ ] om het cijfer naar wens te wijzigen.
- 3 Selecteer een ander cijfer dat u wilt wijzigen.
- 4 Wijzig de rest van de cijfers op dezelfde wijze.
- 5 Selecteer [OK] en selecteer vervolgens [X].

# **OPMERKINGEN**

• De User Bit wordt niet vastgelegd in MP4-clips die worden opgenomen op een SD-kaart.

# Audio opnemen

De camcorder kan 2-kanaals AAC-audio opnemen en afspelen. U kunt audio opnemen met de ingebouwde microfoon of via het MIC-aansluitpunt (met een in de handel verkrijgbare microfoon). Wanneer u buiten opnamen maakt, neemt de ingebouwde microfoon mogelijk het harde geluid van de wind op. In dergelijke gevallen is het raadzaam een met schuim beklede externe microfoon of een windscherm te gebruiken.

Het audiosignaal wordt samen met het videosignaal uitgevoerd via het HDMI OUT-aansluitpunt. U kunt dit audiosignaal opnemen op een externe recorder.

Bedieningsstanden: CAMERA MEDIA | AUTO | M

#### Gebruik van commercieel verkrijgbare microfoons

U kunt ook in de winkel verkrijgbare condensmicrofoons gebruiken met een eigen voeding. U kunt vrijwel elke stereomicrofoon met een ministekker van ∅ 3,5 mm aansluiten, maar de audio-opnameniveaus kunnen variëren. De camcorder neemt audio op van de ingebouwde microfoon tenzij een externe microfoon op het MIC-aansluitpunt is aangesloten.

# **OPMERKINGEN**

• Raadpleeg Audio-opnameniveau (CQ [65](#page-64-0)) om het audioopnameniveau in te stellen van een externe microfoon die aangesloten is op het MIC-aansluitpunt.

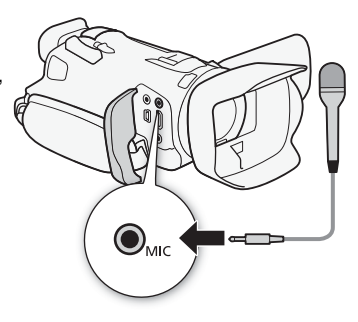

De L- en R- kanalen van het MIC-aansluitpunt afzonderlijk aanpassen

U kunt de optie **MENU** > [J<sup>1</sup>] Audio-instelling] > [MIC ALC-koppeling] gebruiken om de instelling van het audioniveau voor de L- en R-kanalen van een externe microfoon die op het MIC-aansluitpunt is aangesloten, te scheiden. Zo kunt u elk kanaal afzonderlijk instellen.

# <span id="page-62-0"></span>Geluidsscènes

U kunt de camcorder de audio-instellingen van de ingebouwde microfoon laten optimaliseren door de geluidsscène te selecteren die overeenkomt met uw omgeving. Dit versterkt in hoge mate het gevoel van "alsof u erbij bent". U kunt ook [ $\lambda \epsilon$  Aangepast]\* selecteren om de diverse audio-instellingen van de camcorder naar wens aan te passen.

Zie de volgende tabel voor de instellingen die door elke geluidsscène worden gebruikt.

\* Niet beschikbaar in de stand **AUTO**.

- 1 Open het scherm voor selectie van de geluidsscène.  $[FUNCTION]$   $\rightarrow$   $[$  $\rightarrow$   $]$   $\rightarrow$   $[$  $\rightarrow$   $[$  $\rightarrow$   $]$  $\rightarrow$   $[$  $\rightarrow$   $]$  $\rightarrow$   $[$  $\rightarrow$   $]$  $\rightarrow$   $[$  $\rightarrow$   $]$  $\rightarrow$   $[$  $\rightarrow$   $]$  $\rightarrow$   $[$  $\rightarrow$   $]$  $\rightarrow$   $[$  $\rightarrow$   $]$  $\rightarrow$   $[$  $\rightarrow$   $]$  $\rightarrow$   $[$  $\rightarrow$   $]$  $\rightarrow$   $[$  $\rightarrow$   $]$  $\rightarrow$   $[$  $\rightarrow$   $]$  $\rightarrow$   $[$  $\rightarrow$
- 2 Selecteer de gewenste optie en selecteer vervolgens  $[\mathsf{X}]$ .
	- Als u  $\lceil \lambda c \rceil$  Aangepast], stel dan met de relevante procedures de audio-instellingen in conform uw voorkeuren (zie de pagina's waarnaar in de volgende tabel wordt verwezen).

#### **Opties**

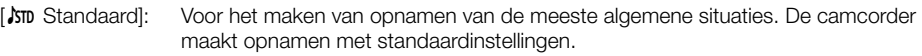

- [' Muziek]: Voor het maken van levensechte opnamen van muziekvoorstellingen en gezang binnen gebouwen.
- [ Festival]: Geoptimaliseerd om buiten muziek op te nemen die natuurlijk klinkt. Ideaal voor buitenevenementen met muziek.
- [ $\triangle$  Spraak]: Hiermee worden menselijke stemmen en dialogen het beste opgenomen.
- [ Vergadering]: Om pratende mensen op te nemen waarbij elke stem herkenbaar is, zodat kijkers het gevoel hebben alsof ze erbij waren.
- [ $\triangleright$  Woud en vogels]:

Voor het maken van opnamen van vogels en scènes in bossen. De camcorder legt het geluid duidelijk vast terwijl het zich verspreidt.

**[W** Ruisonderdrukking]:

Voor het opnemen van clips terwijl lawaai van wind, passerende voertuigen en vergelijkbare omgevingsgeluiden worden onderdrukt. Ideaal voor het maken van opnamen op het strand of op plaatsen met veel lawaai.

**[**  $\uparrow$  Aangepast]: Hiermee kunt u de audio-instellingen naar wens instellen. De instellingen die u kunt aanpassen, zijn de instelling [♪) Audio] in het FUNC-menu en de volgende instellingen in het menu **MENU** (1) Audio-instelling]: [Ingebouwde mic.demping], [Ingebouwd windfilter], [Freq.respons ingeb. mic.], [Gerichtheid ingeb. mic.], [Audio-limiter] en [Audio-compressor].

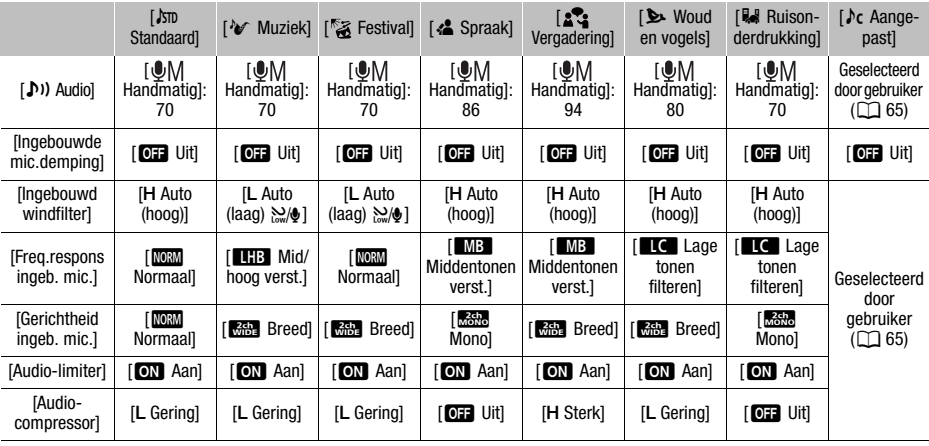

#### Instellingen voor elke geluidsscène

# **OPMERKINGEN**

- Geluidsscènes kunnen niet worden geselecteerd wanneer een externe microfoon is aangesloten op de camcorder.
- [ $\lambda$ c Aangepast] is niet beschikbaar in de stand  $\overline{A}$ uro. Als u de geluidsscène [ $\lambda$ c Aangepast] hebt geselecteerd en de camcorder vervolgens wordt ingesteld op de stand , verandert de geluidsscène automatisch in [Stm Standaard].

## <span id="page-64-0"></span>Instelling van het audioniveau met behulp van het FUNC-menu

Is de audio-indeling LPCM (4-kanaals audio-opname) gebruik dan het audioscherm in het FUNC-menu om de audio-opnameniveaus voor CH3 en CH4 in te stellen.

- 
- 1 Selecteer de geluidsscène [  $\lambda$  Aangepast] ( $\Box$  [63](#page-62-0)).
- 2 Open het audioscherm.

```
[FUNCTION] \rightarrow [b] Audio]
```
- 3 Als **MENU**  $\Diamond$  [ $\Diamond$ ] Audio-instelling]  $\Diamond$  [MIC ALC-koppeling] is ingesteld op [**SE**] Separated], selecteert u het audiokanaal dat u wilt aanpassen ([CH1] of [CH2]) en herhaalt u zo nodig stap 3 tot en met 5 voor het andere audiokanaal.
- 4 Selecteer [OA Auto] of [OM Handmatig].
	- Als u automatische aanpassing hebt geselecteerd, gaat u verder met stap 5. Als u handmatige instelling hebt geselecteerd, gaat u verder met de procedure om het audio-opnameniveau aan te passen.
- 5 Houd  $\left[\bigtriangleup\right]$  of  $\left[\bigtriangleright\right]$  ingedrukt als u het opnameniveau wilt wijzigen.
	- Als richtlijn geldt: stel het audio-opnameniveau zo in dat de audioniveaumeter op het scherm slechts zo nu en dan rechts van de markering -18dB komt (één markering rechts van de markering -20 dB).

#### 6 Selecteer [X].

## (i) OPMERKINGEN

- Als de audioniveaumeter het rode punt (0 dB) bereikt, raakt het geluid mogelijk vervormd.
- Als de audioniveaumeter normaal wordt weergegeven, maar het geluid vervormd klinkt, activeert u de microfoondemper ( $\square$  [65](#page-64-1)).
- Het verdient aanbeveling gebruik te maken van een koptelefoon om het geluidsniveau te controleren terwijl u het audio-opnameniveau instelt of wanneer de microfoondemper geactiveerd is.

# <span id="page-64-1"></span>Microfoondemper (ingebouwde microfoon of MIC-aansluitpunt)

Als het audioniveau te hoog is en audiogeluiden vervormd klinken terwijl u opnamen maakt met de ingebouwde of externe microfoon (MIC-aansluitpunt), activeer dan de microfoondemper (20 dB) voor de desbetreffende microfoon.

- 1 Selecteer de geluidsscène [♪ Aangepast] (□ [63](#page-62-0)).
- 2 Selecteer [Ingebouwde mic.demping] of [MIC: dempen].  $\wedge$   $\wedge$   $\wedge$   $\wedge$  Audio-instelling]  $\wedge$  [Ingebouwde mic. demping] of [MIC: dempen]
- 3 Selecteer de gewenste optie en selecteer vervolgens  $[\mathsf{X}]$ .

#### **Opties**

- [ON] Aan]: De microfoondemper wordt altijd geactiveerd om een geluidsdynamiek te reproduceren die levensechter overkomt. **An** wordt weergegeven op het scherm.
- [**OFF** Uit]: De microfoondemper staat altijd uit.

# Lage-tonenfilter (MIC-aansluitpunt)

U kunt het lage-tonenfilter activeren om het lawaai van de wind, de motor van een auto of vergelijkbare omgevingsgeluiden te verminderen. Als u opnamen maakt in een omgeving die niet wordt beïnvloed door wind of als u geluiden met lage frequenties wilt opnemen, is het raadzaam het lage-tonenfilter uit te schakelen.

- 1 Selecteer [MIC: laag filteren].
	- ALENU (1) 2 Audio-instelling | MIC: laag filteren
- 2 Selecteer  $\lceil$  **ON** Aan] en selecteer vervolgens  $\lceil$ **X**].

## Windscherm (ingebouwde microfoon)

De camcorder vermindert automatisch het achtergrondgeluid van de wind als u buiten opnamen maakt. U kunt kiezen tussen twee niveaus of het automatische windscherm uitschakelen. Als u opnamen maakt in een omgeving die niet wordt beïnvloed door wind of als u geluiden met lage frequenties wilt opnemen, is het raadzaam het windscherm uit te schakelen.

Bedieningsstanden: CAMERA MEDIA | AUTO

- 1 Selecteer de geluidsscène [ $\sqrt{\alpha}$  Aangepast] ( $\Box$  [63](#page-62-0)).
- 2 Selecteer [Ingebouwd windfilter].

**MENU** (1) 1 Audio-instelling | Ingebouwd windfilter

3 Selecteer de gewenste optie en selecteer vervolgens  $[\mathsf{X}]$ .

#### **Opties**

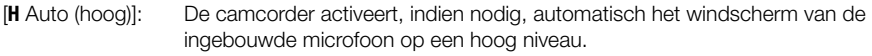

[**L** Auto (laag) ]: De camcorder activeert, indien nodig, automatisch het windscherm van de ingebouwde microfoon op een laag niveau.

[OFF Uit seller]: Het windfilter van de ingebouwde microfoon staat altijd uit.

## Microfoonrichting (ingebouwde microfoon)

U kunt de gerichtheid van de ingebouwde microfoon wijzigen om meer controle uit te oefenen over hoe geluid wordt opgenomen.

Bedieningsstanden: CAMERA MEDIA | AUTO | M

- 1 Selecteer de geluidsscène [ $\sqrt{\alpha}$  Aangepast] ( $\Box$  [63](#page-62-0)).
- 2 Selecteer [Gerichtheid ingeb. mic.].

**MENU > [JII** 1] Audio-instelling] > [Gerichtheid ingeb. mic.]

3 Selecteer de gewenste optie en selecteer vervolgens  $[\mathsf{X}]$ .

#### **Opties**

- [í Mono]: Opnemen in mono, waarmee geluid wordt benadrukt dat vanaf de voorzijde van de camcorder/microfoon komt.
- [NORM] Normaal]: Standaard stereo-opname, een middenpositie tussen de opties [**KAR** Breed] en [**Mono**] binnen bereik.
- [î Breed]: Omgevingsgeluid in een groter gebied in stereo opnemen, wat het filmische effect versterkt.

# Frequentierespons (ingebouwde microfoon)

U kunt de geluidsniveaus wijzigen door u specifiek te richten op het bereik van de hoge of lage frequenties en een van de 3 beschikbare niveaus te selecteren.

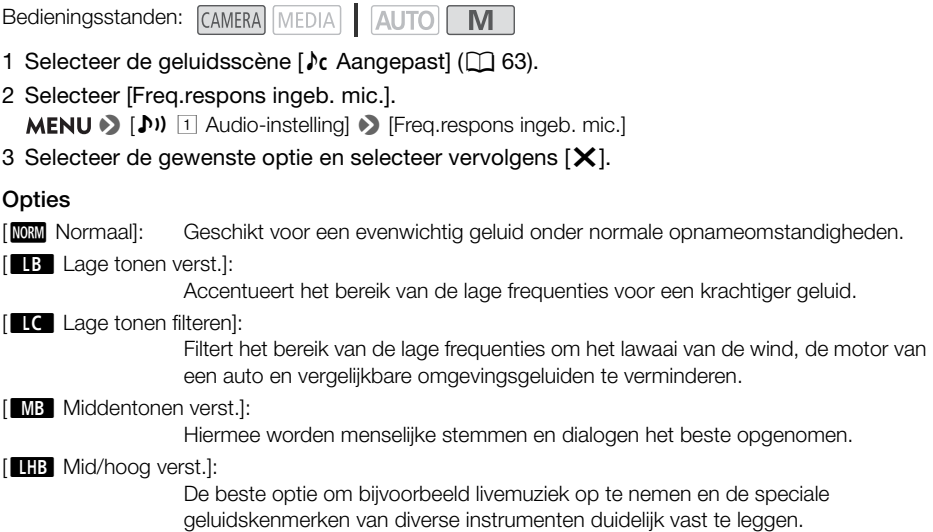

## Audio-limiter

De audio-limiter, oftewel audiopiekbegrenzer, beperkt de amplitude van audiosignalen om audiovervormingen te voorkomen wanneer de camcorder plotselinge, luide geluiden vastlegt.

Bedieningsstanden: CAMERA MEDIA **AUTO** 

 $M$ 

\* In de stand **AUTO** alleen voor externe microfoons.

- 1 Wanneer u de ingebouwde microfoon gebruikt, selecteert u van tevoren de geluidsscène  $\int C$  Aangepast] ( $\Box$  [63](#page-62-0)).
	- Deze stap is niet nodig wanneer u een externe microfoon gebruikt.
- 2 Zorg ervoor dat [FUNC] (1) Audio] is ingesteld op [**QM** Handmatig] (1 [65](#page-64-0)).
- 3 Selecteer [Audio-limiter].

 $\mathsf{M}\mathsf{ENU}\blacktriangleright\left(\bigwedge\limits_{i=1}^N\mathbb{F}_i\right)\left[\top\right]$  Audio-instelling]  $\blacktriangleright\left[\mathsf{Audio-limited}\right]$ 

4 Selecteer  $\lceil \bullet \bmod{m} \rceil$  and en selecteer vervolgens  $\lceil \bigtimes \rceil$ .

## Audio-compressor

De audio-compressor vermindert het dynamische bereik tussen de luidste en de zachtste audioniveaus terwijl een duidelijk onderscheid behouden blijft. Hierdoor is de audio gemakkelijker te beluisteren. U kunt een van twee niveaus selecteren volgens de opnameomstandigheden voor audio. De audiocompressor kan alleen worden gebruikt wanneer de audio-limiter geactiveerd is.

 $M$ 

68

Bedieningsstanden: CAMERA MEDIA | AUTO

\* In de stand **AUTO** alleen voor externe microfoons.

- 1 Wanneer u de ingebouwde microfoon gebruikt, selecteert u van tevoren de geluidsscène [ $\sqrt{\ }$  Aangepast] ( $\Box$  [63](#page-62-0)).
	- Deze stap is niet nodig wanneer u een externe microfoon gebruikt.
- 2 Selecteer [Audio-compressor].

 $\mathsf{M}\mathsf{ENU}\blacktriangleright\left(\bigwedge\limits^{\bullet}\mathsf{I}\right)$  [1] Audio-instelling]  $\blacktriangleright\left[\mathsf{Audio-compressor}\right]$ 

#### 3 Selecteer de gewenste optie en selecteer vervolgens  $[\mathsf{X}]$ .

#### **Opties**

- [**H** Sterk]: Audioniveaus worden meer afgevlakt. Deze optie is het beste wanneer u meerdere mensen opneemt die elk met verschillende geluidsniveaus spreken, bijvoorbeeld tijdens een vergadering.
- [**L** Gering]: Houdt het onderscheid tussen luide en zachte geluiden duidelijk en is het beste voor opnamesituaties zoals een muziekoptreden. Deze instelling werkt goed als de audioniveaumeter herhaaldelijk helemaal naar rechts gaat.
- [j Uit]: Om scènes op te nemen die niet voornamelijk bestaan uit pratende mensen of muziekoptredens.

# Gebruik van een koptelefoon

Gebruik een koptelefoon tijdens het afspelen of als u tijdens het maken van opnamen het niveau van het geluid wilt controleren. In de volgende procedure wordt beschreven hoe het volume wordt ingesteld.

M

**AUTO** 

Bedieningsstanden: CAMERA MEDIA

- 1 Selecteer [Vol koptelef.].  $\mathsf{M}\mathsf{ENU}\blacktriangleright\!\mathsf{C}\!\!\triangleright\!\mathsf{C}\!\!\triangleright\!\mathsf{C}\!\!\triangleright\!\mathsf{C}\!\!\triangleright\!\!\triangleright\!\!\!\triangleright\!\!\triangleright\!\!\!\triangleright\!\!\triangleright\!\!\!\$
- 2 Selecteer  $[\Omega]$  of  $[\Omega]$  om het volume te regelen en selecteer vervolgens  $[X]$ .
	- U kunt ook uw vinger over de volumebalk slepen.

#### Het volume wijzigen tijdens het afspelen

Stel tijdens het afspelen van opnamen het volume van de koptelefoon op dezelfde wijze in als wanneer u het luidsprekervolume instelt  $(1992)$  $(1992)$  $(1992)$ .

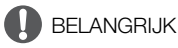

• Bij gebruik van een koptelefoon moet u het volume tot een aanvaardbaar niveau terugbrengen.

# **OPMERKINGEN**

• Gebruik in de winkel verkrijgbare koptelefoons met een mini-jack van ∅ 3,5 mm.

# Kleurenbalken/geluidsreferentiesignaal

U kunt de camcorder zo instellen dat deze kleurenbalken en een geluidsreferentiesignaal van 1 kHz uitvoert en opneemt. Deze kunt u uitvoeren via het HDMI OUT-aansluitpunt en ×-koptelefoonaansluitpunt (alleen geluidsreferentiesignaal).

```
Bedieningsstanden: CAMERA
                        MEDIA
                                  ALITO
```
## Kleurenbalken opnemen

U kunt kiezen uit EBU- en SMPTE-kleurenbalken.

- 1 Selecteer [Kleurenbalken].
	- **MENU → [nº Opname instellen] → [Kleurenbalken]**
- 2 Selecteer de gewenste optie en selecteer vervolgens  $[\mathsf{X}]$ .
	- De geselecteerde kleurenbalken verschijnen op het scherm en worden opgenomen als u op de START/STOP-knop drukt.

# **OPMERKINGEN**

• Deze functie kan niet worden gebruikt in combinatie met opnamen in slow motion en fast motion.

## Een audioreferentiesignaal opnemen

De camcorder kan samen met de kleurenbalken een geluidsreferentiesignaal van 1 kHz uitvoeren.

- 1 Selecteer [1 kHz-toon].
	- **MENU → [ntdddddff opname instellen] → [1 kHz-toon]**

#### 2 Selecteer de gewenste optie en selecteer vervolgens  $[\mathsf{X}]$ .

- U kunt een van drie audioniveaus selecteren  $(-12 \text{ dB}, -18 \text{ dB}, -20 \text{ dB})$  of u kunt  $[QII]$  Uit] selecteren om het signaal uit te schakelen.
- Het signaal wordt uitgevoerd op het geselecteerde niveau en wordt opgenomen als u op de START/STOP-knop drukt.

# Vooropname

Als u vooropname hebt geactiveerd, begint de camcorder continu op te nemen in een tijdelijk geheugen (circa 3 seconden). Dat houdt in dat wanneer u op de START/STOP-knop drukt, de clip ook een paar seconden video en audio bevat die werden opgenomen voordat u de knop indrukte.

Bedieningsstanden: CAMERA MEDIA | AUTO

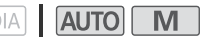

#### 1 Druk op de PRE REC-knop.

- Vooropname is geactiveerd en �� verschijnt boven aan het scherm.
- Druk nogmaals op de knop als u vooropname wilt uitschakelen.
- 2 Druk op de START/STOP-knop.
	- De clip die op de kaart is opgenomen bevat een paar seconden met video en audio die werd opgenomen voordat u op de START/STOP-knop drukte.

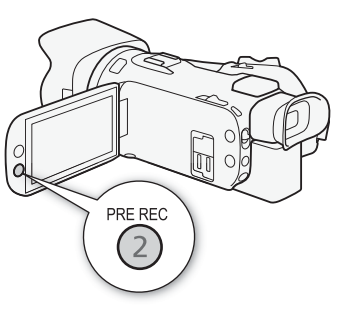

# **OPMERKINGEN**

- De camcorder neemt niet de volledige 3 seconden op voordat u op de START/STOP-knop drukt als de knop wordt ingedrukt binnen 3 seconden na inschakeling van vooropname of binnen 3 seconden na voltooiing van de vorige opname.
- Deze functie kan niet worden gebruikt in combinatie met opnamen in slow motion en fast motion.
- Vooropname wordt uitgeschakeld in de volgende gevallen:
	- Wanneer de aan/uit-schakelaar of cameramodusschakelaar wordt bediend.
	- Wanneer een menu wordt geopend.
	- Wanneer de filmmodus, witbalans of stijl wordt gewijzigd.
	- Wanneer het SD-kaartcompartimentklepje wordt geopend of wanneer de SD-kaart waarop wordt opgenomen, vol raakt.
- Over de tijdcode wanneer vooropname is geactiveerd:
	- De tijdcode van de clip start enkele seconden nadat u op de START/STOP-knop hebt gedrukt.
	- Als de tijdcodemodus is ingesteld op [RECH] Regen.] of op [**RESET** Preset] met de tijdcodestand [**RECRUM** Rec Run], wordt de werkingsmodus van de tijdcode automatisch gewijzigd in **FREERUN** Free Run] wanneer vooropname wordt geactiveerd.
	- Als vooropname wordt uitgeschakeld, keert de werkingsmodus van de tijdcode terug naar de vorige instelling.

# **Schermdisplay**

U kunt de meeste schermdisplays in- of uitschakelen.

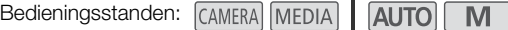

Door herhaaldelijk op de DISP-knop te drukken, worden de schermdisplays als volgt inen uitgeschakeld:

CAMERA-stand:

72

- Alle gegevens worden getoond
- Schermmarkeringen<sup>1</sup>
- Displays uitgeschakeld

MEDIA-stand<sup>2</sup>:

- Alleen de datum/tijdcode wordt getoond
- Alle gegevens worden getoond
- <sup>1</sup> De schermmarkeringen worden alleen weergegeven wanneer > [£Schermconfiguratie] > [Schermmarkeringen]
- is ingesteld op een andere optie dan [ $\overline{\text{OII}}$  Uit].<br><sup>2</sup> Op de DISP-knop drukken heeft hetzelfde effect als het scherm aanraken. Tijdens de schermweergave van één foto en tijdens het afspelen van een clip worden de afspeelregelaars slechts kortstondig weergegeven.

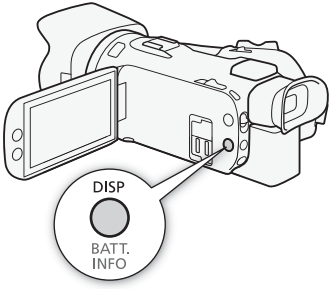
# <span id="page-72-0"></span>De optionele afstandsbediening RC-V100 gebruiken

U kunt de optionele afstandsbediening RC-V100 aansluiten op de REMOTE-aansluitpunt van de camcorder om de camcorder (inclusief geavanceerde opnamefuncties) op afstand te bedienen. U kunt de afstandsbediening gebruiken om de camcorder in te schakelen, door de menu's te bladeren en het diafragma, de sluitertijd enzovoort op afstand te bedienen. Gebruik de bijgeleverde kabel om de afstandsbediening aan te sluiten op de camcorder. Voor meer informatie over het aansluiten en gebruiken van de afstandsbediening raadpleegt u de gebruiksaanwijzing van dit product.

Bedieningsstanden: CAMERA MEDIA | AUTO

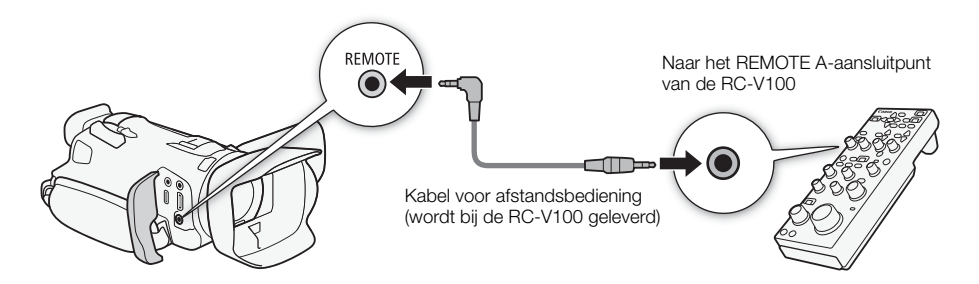

- 1 Zet de camcorder uit en sluit de optionele afstandsbediening RC-V100 aan op de camcorder.
- 2 Zet de camcorder aan in de stand **CAMERA** en selecteer [REMOTE-aansluiting].  $\text{MENU}$   $\bigcirc$  [ $\bigcirc$  [2] Systeeminstelling]  $\bigcirc$  [REMOTE-aansluiting]
- 3 Selecteer  $\left[\frac{1}{2}\right]$ RC-V100 (REMOTE A)] en selecteer vervolgens  $\left[\right]$ .

#### **Opties**

[ $RC-V100$  (REMOTE A)]:

Selecteer deze optie om de optionele afstandsbediening RC-V100 te gebruiken.

**[Std.**] Standaard]: Selecteer deze optie om in de winkel verkrijgbare afstandsbedieningen te gebruiken.

# **OPMERKINGEN**

- Met de volgende bedieningsknoppen op de afstandsbediening kunt u de camcorder niet bedienen
	- CANCEL-knop

- AUTO IRIS-knop

- ND-knop

- AGC-knop

- SHUTTER SELECT-knop

# Webcamfunctie

U kunt de camcorder ook met een USB-kabel op een computer aansluiten en de camcorder gebruiken als webcam (met compatibele software). U kunt alleen video opnemen wanneer u deze functie gebruikt. Bezoek de lokale Canon-website voor meer informatie over ondersteunde besturingssystemen en software die zijn getest voor gebruik met deze camcorder. Raadpleeg de gebruiksaanwijzingen van de computer en de USB-kabel voor meer informatie.

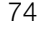

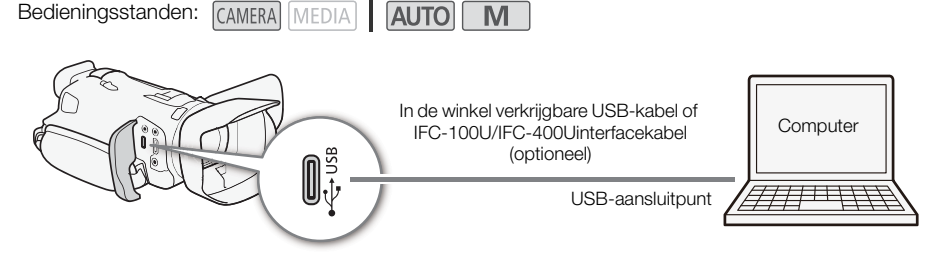

#### Video-uitvoerconfiguratie

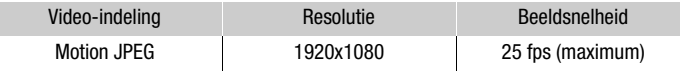

- 1 De videoconfiguratie selecteren  $(\Box$  [34](#page-33-0)).
- 2 Selecteer  $\text{MENU} > [\text{G}$  Systeeminstelling]  $>$  [USB-modus]  $>$  [ $\text{WQ}$  Video-uitvoer (UVC)].
- 3 Sluit de camcorder aan op een computer.
	- Video wordt weergegeven in de gebruikte software.
- 4 Open de gewenste compatibele software op de computer.
- 5 Wanneer de verbinding wordt verbroken, koppelt u de USB-kabel los van de camcorder.

# **OPMERKINGEN**

- Er wordt geen audio uitgevoerd.
- Deze functie kan niet worden gebruikt terwijl u foto's maakt.

75

# <span id="page-74-0"></span>Gebruik van de GPS-ontvanger GP-E2

Als de optionele GPS-ontvanger GP-E2 wordt aangesloten op het USB-aansluitpunt van de camcorder, legt de camcorder automatisch GPS-informatie (lengtegraad, breedtegraad en hoogte) en Coordinated Universal Time (UTC) op in de clips en foto's die u maakt. De vastgelegde GPS-informatie kan worden gecontroleerd op het clipinformatiescherm of het fotoweergavescherm (weergave van één enkele foto).

Bedieningsstanden: CAMERA MEDIA | AUTO

### De GPS-ontvanger aansluiten

Zet de camcorder en de ontvanger uit. Sluit de ontvanger aan op het USB-aansluitpunt van de camcorder met de USB-kabel. Tijdens opnamen plaatst u de ontvanger in de draagtas\*,

die u kunt vastmaken aan de handgreepriem van de camcorder of zelf kunt dragen.

Raadpleeg de gebruiksaanwijzing van de GP-E2 voor meer informatie over hoe u de ontvanger aansluit en gebruikt.

\* Wordt bij de optionele GPS-ontvanger GP-E2 geleverd.

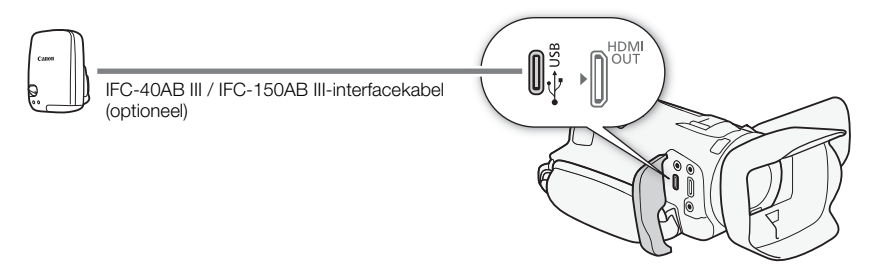

#### De GPS-ontvanger inschakelen

1 Stel de USB-modus in op [ GR GP-E2] > [B Systeeminstelling] > [USB-modus] > [ GP-E2]

#### 2 Zet de ontvanger aan.

- Het pictogram  $\mathscr{L}$  verschijnt links in het scherm en knippert terwijl de ontvanger satellietsignalen probeert te vinden.
- Zodra er op de juiste wijze satellietsignalen gevonden zijn, blijft het pictogram  $\mathscr{B}$  continu branden. GPS-functies worden ingeschakeld en clips en foto's die vanaf nu worden gemaakt, worden van een geotag voorzien.

#### De datum en tijd automatisch instellen volgens de GPS-informatie

U kunt **MENU** > [ $\blacklozenge$  Systeeminstelling] > [GPS-aut. tijdinst.] instellen op [ON Autom. bijwerken] om de camcorder automatisch de instellingen voor datum en tijd te laten aanpassen aan de informatie die wordt ontvangen via het GPS-signaal. De datum en tijd worden automatisch bijgewerkt zodra een correct GPS-signaal gevonden wordt nadat u de camcorder hebt ingeschakeld.

- Terwijl de automatische aanpassing van datum/tijd is geactiveerd, is de optie **MENU** [B Systeeminstelling] > [Datum/TIjd] niet beschikbaar.
- De tijd wordt niet bijgewerkt tijdens het opnemen.

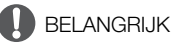

- In bepaalde landen/regio's kan het gebruik van GPS aan beperkingen onderhevig zijn. Zorg ervoor dat u de GPS-ontvanger gebruikt in overeenstemming met de plaatselijke wetten en voorschriften in het land/de regio waar de ontvanger gebruikt wordt. Let vooral op als u naar het buitenland reist.
- Let op als u de GPS-ontvanger wilt gebruiken op plaatsen waar het gebruik van elektronische apparaten beperkt toegestaan is.
- De GPS-gegevens die worden vastgelegd in clips en foto's kunnen gegevens bevatten waarmee anderen u kunnen vinden of identificeren. Wees voorzichtig als u opnamen met geotags wilt delen met anderen of wanneer u dergelijke opnamen uploadt naar internet.
- Laat de GPS-ontvanger niet achter in de buurt van sterke elektromagnetische velden, zoals krachtige magneten en motoren.

# **OPMERKINGEN**

- De GPS-gegevens die op clips zijn opgenomen, komen overeen met de locatie aan het begin van de opname.
- Plaats geen kabels die op het HDMI OUT-aansluitpunt zijn aangesloten, in de buurt van de ontvanger. Als u dit wel doet, kan dit het GPS-signaal negatief beïnvloeden.
- Het kan enige tijd duren voordat het eerste GPS-signaal wordt ontvangen nadat u de accu van de ontvanger hebt vervangen of wanneer u de ontvanger weer inschakelt na een lange periode waarin u de ontvanger niet hebt gebruikt.
- De camcorder is niet compatibel met het digitale kompas en de positie-intervalfuncties van de ontvanger. De optie [Nu instellen] is bovendien niet beschikbaar voor de instelling [GPS-aut. tijdinst.].

# <span id="page-76-0"></span>CUSTOM-knop/regelaar

U kunt aan de CUSTOM-knop en -regelaar een veelgebruikte functie toewijzen. U hebt hierbij de keuze uit een aantal functies. U kunt de geselecteerde functie vervolgens aanpassen met de CUSTOM-knop en -regelaar, zonder dat u het menu hoeft te openen.

- Bedieningsstanden: CAMERA MEDIA AUTO
- 1 Selecteer [CUSTOM-knoppen]. MENU > [4 3 Systeeminstelling] > [CUSTOM-knoppen]
- 2 Selecteer de gewenste optie en selecteer vervolgens [X].
- 3 Druk op de CUSTOM-knop en draai aan de CUSTOMregelaar om de toegewezen functie te gebruiken zoals beschreven in de volgende uitleg.
	- De schermwaarde die kan worden aangepast met de CUSTOM-regelaar, wordt oranje gemarkeerd.

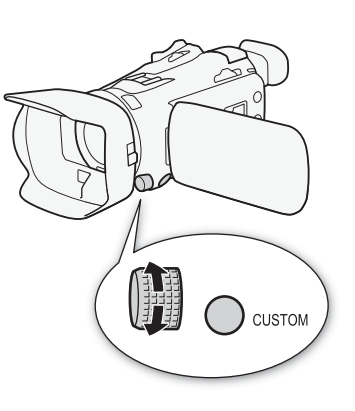

#### **Opties**

 $I$ **EVELICIS** / SHTR / GAINI-

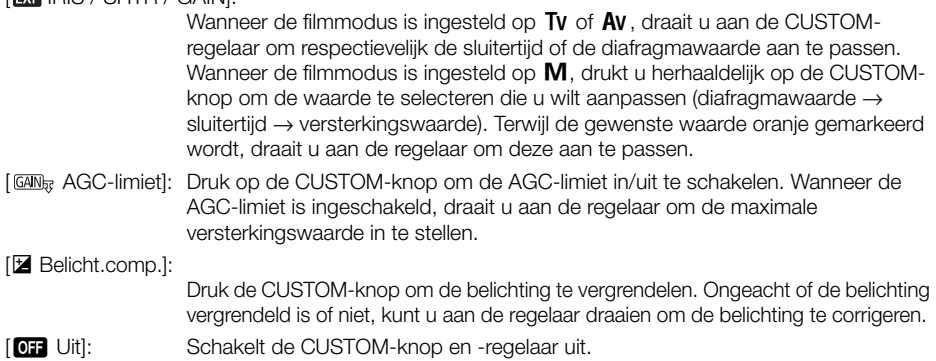

#### **OPMERKINGEN**

• In plaats van de bovenstaande procedure kunt u de CUSTOM-knop ingedrukt houden om een snelmenu met de opties weer te geven. Gebruik de CUSTOM-regelaar om de gewenste optie te selecteren en druk vervolgens op de CUSTOM-knop.

# <span id="page-77-0"></span>Toewijsbare knoppen

De camcorder bevat 5 toewijsbare knoppen op de camcorderbehuizing en een schermknop (aanraakbediening) waaraan u verschillende functies kunt toewijzen (toewijsbare knoppen). Wijs veelgebruikte functies toe aan de knoppen die u het handigst vindt om de camcorder aan uw eigen voorkeur en behoeften aan te passen.

De namen van de knoppen die op de camcorder zijn gedrukt, geven ook hun standaardinstellingen aan. De toewijsbare knop op het scherm geeft alleen het pictogram weer van de functie die er op dat

moment aan is toegewezen.

Toegewezen functies kunnen alleen worden gewijzigd in de stand CAMERA). In de stand MEDIA kan alleen een knop worden gebruikt waaraan [CMC] Monitorkanalen] of [MENU Menu] is toegewezen.

Bedieningsstanden: CAMERA MEDIA **AUTO** M

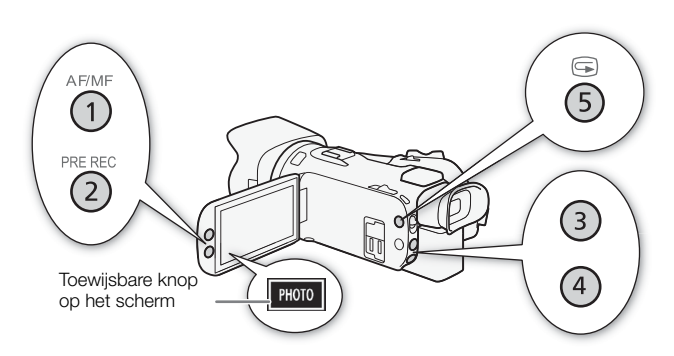

1 Fysieke knoppen: houd de MENU-knop ingedrukt en druk op de toewijsbare knop waarvan u de functie wilt wijzigen.

Toewijsbare knop op het scherm: open het functieselectiescherm met de menu-instelling.  $\mathsf{M}\mathsf{E}\mathsf{N}\mathsf{U} \blacktriangleright \mathsf{I}\mathsf{S}$  Systeeminstelling  $\mathsf{S}\mathsf{S}$  Toewijsbare knop op scherm]

- Er verschijnt een lijst met beschikbare functies waarbij de huidige functie die aan de knop is toegewezen, gemarkeerd is.
- U kunt ook het menu gebruiken voor fysieke toewijsbare knoppen. De bijbehorende instellingen ([Toewijsbare knop 1] tot en met [Toewijsbare knop 5]) vindt u op de pagina [2] in het menu [ $\blacktriangleright$  Systeeminstelling].
- 2 Selecteer de gewenste functie en selecteer vervolgens  $[\mathsf{X}]$ .
	- Selecteer indien nodig  $\Delta$ / $\triangledown$ ] om omhoog/omlaag te bladeren.
- 3 Druk op de toewijsbare knop (of raak de toewijsbare knop op het scherm aan) om de toegewezen functie te gebruiken zoals beschreven in de volgende tabel.

Functies die kunnen worden toegewezen

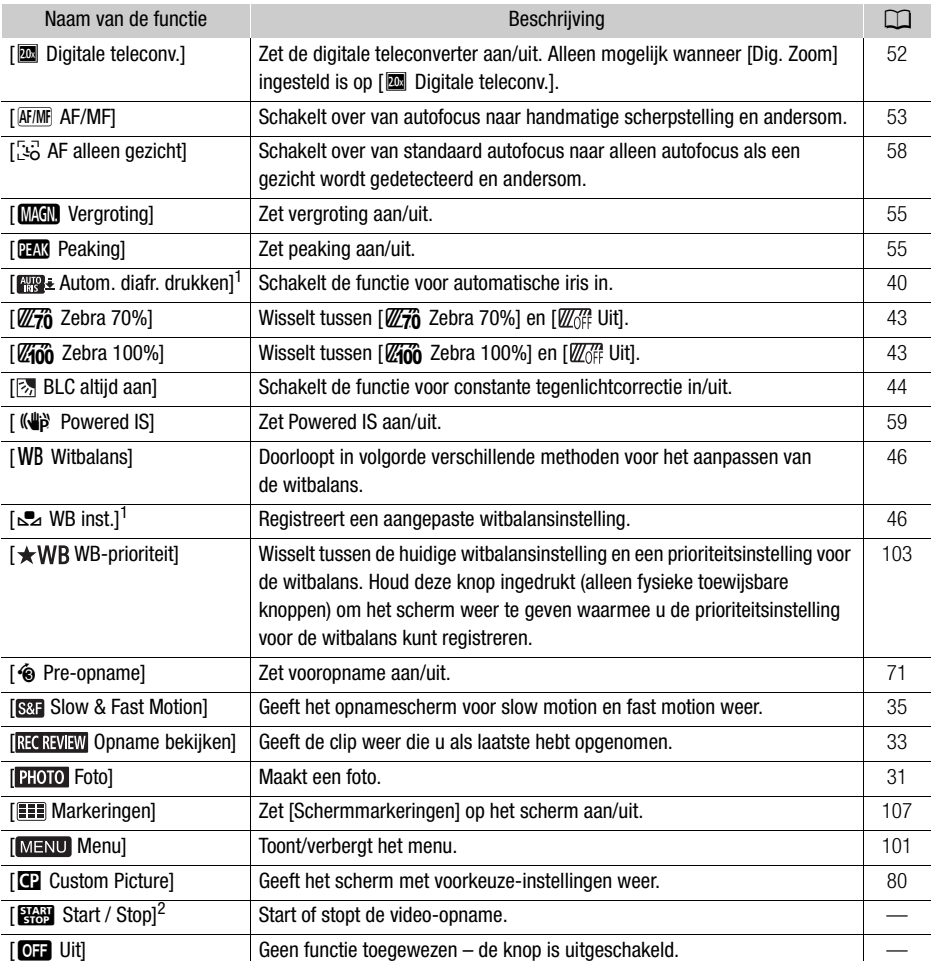

<sup>1</sup> Alleen beschikbaar voor fysieke toewijsbare knoppen. <sup>2</sup> Kan alleen worden toegewezen aan toewijsbare knop op het scherm.

# <span id="page-79-1"></span><span id="page-79-0"></span>Voorkeuze-instellingen

Met de camcorder kunt u veel instellingen wijzigen ( $\Box$ ) [83](#page-82-0)) die verschillende aspecten van het geproduceerde beeld regelen. Deze instellingen worden samen behandeld als één enkel bestand met voorkeuze-instellingen. Nadat u de gewenste instellingen aan uw voorkeur heeft aangepast, kunt u maximaal 6 bestanden met voorkeuze-instellingen opslaan (op de camcorder of op een SD-kaart) en ze later laden om exact dezelfde instellingen toe te passen ( $\Box$  [82](#page-81-0)). Deze functie kan alleen worden gebruikt wanneer de filmmodus is ingesteld op  $P$ . Tv, Av of M.

Bedieningsstanden: CAMERA MEDIA | AUTO **M** 

### Bestanden met voorkeuze-instellingen selecteren

U kunt de beeldkenmerken van het geselecteerde bestand met voorkeuze-instellingen wijzigen. U kunt ook de naam van bestanden met voorkeuze-instellingen wijzigen, de bestanden beveiligen of ze resetten. Zorg ervoor dat u de beveiliging verwijdert voordat u een bestand met voorkeuzeinstellingen bewerkt.

1 Schakel de voorkeuzefunctie in en selecteer vervolgens  $[X]$ .

[', 5 Camera-instelling] > [C] Functie] > [ON Aan]

2 Selecteer een bestand met voorkeuze-instellingen.

 $[FUNCTION]$   $\triangleright$   $[0]$ 

- Selecteer het gewenste bestand met voorkeuze-instellingen.
- De instellingen uit het bestand met voorkeuze-instellingen zullen worden toegepast.

### Bestanden met voorkeuze-instellingen

De volgende instellingen worden opgeslagen in bestanden met voorkeuze-instellingen C1 tot en met C6. Bestand met voorkeuze-instellingen C1 is standaard beveiligd. De beveiliging moet worden opgeheven voordat het bestand kan worden bewerkt.

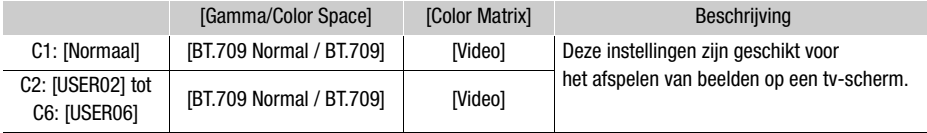

# **OPMERKINGEN**

• Als u de instellingen wilt gebruiken van een bestand met voorkeuze-instellingen dat op een kaart is opgeslagen, moet u het bestand van tevoren naar de camcorder kopiëren ( $\square$  [82](#page-81-0)).

# **OPMERKINGEN**

#### **• Over het wijzigen van de voorkeuze-instellingen met behulp van de optionele afstandsbediening RC-V100**

- Als een RC-V100-afstandsbediening op de camcorder is aangesloten, kunt u op de afstandsbediening op de knop CUSTOM PICT. drukken om het menu voor voorkeuze-instellingen te openen.
- Als een beveiligd eigen bestand met voorkeuze-instellingen op de camcorder wordt geselecteerd, kunnen deze voorkeuze-instellingen niet worden gewijzigd met de afstandsbediening.
- Als u met de afstandsbediening voorkeuze-instellingen wijzigt, worden de instellingen gewijzigd die onder het momenteel geselecteerde bestand met voorkeuze-instellingen zijn geregistreerd. Als u een belangrijk bestand met voorkeuze-instellingen wilt behouden, kopieert u dit eerst naar de kaart of selecteert u eerst een bestand met voorkeuze-instellingen waarvan u het niet erg vindt dat het wordt gewijzigd.

### De instellingen van een bestand met voorkeuze-instellingen bewerken

U kunt de beeldkenmerken van het geselecteerde bestand met voorkeuze-instellingen wijzigen. U kunt ook de naam van bestanden met voorkeuze-instellingen wijzigen, de bestanden beveiligen of ze resetten. Zorg ervoor dat u de beveiliging verwijdert voordat u een bestand met voorkeuzeinstellingen bewerkt.

#### De beeldparameters aanpassen

- 1 Selecteer  $\equiv$ .
- 2 Selecteer de beeldparameter die u wilt aanpassen.
	- Raadpleeg Beschikbare voorkeuze-instellingen ( $\Box$  [83](#page-82-0)) voor meer informatie over de diverse instellingen.
- 3 Pas de waarde naar behoefte aan.

#### Bestanden met voorkeuze-instellingen een andere naam geven

1 Selecteer [Hernoemen].

 $\equiv$   $\blacktriangleright$  [Hernoemen]

- 2 Voer de gewenste bestandsnaam in (8 alfanumerieke tekens) en selecteer vervolgens [OK].
	- Voor meer informatie over het invoeren van tekens raadpleegt u Het virtuele toetsenbord op het scherm gebruiken  $(\Box 82)$  $(\Box 82)$  $(\Box 82)$ .

#### Bestanden met voorkeuze-instellingen beveiligen

1 Selecteer [Beveiligen].

 $\equiv$  > [Beveiligen]

- 2 Selecteer [Beveiligen] of [Beveiliging vrijgeven].
	- **I** verschijnt naast de bestandsnaam.

#### Bestanden met voorkeuze-instellingen resetten

1 Selecteer [Reset].

 $\Xi$  > [Reset]

2 Selecteer een van de resetinstellingen en selecteer vervolgens [OK].

#### <span id="page-81-1"></span>Het virtuele toetsenbord gebruiken

- 1 Raak de toetsen op het scherm aan om de gewenste tekst in te voeren.
	- Raak  $\left( \blacktriangleleft \frac{1}{\left| \right|} \right)$  aan om de positie van de cursor te wijzigen.
	- Raak [123] aan om te wisselen tussen letters en cijfers/speciale tekens.
	- Raak  $\lceil \sqrt{x} \rceil$  aan om het teken links van de cursor te verwijderen.
	- Raak [A/a] aan om Caps Lock in te schakelen. Wanneer het numerieke toetsenbord wordt

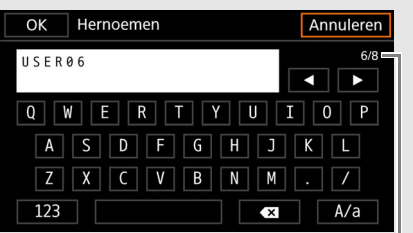

Huidig teken/tekenlimiet

- weergegeven, kunt u voor gebruik van speciale tekens met [#%?] afwisselend kiezen uit set 1 en set 2.
- Wanneer u wachtwoorden en andere gevoelige informatie aan het invoeren bent, wordt het teken dat u hebt ingevoerd na korte tijd gewijzigd in ' $\bullet$ ' om de informatie te beschermen.
- 2 Raak [OK] aan nadat u de gewenste tekst hebt ingevoerd.

### De huidige instellingen van een bestand met voorkeuze-instellingen weergeven

- 1 Selecteer *i*.
	- Er worden diverse instellingen weergegeven op 4 pagina's.
- 2 Druk op  $\triangle$ / $\nabla$  om de vorige/volgende pagina te bekijken.
- 3 Selecteer 5.

### Een bestand met voorkeuze-instellingen opslaan

#### <span id="page-81-0"></span>Bestanden met voorkeuze-instellingen kopiëren

U kunt bestanden met voorkeuze-instellingen kopiëren van of naar de camcorder of een kaart. Plaats de kaart waarop u uw bestand met voorkeuze-instellingen wilt opslaan of de kaart met daarop het bestand met voorkeuze-instellingen dat u wilt laden, van tevoren in de camcorder.

#### Een bestand kopiëren vanuit de camcorder naar een kaart

- 1 Selecteer [Opslaan].
	- $\equiv$   $\triangleright$  [Bestand  $\blacksquare$  opslaan in  $\blacksquare$ ]  $\triangleright$  [Opslaan]

#### 2 Selecteer het doelbestand op de kaart en selecteer vervolgens [OK].

- Selecteer een bestaand bestand met voorkeuze-instellingen dat u wilt overschrijven of selecteer [Nieuw bestand] om de instellingen als nieuw bestand met voorkeuze-instellingen op de kaart op te slaan.
- 3 Als het bevestigingsbericht verschijnt, drukt u op SET.

# **OPMERKINGEN**

• Bestanden met voorkeuze-instellingen zijn uitsluitend compatibel voor gebruik met hetzelfde cameramodel.

### Een bestand in de camcorder vervangen door een bestand op een kaart

- 1 Selecteer [Laden].
	- $\equiv$   $\triangleright$  [Bestand  $\blacksquare$  opslaan in  $\blacksquare$ ]  $\triangleright$  [Laden]
- 2 Selecteer het bestand met de instellingen die u wilt kopiëren en selecteer vervolgens [OK].
- Het bestand in de camcorder wordt overschreven door het bestand op de kaart.
- 3 Als het bevestigingsbericht verschijnt, drukt u op SET.

### <span id="page-82-0"></span>Beschikbare voorkeuze-instellingen

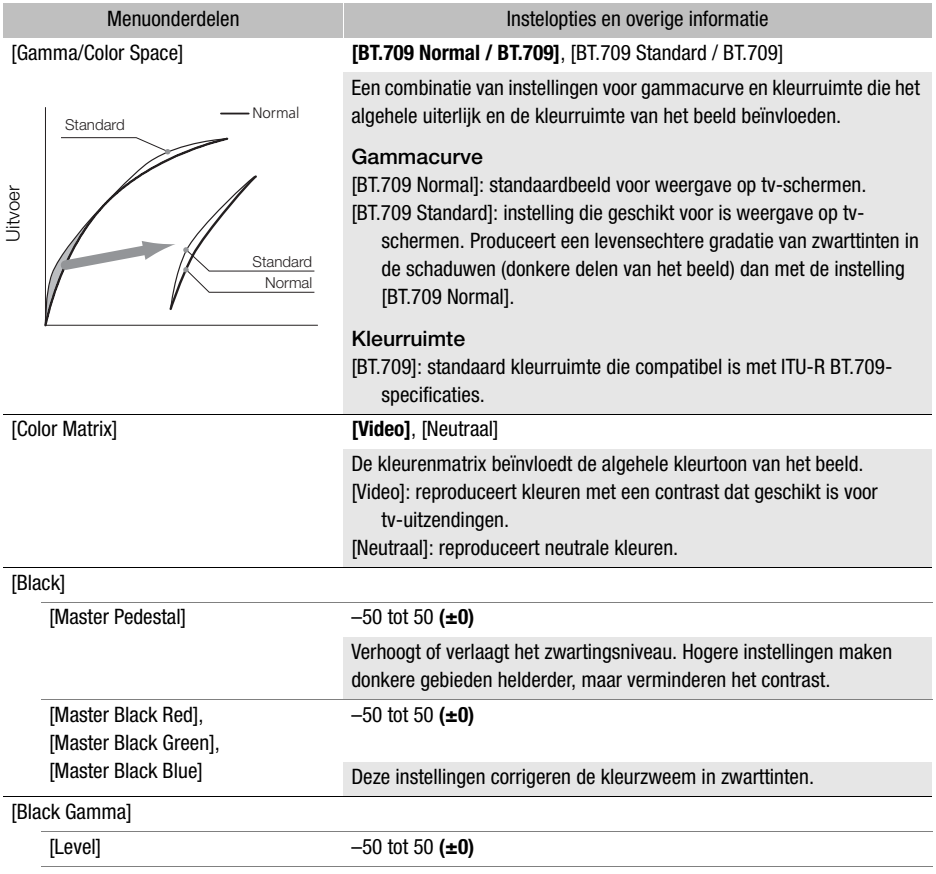

#### Voorkeuze-instellingen

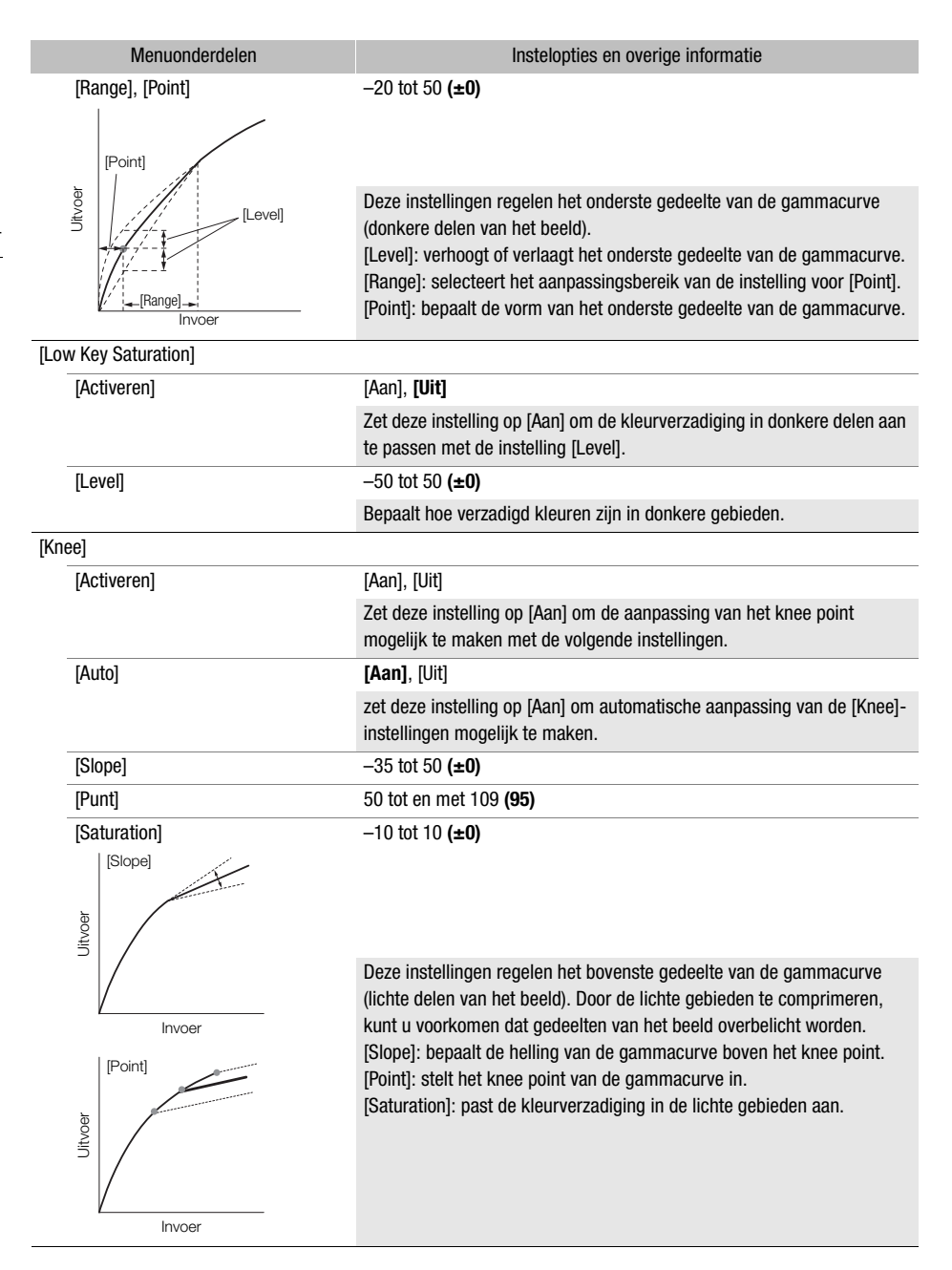

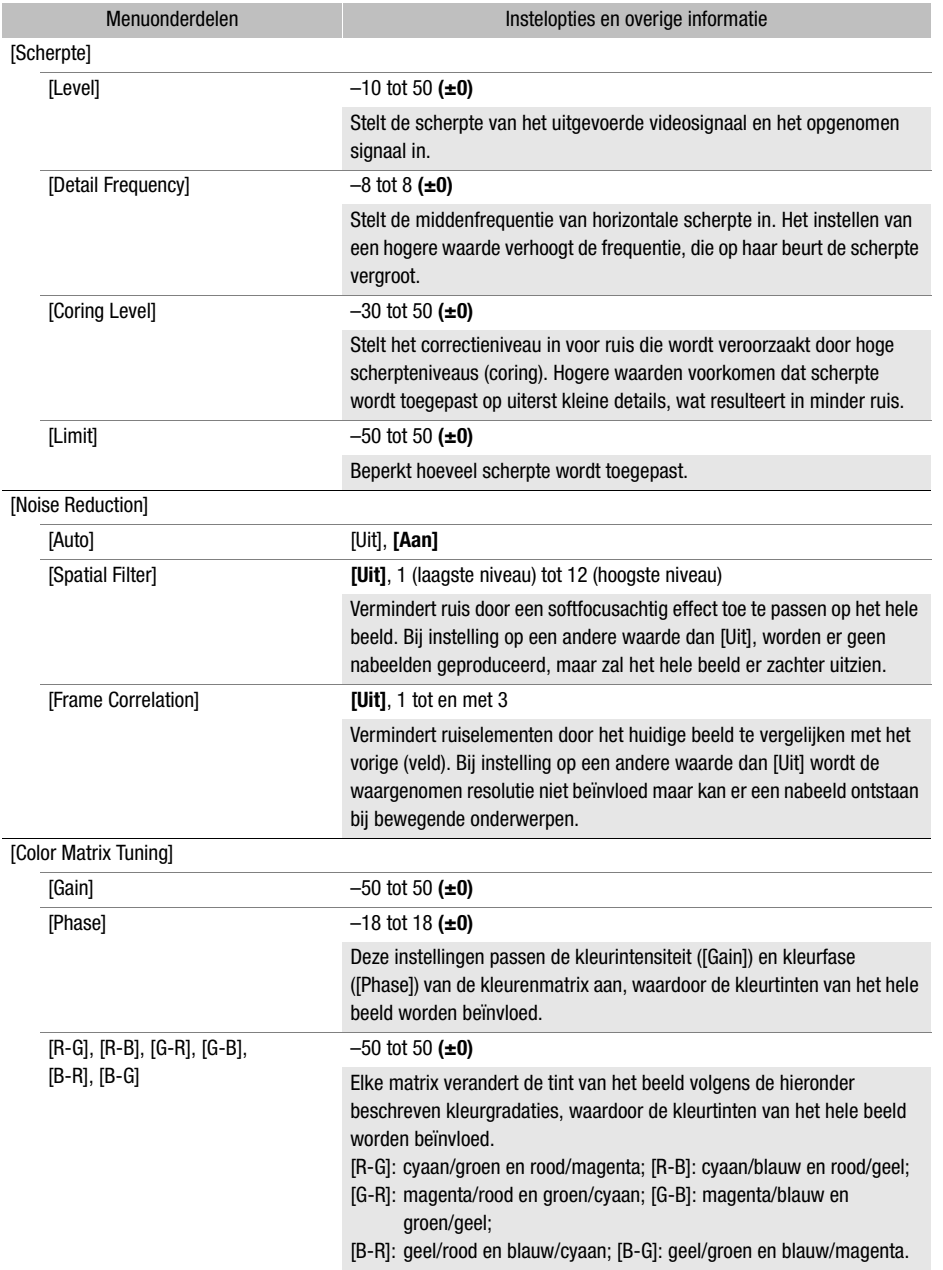

#### Voorkeuze-instellingen

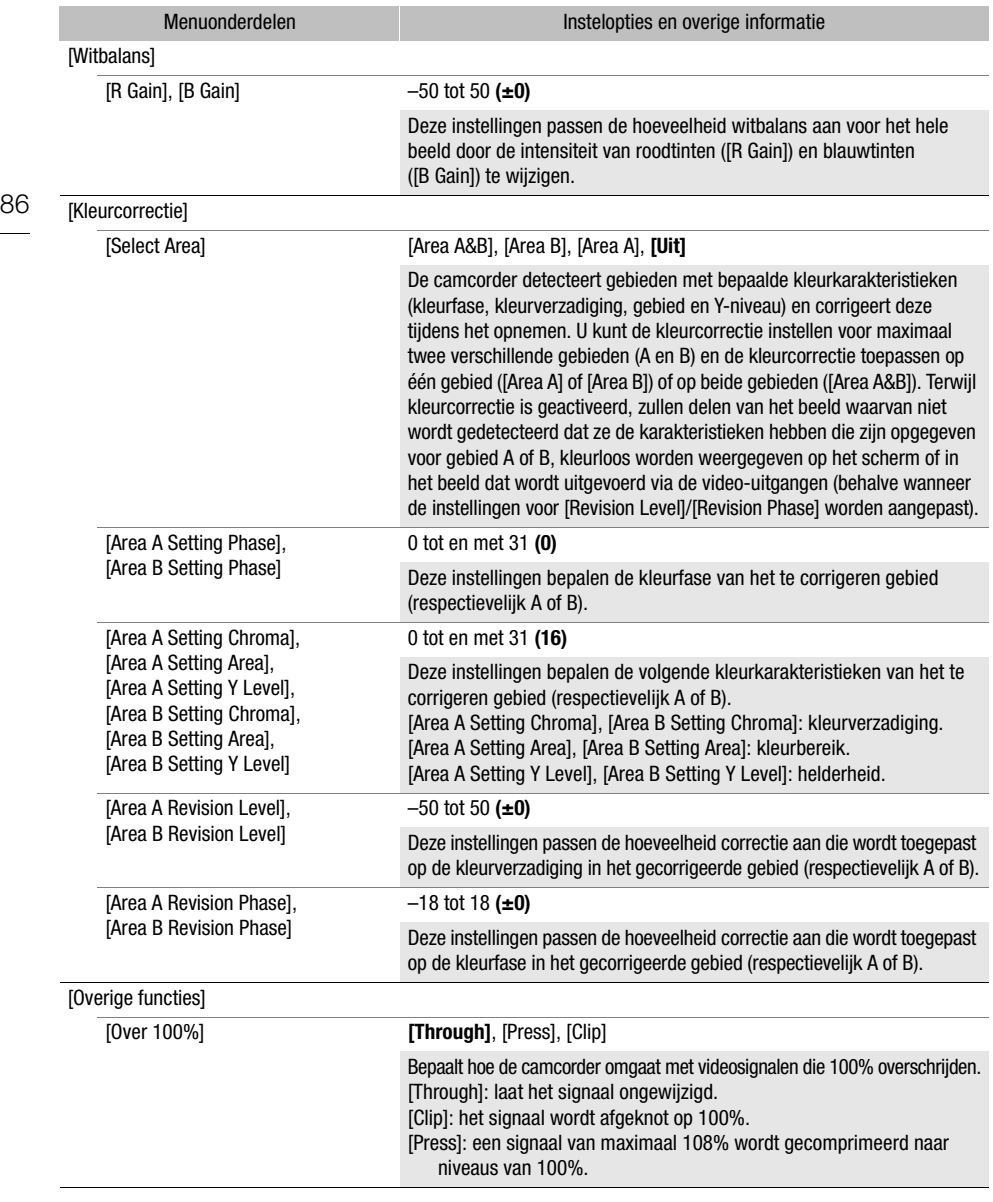

## $(i)$  OPMERKINGEN

• Afhankelijk van andere menu-instellingen is het mogelijk dat u niet het gewenste beeldeffect kunt verkrijgen, zelfs niet nadat u de voorkeuze-instellingen hebt gewijzigd.

- Als een optionele afstandsbediening RC-V100 wordt aangesloten op de camcorder en de functie voor voorkeuze-instellingen wordt geactiveerd ( $\Box$  [80](#page-79-0)), kunnen de volgende voorkeuze-instellingen worden gewijzigd met behulp van de knoppen en regelaars op de afstandsbediening.
	- [Overige instellingen] > [Black] > [Master Pedestal], [Master Black Red], [Master Black Blue]
	- [Overige instellingen] > [Black Gamma] > [Level]
	- [Overige instellingen] > [Knee] > [Auto], [Slope], [Point] (alleen als [Knee] > [Activeren] is ingesteld op [Aan])
	- [Overige instellingen] > [Scherpte] > [Level]
	- [Overige instellingen] > [Witbalans] > [R Gain], [B Gain]

# Menu-instellingen opslaan en laden

Nadat u instellingen in de verschillende menu's hebt aangepast, kunt u deze instellingen opslaan op een SD-kaart. U kunt die instellingen dan op een later tijdstip weer in deze camcorder laden of in een andere HF G70-camcorder zodat u die camcorder op vergelijkbare wijze kunt gebruiken. Camcorderinstellingen opslaan of laden is alleen mogelijk met de SD-kaart in kaartsleuf B.

```
88
```
Bedieningsstanden: CAMERA MEDIA | AUTO | M

### Camcorderinstellingen opslaan

- 1 Plaats de SD-kaart waarop u de instellingen van de camcorder wilt opslaan in SD-kaartsleuf B.
- 2 Selecteer [Opslaan].

```
MENU > [\blacklozenge 3 Systeeminstelling] > [Res.kopie menu/\blacksquare B] \blacktriangleright [Opslaan]
```
- 3 Selecteer [Ja].
	- De menu-instellingen van de camcorder worden op de kaart opgeslagen. Als er eerder menu-instellingen zijn opgeslagen, wordt het oude bestand overgeschreven door de huidige menu-instellingen.
- 4 Selecteer [OK] als het bevestigingsbericht verschijnt.

### Camcorderinstellingen laden

- 1 Plaats een SD-kaart met eerder opgeslagen camcorderinstellingen in SD-kaartsleuf B.
- 2 Selecteer [Laden].

 $\wedge$   $\wedge$   $\wedge$   $\wedge$   $\wedge$   $\wedge$   $\wedge$  Systeeminstelling  $\wedge$  [Res.kopie menu/ $\circ$   $\circ$   $\wedge$   $\wedge$  [Laden]

- 3 Selecteer [Ja].
	- De menu-instellingen van de camcorder worden vervangen door de instellingen die op de kaart zijn opgeslagen. Vervolgens wordt het scherm korte tijd zwart en wordt de camcorder opnieuw opgestart.

# **OPMERKINGEN**

• Als menu-instellingen met deze handeling worden geladen, worden zelfs beveiligde bestanden met voorkeuze-instellingen op de camcorder vervangen.

# <span id="page-88-1"></span><span id="page-88-0"></span>Basisfuncties voor afspelen

In dit hoofdstuk wordt beschreven hoe u clips en foto's afspeelt. Raadpleeg De camcorder aansluiten op een extern scherm (A [97](#page-96-0)) voor informatie over hoe u opnamen afspeelt op een extern scherm.

Bedieningsstanden: CAMERA MEDIA **AUTO** M

- 1 Zet de aan/uit-schakelaar op MEDIA.
	- De camcorder schakelt over op de stand MEDIA en het clipindexscherm verschijnt.
- 2 Zoek de clip of foto die u wilt afspelen.
	- Veeg naar links/rechts of selecteer  $\left[ \blacktriangleleft \right]$ / $\left[ \blacktriangleright \right]$  om andere indexpagina's te controleren.
	- Wijzig het indexscherm om foto's te bekijken of opnamen af te spelen op de andere SD-kaart.

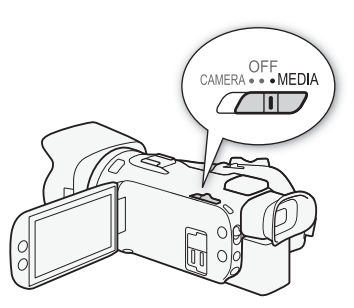

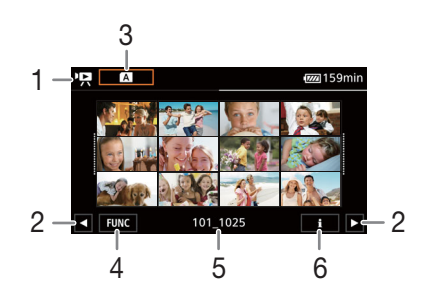

- $1 \cdot \mathbf{P}$ : clipindexscherm **1**: foto-indexscherm.
- 2 Geef de volgende/vorige indexpagina weer. U kunt ook naar links/rechts over het scherm vegen.
- 3 Indexschermknop: selecteer om het indexscherm te wijzigen. Selecteer de gewenste combinatie van kaart ( $\overline{A}$  of  $\overline{B}$ ) en type opname ( $\sqrt{R}$  M2<sup>1</sup> clips of  $\triangle$  foto's) die u wilt afspelen.
- 4 [FUNC]-knop: clip-/fotobewerkingen  $(M 93)$  $(M 93)$  $(M 93)$ .
- 5 Mapnaam. De laatste 4 cijfers geven de opnamedatum weer (1025 = 25 oktober)  $(D1106)$  $(D1106)$  $(D1106)$ .
- 6 Alleen clips: clipinformatie  $(M 92)$  $(M 92)$  $(M 92)$ .
- 3 Selecteer op het indexscherm de miniatuur van de gewenste opname.
	- Clips: het afspelen begint bij de geselecteerde clip en gaat door tot de laatste clip in het indexscherm.

Foto's: de geselecteerde foto wordt weergegeven. Veeg naar links/rechts om andere foto's te bekijken.

#### 4 Raak het scherm aan om de afspeelknoppen op te roepen.

- Tijdens het afspelen van video's of foto's verdwijnen de afspeelknoppen automatisch na een aantal seconden. Raak tijdens afspeelpauzes van video's het scherm opnieuw aan als u de afspeelknoppen wilt verbergen.
- Voor meer informatie over de afspeelknoppen raadpleegt u Afspeelknoppen ( $\square$  [91](#page-90-0)).

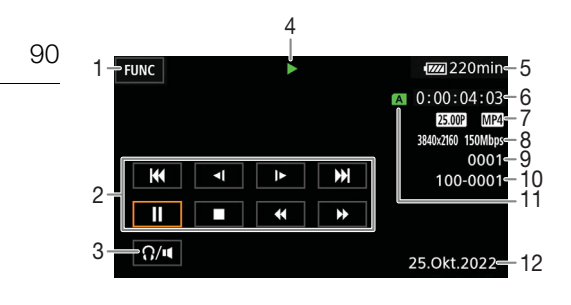

- 1 [FUNC]-knop: clip-/fotobewerkingen  $($  $\Box$  $93)$  $93)$
- 2 Afspeelknoppen voor clips ( $\Box$  [91](#page-90-0))
- 3 Volume  $(D \ 92)$  $(D \ 92)$  $(D \ 92)$
- 4 Afspeelbewerkingen voor clips ( $\Box$  [91](#page-90-0))
- 5 Resterende acculading  $(D)$  [111](#page-110-0))
- 6 Tijdcode  $(D \ 60)$  $(D \ 60)$  $(D \ 60)$
- 7 Beeldsnelheid  $(D \cap 34)$  $(D \cap 34)$  $(D \cap 34)$  en filmindeling
- 8 Resolutie en bitsnelheid ( $\Box$  [34](#page-33-2))

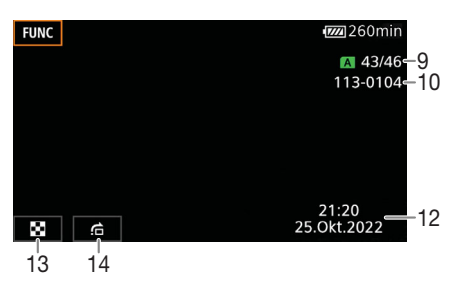

- 9 Clips: clipnummer Foto's: fotonummer/totaal aantal foto's
- 10 Bestandsnummer (CQ [106](#page-105-0))
- 11 SD-kaart die is geselecteerd voor afspelen  $($  $\Box$  [89](#page-88-0) $)$
- 12 Datum/tijdcode (CQ [104](#page-103-0))
- 13 Terugkeren naar het foto-indexscherm
- 14 Foto's doorlopen  $(D \cap 91)$  $(D \cap 91)$  $(D \cap 91)$

# BELANGRIJK

• Het kan zijn dat u op deze camcorder geen clips kunt afspelen die met een ander apparaat op een SD-kaart zijn opgenomen.

# **OPMERKINGEN**

- De volgende beeldbestanden worden mogelijk niet correct weergegeven.
	- Foto's die niet met deze camcorder zijn gemaakt.
	- Beelden die zijn bewerkt op een computer.
	- Foto's waarvan de bestandsnamen zijn gewijzigd.
- Met de optie **MENU >>** [E Weergaveinstelling] > [Datumcode] kunt u de weergave van de opnamedatum en -tijd uitschakelen of wijzigen welke gegevens op het scherm worden weergegeven. Houd er rekening mee dat de beschikbare opties afhankelijk zijn van het type opname.
- Afhankelijk van de opnameomstandigheden is tussen clips mogelijk een korte pauze in de video- of geluidsweergave merkbaar.

## <span id="page-90-0"></span>Afspeelknoppen

De volgende afspeeltypen zijn beschikbaar met de schermknoppen. Duw met de joystick om de gewenste knop te selecteren en druk vervolgens op de joystick.

#### <span id="page-90-2"></span>Afspeelknoppen voor clips

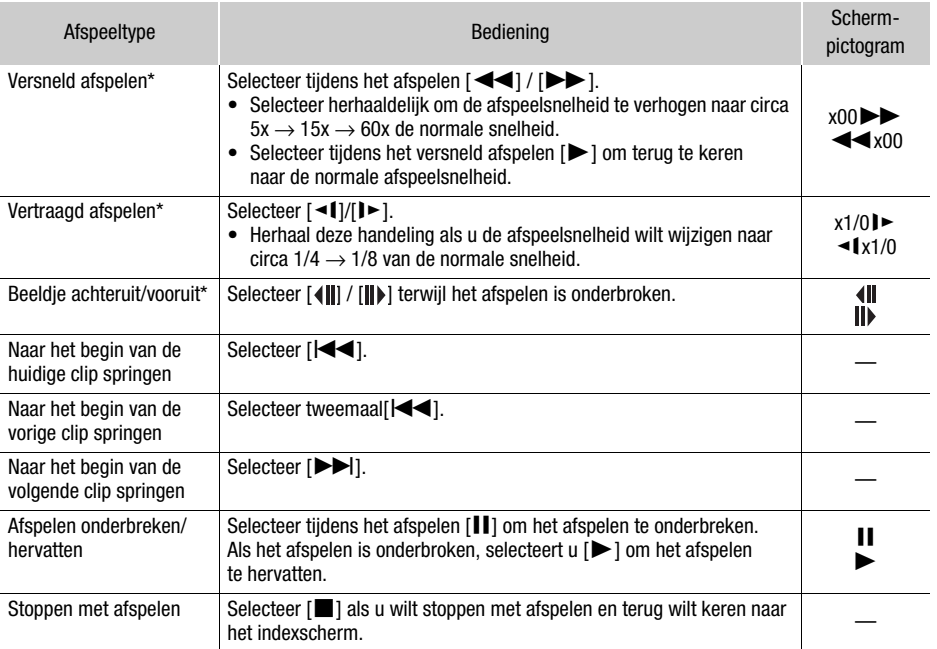

\* In deze afspeelstand wordt geen audio afgespeeld.

#### <span id="page-90-1"></span>Afspeelknoppen voor foto's

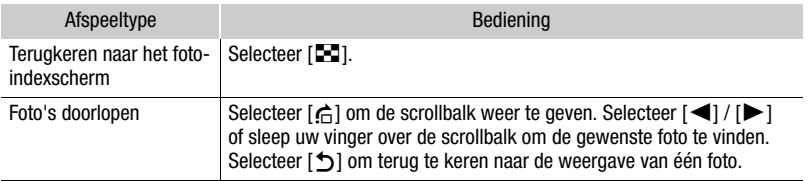

#### **OPMERKINGEN** Ť

- Tijdens versneld/langzaam afspelen ziet u in het afspeelbeeld mogelijk video-afwijkingen (blokken, strepen, etc.).
- Op het scherm wordt bij benadering de snelheid getoond.
- Langzaam achteruit afspelen ziet er hetzelfde uit als continu beeldje voor beeldje achteruit afspelen.

#### <span id="page-91-2"></span><span id="page-91-1"></span>Het volume aanpassen

Tijdens het afspelen wordt audio uitgevoerd vanuit de ingebouwde monoluidspreker. U kunt een koptelefoon aansluiten op het  $\Omega$ -aansluitpunt (koptelefoon) om de audio in stereo te beluisteren.

- 1 Raak tijdens het afspelen het scherm aan om de afspeelknoppen op te roepen.
- 2 Selecteer  $\Omega / \mathbf{H}$ .
- 3 Selecteer  $[\phi]/[\Omega]$  of  $[\phi]/[\Omega]$  om het volume te regelen en selecteer vervolgens  $[\triangle]$ .
	- U kunt ook uw vinger over de bijbehorende volumebalk slepen.

#### <span id="page-91-0"></span>Clipinformatie weergeven

1 Selecteer in het clipindexscherm [i] en selecteer vervolgens de gewenste clip.

- Het scherm [Clip-info] wordt weergegeven.
- Selecteer  $\lceil \blacktriangleleft \rceil / \lceil \blacktriangleright \rceil$  om de informatie voor de vorige/volgende clip te bekijken.
- 2 Selecteer [1] tweemaal om terug te gaan naar het indexscherm.

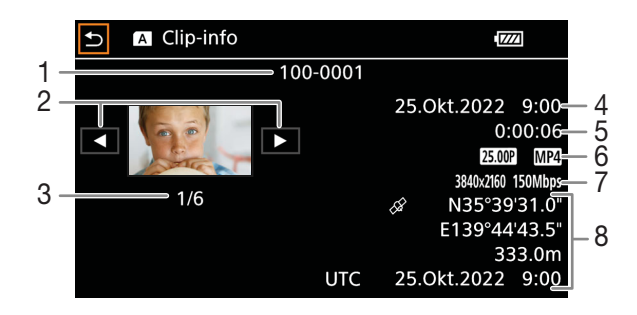

- 1 Bestandsnummer (CQ [106](#page-105-0))
- 2 De informatie voor de vorige/volgende clip weergeven
- 3 Clipnummer/Totaal aantal clips
- 4 Datum en tijd bij het begin van de opname
- 5 Clipduur
- 6 Beeldsnelheid  $(D \ 34)$  $(D \ 34)$  $(D \ 34)$  en filmindeling
- 7 Bestand met voorkeuze-instellingen  $(1280)$  $(1280)$  $(1280)$ , resolutie en bitsnelheid ( $\Box$  [34](#page-33-2))
- 8 GPS-informatie\* ( $\Box$  [75](#page-74-0)) (locatie bij de start van de opname)

\* Alleen wanneer de optionele GPS-ontvanger GP-E2 werd gebruikt bij het opnemen van de clip.

# Clip- en fotobewerkingen

### <span id="page-92-1"></span><span id="page-92-0"></span>Clips en foto's verwijderen

Clips en foto's die u niet wilt bewaren, kunt u verwijderen.

Bedieningsstanden: CAMERA MEDIA | AUTO M

#### Clips en foto's verwijderen uit het indexscherm

- 1 Open het gewenste indexscherm  $($   $\Box$  [89](#page-88-0)).
- Sleep uw vinger naar links/rechts tot u clip of foto ziet die u wilt verwijderen.
- 2 Selecteer [Verwijderen].
	- [FUNC] > [Verwijderen]
- 3 Selecteer de gewenste optie en selecteer vervolgens [Ja].
	- Als u [Selecteer] kiest, dient u voordat u [Ja] selecteert de volgende procedure uit te voeren om de afzonderlijke opnamen te selecteren die u wilt verwijderen.
	- Selecteer [Stop] als u de bewerking wilt onderbreken terwijl deze wordt uitgevoerd. Sommige opnamen zullen desondanks worden verwijderd.
- 4 Selecteer [OK] als het bevestigingsbericht verschijnt.

#### Afzonderlijke opnamen selecteren

- 1 Selecteer de afzonderlijke clips/foto's die u wilt verwijderen.
	- $\bullet$  Op de door u geselecteerde opnamen verschijnt een vinkje  $\checkmark$ . Het totale aantal geselecteerde clips/foto's wordt weergegeven naast het pictogram  $\overline{\mathbf{V}}$ .
	- Selecteer een geselecteerde clip of foto opnieuw als u het vinkje wilt verwijderen. Als u alle vinkjes tegelijk wilt verwijderen, selecteert u [Alle verw.] > [Ja].

#### 2 Selecteer [OK] nadat u alle gewenste opnamen hebt geselecteerd.

#### **Opties**

<mapnaam>: Verwijdert alle clips of foto's die op een bepaalde datum zijn vastgelegd. De laatste 4 cijfers van de mapnaam in de knop geven de opnamedatum weer  $(1025 = 25 \text{ oktober}).$ 

[Selecteer]: U kunt de afzonderlijke clips of foto's selecteren die u wilt verwijderen.

[Alle clips], [Alle foto's]:

Verwijdert alle clips of foto's.

#### Een clip verwijderen tijdens het afspelen

- 1 Speel de gewenste clip af  $(1)$  [89](#page-88-0)).
- 2 Raak het scherm aan om de afspeelknoppen op te roepen en verwijder vervolgens de clip.  $[II]$   $\triangleright$   $[FUNC]$   $\triangleright$   $[Verwijderen]$   $\triangleright$   $[Ja]$
- 3 Selecteer [OK] als het bevestigingsbericht verschijnt.

## Een foto verwijderen tijdens het afspelen

- 1 Geef de gewenste foto weer ( $\Box$  [89](#page-88-0)).
- 2 Raak het scherm aan om de afspeelknoppen op te roepen en verwijder vervolgens de foto. [FUNC] > [Verwijderen] > [而 Doorgaan] > [Ja]
- 3 Sleep uw vinger naar links/rechts om een andere foto te selecteren die u wilt verwijderen of selecteer [X].

# BELANGRIJK

94

- Wees voorzichtig bij het verwijderen van opnamen. Zodra u opnamen hebt verwijderd, bent u deze voorgoed kwijt.
- Maak van belangrijke opnamen eerst een back-up voordat u ze verwijdert ( $\square$  [99](#page-98-0)).

#### $\mathbf i$ **OPMERKINGEN**

- Foto's die met een ander apparaat werden beveiligd, kunt u met deze camcorder niet verwijderen.
- Als u alle opnamen wilt verwijderen en alle opnameruimte weer vrij wilt maken, kan het handiger zijn om de SD-kaart te initialiseren ( $\Box$  [29](#page-28-0)).

# <span id="page-93-0"></span>Clips snijden

U kunt clips snijden door alles tot een bepaald punt of alles na een bepaald punt te verwijderen.

Bedieningsstanden: CAMERA MEDIA | AUTO **M** 

- 1 Speel de gewenste clip af  $($   $\Box$  [89](#page-88-0)).
- 2 Raak het scherm aan om de afspeelknoppen op te roepen en open het scherm voor snijden.

[II] > [FUNC] > [Snijden]

### 3 Breng de clip desgewenst naar een precies punt.

- De markering  $\bar{y}$  geeft aan op welk punt de clip wordt afgesneden.
- Op het scherm verschijnen afspeelknoppen  $(\Box \Box)$  [91](#page-90-2)). Gebruik eventueel de speciale afspeelstanden om het gewenste punt te lokaliseren.

### 4 Selecteer de gewenste snijdopties en snijd de clip af.

[Snijden] > [Snijd begin af] of [Snijd einde af] > [Nieuw bestand] of [Overschrijven]

- Met de eerste set opties kunt u kiezen om respectievelijk voor of na de markering  $\mathbb T$  te snijden. Met de tweede set opties kunt u kiezen om respectievelijk de gesneden clip op te slaan als een nieuwe clip of om de bestaande clip te overschrijven.
- Als u [Nieuw bestand] hebt geselecteerd, kunt u [Stop] selecteren en vervolgens [OK] als u de bewerking wilt onderbreken terwijl deze wordt uitgevoerd.

# **OPMERKINGEN**

- In het indexscherm worden clips die zijn afgesneden met de optie [Snijd begin af] weergegeven met een speciaal afspeelpictogram in plaats van met de gebruikelijke miniatuur.
- In het scherm voor snijden springt de knop voor beeldje achteruit/vooruit in intervallen van 1 beeldje. De posities waar het snijden mogelijk is, bevinden zich 1 GOP (circa 0,5 seconde) uit elkaar.
- De clip wordt gesneden aan het begin/einde van de GOP die het beeldje met de markering bevat.

# Video-uitvoerconfiguratie

De videosignaaluitvoer van het HDMI™ OUT-aansluitpunt is afhankelijk van de videoconfiguratie van de clip en van verschillende menu-instellingen. De videosignaaluitvoer kan ook variëren afhankelijk van de mogelijkheden van het aangesloten scherm.

Bedieningsstanden: CAMERA MEDIA AUTO

#### Video-uitvoerconfiguratie (opname)

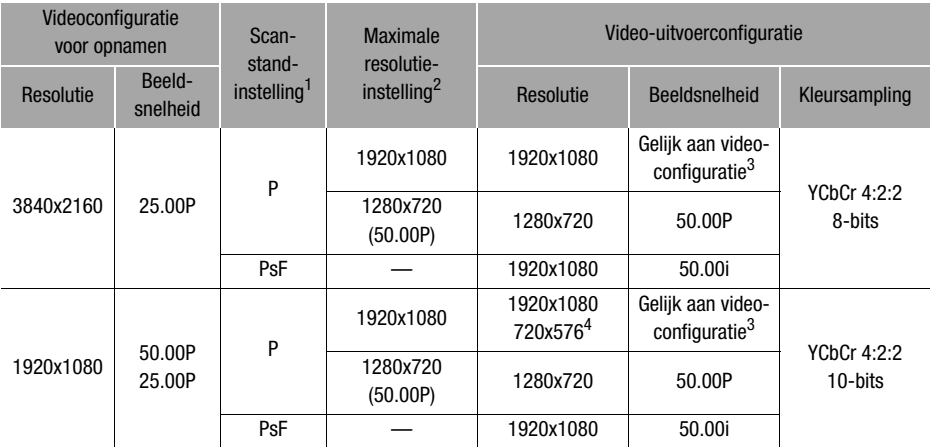

<sup>1</sup> MENU > [Deterministical > [HDMI-scanmodus].<br>
<sup>2</sup> MENU > [Deterministical > [Max resolutie HDMI].<br>
<sup>3</sup> 50.00P, tijdens opnamen in slow of fast motion.<br>
<sup>4</sup> Alleen wanneer de beeldsnelheid is ingesteld op 50.00P. Wordt a van de mogelijkheden van het aangesloten scherm.

Video-uitvoerconfiguratie (afspelen)

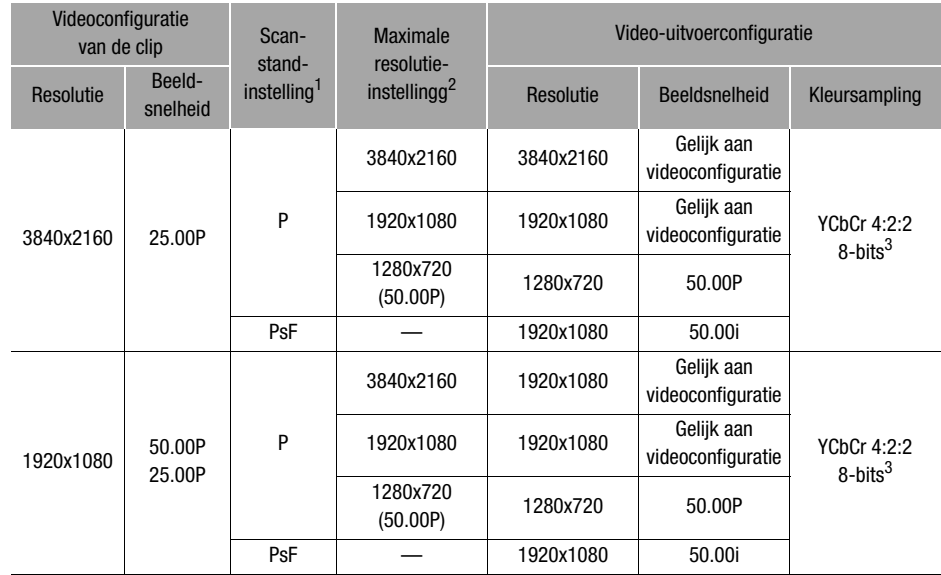

1 **MENU > [Z** Schermconfiguratie] • [HDMI-scanmodus].<br>
<sup>2</sup> **MENU > [Z** Schermconfiguratie] • [Max resolutie HDMI].<br>
<sup>3</sup> YCbCr 4:2:0-video die op de kaart is opgenomen, wordt uitgevoerd als een YCbCr 4:2:2-signaal.

# <span id="page-96-0"></span>De camcorder aansluiten op een extern scherm

Als u de camcorder aansluit op een extern scherm om opnamen af te spelen, gebruikt u het HDMI OUT-aansluitpunt. Selecteer vervolgens de configuratie van de videosignaaluitvoer. U kunt het schermdisplay ook uitvoeren (C [107](#page-106-1)).

Bedieningsstanden: CAMERA MEDIA AUTO

### Aansluitschema

We raden aan dat u de camcorder via een stopcontact van stroom voorziet met de USB-netadapter.

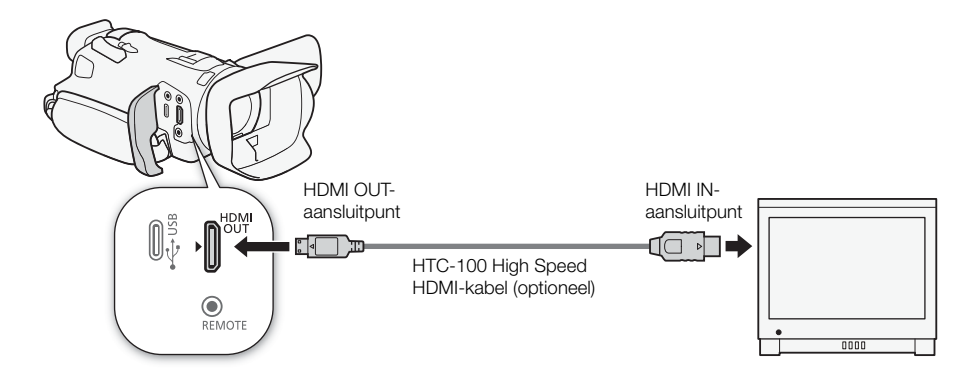

## <span id="page-96-1"></span>Het HDMI OUT-aansluitpunt gebruiken

Het digitale signaal dat wordt uitgevoerd via het HDMI OUT-aansluitpunt, bevat het videosignaal en het audiosignaal. U kunt ook het tijdcodesignaal en sommige hulpdisplays (schermdisplay, markeringen enzovoort) uitvoeren zodat u deze ook op een extern scherm kunt controleren.

Het audio-uitvoersignaal is lineaire PCM-audio op twee kanalen (16-bits, 48 kHz-sampling).

- 1 Selecteer [Max resolutie HDMI].
	- **MENU** > [Z Schermconfiguratie] > [Max resolutie HDMI]
- 2 Selecteer de gewenste maximale resolutie aan en selecteer vervolgens [ $\bigtriangleup$ ].
- 3 Alleen stand  $[CMERA]$ : als u het tijdcodesignaal wilt uitvoeren, selecteert u [HDMI-tijdcode]. > [3 Opname instellen] > [HDMI-tijdcode]
- 4 Selecteer [Aan] en selecteer vervolgens  $[\mathsf{X}]$ .

# **OPMERKINGEN**

- Het HDMI OUT-aansluitpunt op de camcorder is alleen bestemd voor uitvoersignalen. Maak geen verbinding tussen dit aansluitpunt en een HDMI-uitgang op een extern apparaat, omdat de camcorder hierdoor beschadigd kan raken.
- Bij aansluiting van de camcorder op DVI-monitors kan een juiste werking niet worden gegarandeerd.
- Afhankelijk van de monitor wordt video mogelijk niet correct uitgevoerd.
- Als het aangesloten scherm niet compatibel is met de signaaluitvoer uit de camcorder, zal de HDMI-uitgang stoppen.
- Het tijdcodesignaal wordt niet uitgevoerd via het HDMI OUT-aansluitpunt in de volgende gevallen:
	- $-$  In de stand  $\overline{\text{MEDIA}}$ .
	- Als de opnamestand voor slow motion en fast motion is ingeschakeld.
	- Als de uitvoer 720x576 / 50.00P is.
- U kunt zowel **MENU > [if** Opname instellen] > [Opnameopdracht] als [HDMI-tijdcode] instellen op [ON] Aan] als u de START/STOP-knop van de camcorder wilt gebruiken om ook de opnamefuncties te bedienen van een externe recorder die is aangesloten op het HDMI OUTaansluitpunt. Het tijdcodesignaal van de camcorder wordt ook uitgevoerd.

98

# <span id="page-98-0"></span>Werken met clips op een computer

Zorg ervoor dat u clips die met deze camcorder worden opgenomen, opslaat op een computer. Hiervoor hebt u een kaartlezer nodig die op een computer is aangesloten of een computer met een kaartsleuf. Voor informatie over het overdragen van bestanden vanaf de kaart raadpleegt u de gebruiksaanwijzing van de computer of de hulpmodules van het besturingssysteem. Onder bepaalde omstandigheden kunnen clips worden gesplitst en als afzonderlijke bestanden worden opgenomen. Met de MP4 Join Tool kunt u de gesplitste bestanden samenvoegen en opslaan als een één enkele clip zonder onderbrekingen.

#### Bestanden overdragen naar de computer

- 1 Plaats een kaart met de gewenste clips in de kaartsleuf van de computer of in de kaartlezer die op de computer is aangesloten.
- 2 Volg de instructies op het scherm van het besturingssysteem.
- 3 Kopieer de clips op de kaart naar de computer.
	- Opnamen op de kaart staan in mappen met de naam 'XXX\_mmdd' in de map 'DCIM', waarbij XXX het mapnummer aangeeft (100 tot en met 999) en mmdd de opnamedatum aangeeft ( $\square$ [106](#page-105-1)).

#### Clips samenvoegen die door de camcorder zijn gesplitst

Gebruik de MP4 Join Tool om clips samen te voegen die in de volgende gevallen door de camcorder zijn gesplitst.

- Wanneer de camcorder overschakelt naar de andere kaart terwijl een video wordt opgenomen door de Relay Recording-functie ( $\Box$  [29](#page-28-1)).
- Het videobestand (de stream) in de clip zal bij circa elke 4 GB worden gesplitst.

De MP4 Join Tool is beschikbaar als gratis download (voor Windows of macOs) via de website van Canon voor uw regio. Controleer de downloadpagina voor de systeemvereisten en de nieuwste informatie. U vindt uitgebreide instructies voor het installeren en verwijderen van de software in het bestand 'Lees dit eerst' (Install-MP4 Join Tool.pdf) dat is meegeleverd met het gecomprimeerde bestand dat u downloadt. Raadpleeg de gebruiksaanwijzing (PDF-bestand) die samen met de software wordt geïnstalleerd voor meer informatie over het gebruik van de software.

# <span id="page-99-0"></span>Clips en foto's kopiëren naar kaarten

U kunt clips en foto's kopiëren van de ene kaart naar de andere.

Bedieningsstanden: CAMERA MEDIA AUTO

### 1 Open het gewenste indexscherm  $(\Box 89)$  $(\Box 89)$  $(\Box 89)$ .

- Als u alle clips of foto's die op dezelfde datum zijn opgenomen (oftewel in dezelfde map zijn opgeslagen) wilt kopiëren, sleept u uw vinger naar links/rechts totdat een clip of foto verschijnt die u wilt kopiëren.
- 2 Selecteer [Kopiëren ( $\boxed{A}$   $\rightarrow$   $\boxed{B}$ )] of [Kopiëren ( $\boxed{B}$   $\rightarrow$   $\boxed{A}$ )].
	- $[FUNCTIONC]$  >  $[Kopi\text{ëren} (\overline{A} \cdot \overline{B})]$  of  $[Kopi\text{ëren} (\overline{B} \cdot \overline{A})]$

### 3 Selecteer de gewenste optie en selecteer vervolgens [Ja].

- Als u [Selecteer] kiest, dient u voordat u [Ja] selecteert de volgende procedure uit te voeren om de afzonderlijke opnamen te selecteren die u wilt kopiëren.
- Selecteer [Stop] als u de bewerking wilt onderbreken terwijl deze wordt uitgevoerd.
- 4 Selecteer [OK] als het bevestigingsbericht verschijnt.

### Afzonderlijke opnamen selecteren

- 1 Selecteer de afzonderlijke clips/foto's die u wilt kopiëren.
	- $\bullet$  Op de door u geselecteerde opnamen verschijnt een vinkje  $\checkmark$ . Het totale aantal geselecteerde clips/foto's wordt weergegeven naast het pictogram  $\triangledown$ .
	- Selecteer een geselecteerde clip of foto opnieuw als u het vinkje wilt verwijderen. Als u alle vinkjes tegelijk wilt verwijderen, selecteert u [Alle verw.] > [Ja].

### 2 Selecteer [OK] nadat u alle gewenste opnamen hebt geselecteerd.

### Opties

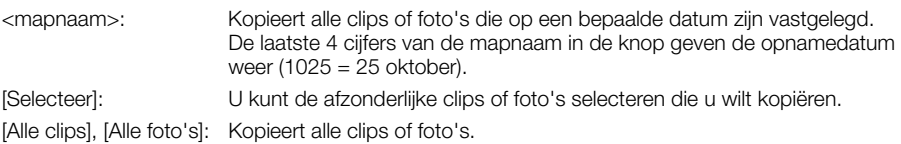

## Een foto kopiëren tijdens het afspelen

- 1 Geef de gewenste foto weer ( $\Box$  [89](#page-88-1)).
- 2 Raak het scherm aan om de afspeelknoppen op te roepen en kopieer vervolgens de foto.  $[FUNCTION]$  >  $[Kopi\text{`ern} (\overline{A} \cdot \overline{B})]$  of  $[Kopi\text{`ern} (\overline{B} \cdot \overline{A})]$  >  $[In Doorgaan]$  >  $[Ja]$
- 3 Sleep uw vinger naar links/rechts om een andere foto te selecteren die u wilt kopiëren of selecteer [X].

#### Ť. **OPMERKINGEN**

- In de volgende gevallen kunt u opnamen niet kopiëren naar een kaart:
	- Als het kaartcompartimentklepje openstaat.
	- Als de LOCK-schakelaar op de kaart die als bestemming geldt, zo ingesteld staat dat de kaart niet kan worden beschreven.
	- Als een bestandsnummer ( $\Box$  [106](#page-105-0)) niet kan worden aangemaakt omdat het aantal mappen en bestanden op de kaart het maximum heeft bereikt.
- Wanneer er niet genoeg vrije ruimte is op de kaart die als bestemming geldt, kopieert de camcorder zoveel mogelijk foto's voordat de bewerking wordt stopgezet.
- Videostreambestanden die groter zijn dan 4 GB, kunnen niet worden gekopieerd naar SDHC-kaarten.

# <span id="page-100-0"></span>**Menuopties**

Niet-beschikbare menuonderdelen worden gedimd getoond. Raadpleeg Gebruik van de menu's (A [24](#page-23-0)) voor meer informatie over hoe u een optie kunt selecteren. Raadpleeg de pagina waarnaar wordt verwezen voor bijzonderheden over elke functie. Menu-opties zonder een pagina waarnaar wordt verwezen, worden na de tabellen nader verklaard. Onderstreepte instelopties zijn de standaardinstellingen.

## FUNC-menu

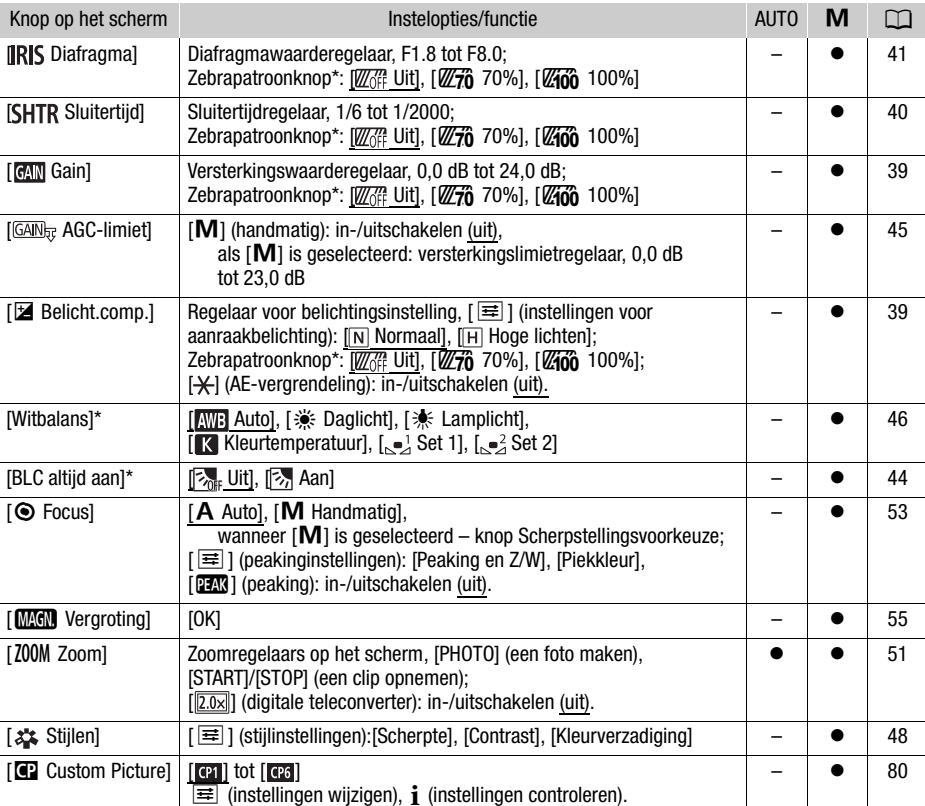

#### FUNC-menu (stand [CAMERA])

#### Menuopties

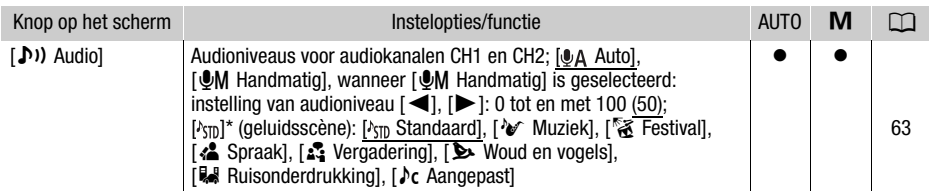

102  $\overline{100}$   $\overline{100}$  be knop geeft het pictogram van de huidige instelling weer.

### FUNC-menu (stand MEDIA)

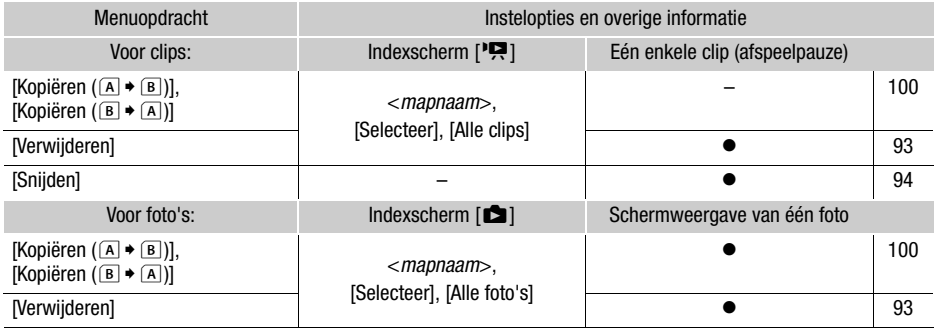

## Instellingsmenu's

### [', Camera-instelling]-menu (alleen stand **CAMERA**)

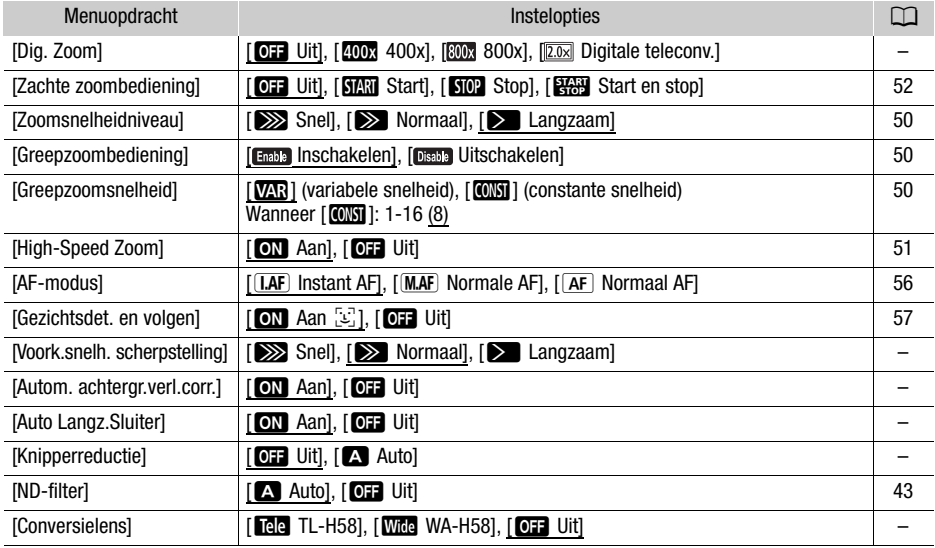

<span id="page-102-0"></span>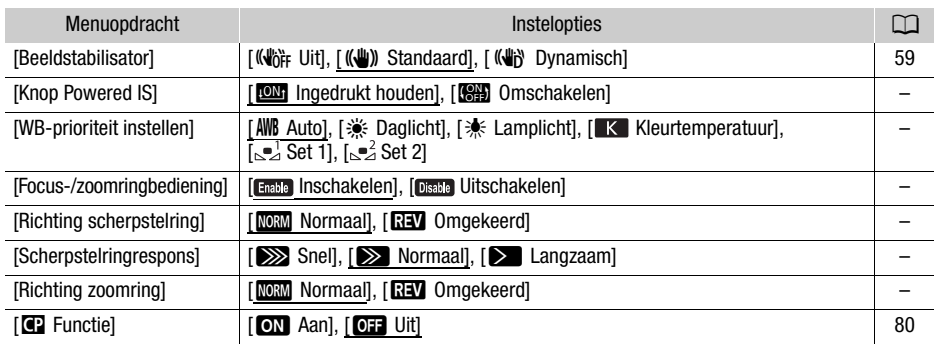

**[Dig. Zoom]:** bepaalt de werking van de digitale zoom.

- Wanneer u zoomt, schakelt de camcorder automatisch over op digitale zoom zodra u verder zoomt dan het optische zoombereik.
- Met de digitale zoom wordt het beeld digitaal verwerkt. De beeldresolutie zal daarom verslechteren naarmate u meer inzoomt.
- Digitale zoom is niet beschikbaar in de stand  $\overline{AUTO}$  of wanneer **MENU**  $\rightarrow$  [ $\overline{P}$  Camera-instelling] **>** [Conversielens] is ingesteld op [**Wide** WA-H58].

**[Voork.snelh. scherpstelling]:** hiermee bepaalt u de snelheid waarmee de scherpstelling verandert in de voorkeuzepositie.

[Autom. achtergr.verl.corr.]: als deze optie op [ON] Aan] is ingesteld, worden onderwerpen die met tegenlicht worden verlicht, automatisch gedetecteerd en wordt de belichting hiervoor gecorrigeerd. Dit komt van pas in situaties waarin het onderwerp niet constant met tegenlicht wordt verlicht.

- Automatische tegenlichtcorrectie is niet beschikbaar in de volgende gevallen:
	- Als de camcorder in de stand **AUTO** staat.
	- Als de filmmodus is ingesteld op  $M$ ,  $[$ **ion Nachtscène], [** $\frac{1}{2}$  Sneeuw],  $[\frac{1}{22}$  Strand], [ $\cong$  Zonsonderg.],  $[\bigwedge$  Spotlight] of [ $\mathcal{F}$  Vuurwerk].
	- Als de functie voor voorkeuze-instellingen ingeschakeld is.

**[Auto Langz.Sluiter]:** de camcorder gebruikt op plaatsen met onvoldoende verlichting automatisch lange sluitertijden om heldere opnamen te maken.

- Wanneer deze instelling is ingesteld op [ON] Aan], is de minimale sluitertijd die wordt gebruikt: 1/25 (50.00P) of 1/12 (25.00P).
- De automatische lange sluitertijd is alleen beschikbaar in de stand **AUTO** of wanneer de filmmodus ingesteld is op  $[P$  Programma AE].
- Zet de langzame sluiter op [**QH** Uit] als een nabeeld met sporen verschijnt.
- We raden aan dat u de camcorder stabiliseert, bijvoorbeeld door deze op een statief te plaatsen.
- De camcorder gebruikt geen automatische lange sluitertijd wanneer de AGC-limiet is ingesteld.

**[Knipperreductie]:** als dit is ingesteld op [A] Auto], zal de camcorder automatisch flikkeringen detecteren en verminderen.

• Als u opneemt onder lichtbronnen zoals TL-licht, kwiklampen of halogeenlampen kan het scherm flikkeren afhankelijk van de sluitertijd. U kunt flikkeringen voorkomen door de sluitertijdstand in te stellen op een waarde die past bij de frequentie van het plaatselijke lichtnet: 1/100 voor 50 Hzsystemen, 1/60 voor 60 Hz-systemen.

**[Conversielens]:** als u de optionele teleconverter TL-H58 of groothoekconverter WA-H58 op de camcorder aansluit, selecteer dan de juiste instelling van de conversielens. De camcorder zal de beeldstabilisatie dan optimaliseren en de minimale afstand tot het object instellen. De minimale afstand tot het object in het gehele zoombereik is 130 cm voor de teleconverter en circa 60 cm voor de groothoekconverter. Wanneer u [WIII] WA-H58] selecteert en inzoomt, zal de markering van de zoomstand stoppen voordat het eind van de zoombalk wordt bereikt.

- De teleconverter vergroot de brandpuntsafstand met een factor van circa 1,5, terwijl de groothoekconverter de brandpuntsafstand verkleint met een factor van circa 0,75.
- Wanneer u een andere instelling selecteert dan  $[OIF]$  Uit], dan wordt de AF-stand automatisch ingesteld op  $\sqrt{AF}$  Normaal AF].
- De geschatte scherpstelafstand die op het scherm wordt weergegeven, zal veranderen al naargelang de instelling. Als u geen optionele conversielens gebruikt, selecteert u [OH Uit].

**[Knop Powered IS]**: bepaalt de werking van de toewijsbare knop die ingesteld is op [(( $\blacklozenge$ Powered IS]  $(D \cap 59)$  $(D \cap 59)$  $(D \cap 59)$ .

[**IIII** Ingedrukt houden]: Powered IS wordt geactiveerd als u de knop ingedrukt houdt.

[**KHEE**] Omschakelen]: telkens als u de knop indrukt, wordt de functie Powered IS ingeschakeld respectievelijk uitgeschakeld.

**[WB-prioriteit instellen]:** handig wanneer u een bepaalde witbalansinstelling vaker moet gebruiken. U kunt een toewijsbare knop indrukken die is toegewezen aan  $\star$ WB WB-prioriteit) om te wisselen tussen de huidige witbalans en de witbalansinstelling die is geselecteerd voor [WB-prioriteit instellen].

**[Focus-/zoomringbediening]:** hiermee schakelt u de werking van de scherpstel-/zoomring in of uit.

**[Richting scherpstelring]:** hiermee wijzigt u de richting waarin de scherpstel-/zoomring moet worden gedraaid bij het scherpstellen. Deze optie is alleen van invloed op de scherpstel-/zoomring als u ermee scherpstelt (wanneer de schakelaar van de scherpstel-/zoomring op FOCUS is ingesteld).

**[Scherpstelringrespons]:** hiermee selecteert u de gevoeligheid van de reactie als u scherpstelt met de scherpstel-/zoomring. Deze optie is alleen van invloed op de scherpstel-/zoomring als u ermee scherpstelt (wanneer de schakelaar van de scherpstel-/zoomring op FOCUS is ingesteld).

**[Richting zoomring]:** wijzigt de richting waarin de scherpstel-/zoomring moet worden gedraaid als u deze gebruikt om de zoom aan te passen (wanneer de schakelaar van de scherpstel-/zoomring op ZOOM is ingesteld).

<span id="page-103-0"></span>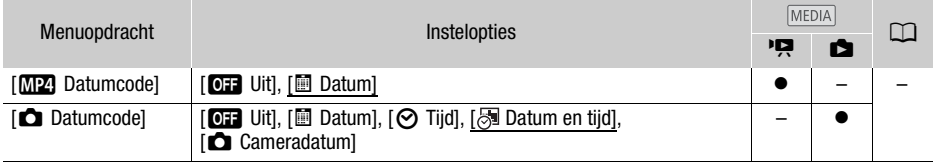

#### Menu  $[\triangleright]$  Weergaveinstelling] (alleen stand MEDIA)

**[Datumcode]:** bij clips wordt aangegeven op welke datum een clip is opgenomen. Bij foto's wordt de datum en/of tijd of de gebruikte camera-instelling op het moment dat de foto werd gemaakt, weergegeven.

### [rtf] Opname instellen]-menu

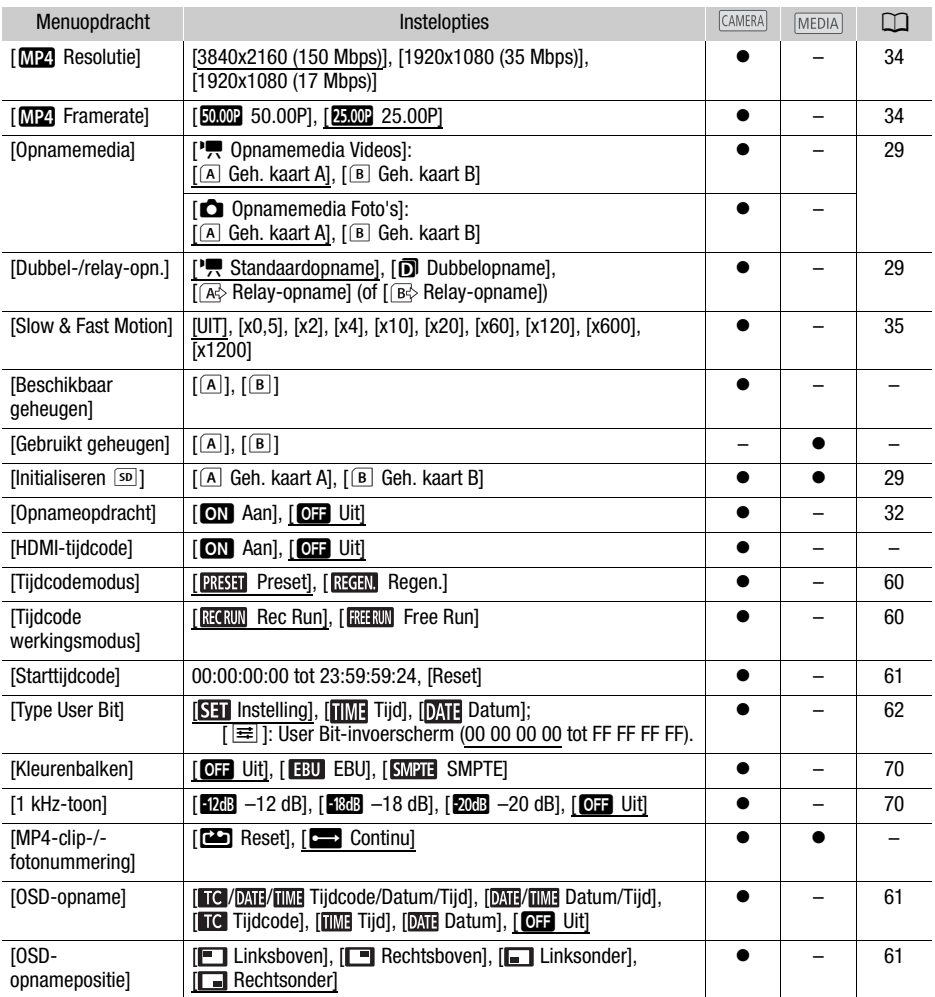

**[Beschikbaar geheugen]/[Gebruikt geheugen]:** toont een scherm waarin u kunt controleren hoeveel van de SD-kaart momenteel beschikbaar is voor het maken van opnamen of hoeveel in gebruik is ( $\blacksquare$  totale opnametijd en  $\blacksquare$  totaal aantal foto's).

- De geschatte resterende opnametijd voor clips en het geschatte resterende aantal foto's worden bij benadering gegeven en zijn gebaseerd op de momenteel gebruikte videoconfiguratie en een fotoresolutie van 1920x1080.
- U kunt ook de snelheidsklasse van de SD-kaart controleren.

**[HDMI-tijdcode]:** als deze optie ingesteld is op [M] Aan], wordt in de uitvoer van het HDMI-signaal vanuit de camcorder ook de tijdcode van de camcorder meegenomen.

<span id="page-105-0"></span>**[MP4-clip-/-fotonummering]:** clips en foto's worden als bestanden opgeslagen in mappen. U kunt selecteren welke bestandsnummeringsmethode voor deze bestanden moet worden gebruikt. Bestandsnummers worden in de afspeelstand in diverse schermen getoond met een notatie zoals "101-0107". De eerste drie cijfers geven het mapnummer aan en de laatste vier cijfers zijn voor elk bestand in een map verschillend.

[**ma**] Reset]: telkens wanneer u een nieuwe (of geïnitialiseerde) SD-kaart plaatst, begint de bestandsnummering opnieuw vanaf 100-0001. Als de kaart al opnamen bevat, worden de nieuwe bestanden verder genummerd vanaf het nummer van de meest recente opname op de SD-kaart.

[nContinu]: de bestandsnummering gaat verder bij het nummer dat volgt op het nummer van het laatste bestand dat met de camcorder is gemaakt. Deze instelling is de handigste manier om bestanden op een computer te beheren. We raden u aan de instelling [ $\Box$  Continu] te gebruiken. Over mapnamen

- <span id="page-105-1"></span>• Een voorbeeldmapnaam is '101\_1025'. De eerste 3 cijfers geven het mapnummer aan (van 100 tot 999) en de laatste 4 cijfers geven de maand en dag aan waarop de map is gemaakt. In dit voorbeeld is de map met het nummer 101 gemaakt op 25 oktober.
- Elke map kan maximaal 500 bestanden bevatten (clips en foto's samen). Als dit aantal wordt overschreden, wordt automatisch een nieuwe map gemaakt.

Over bestandsnummers

- Een voorbeeldbestandsnummer is '101-0107'. De eerste 3 cijfers geven het mapnummer aan waarin de clip/foto is opgeslagen en de laatste 4 cijfers geven het opeenvolgende nummer aan dat aan de opname is toegewezen (van 0001 tot en met 9999).
- Het bestandsnummer geeft ook de naam en locatie aan van het bestand op de SD-kaart. Een clip die bijvoorbeeld het nummer 101-0107 heeft en die is opgenomen op 25 oktober, staat in de map 'MVI\101\_1025' als het bestand 'MVI\_0107.MP4'; een foto met hetzelfde bestandsnummer wordt in dezelfde map opgeslagen als het bestand 'IMG\_0107.JPG'.

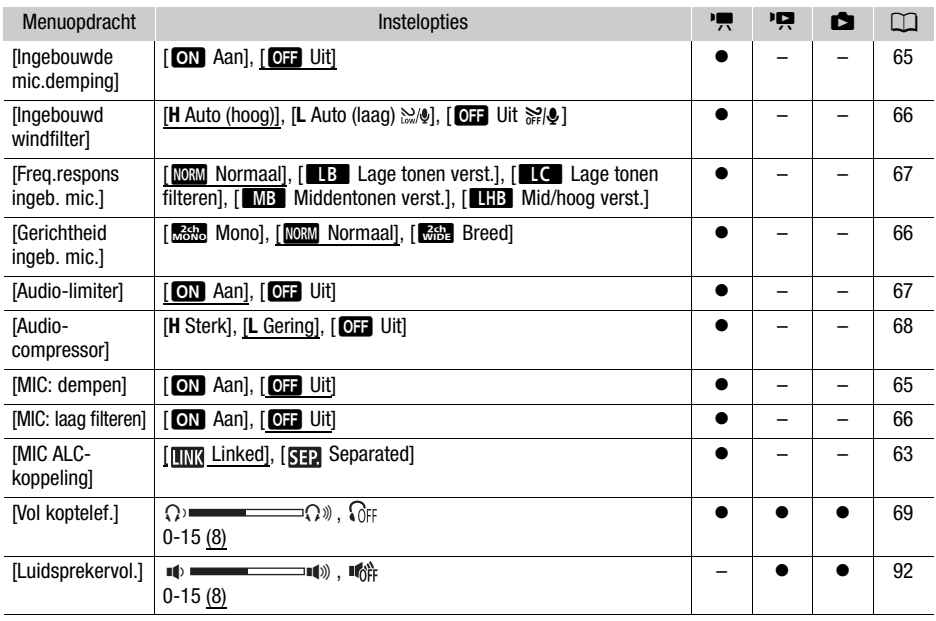

### [♪) Audio-instelling]-menu

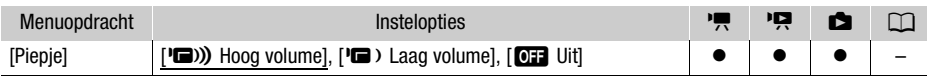

**[Piepje]:** bij sommige bedieningshandelingen is een piepje hoorbaar.

• Als vooropname  $(\Box 71)$  $(\Box 71)$  $(\Box 71)$  is geactiveerd, laat de camcorder geen pieptoon horen.

#### [Z Schermconfiguratie]-menu

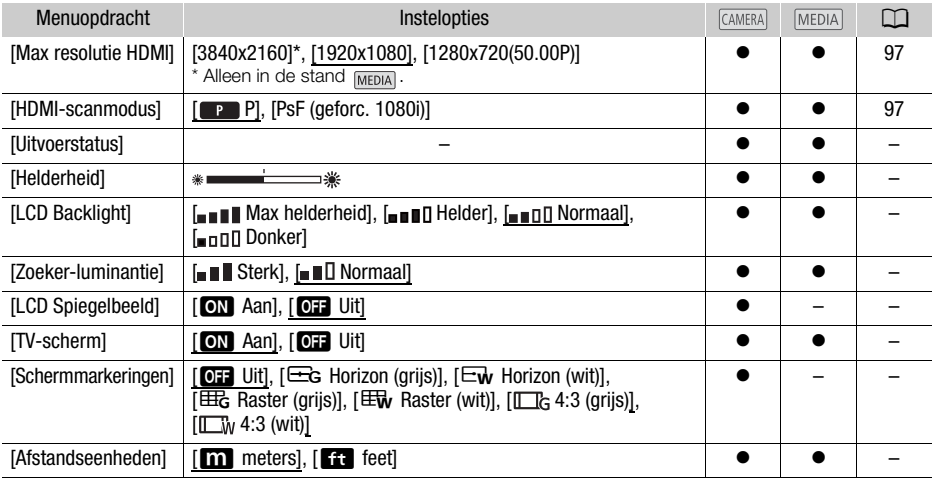

<span id="page-106-1"></span><span id="page-106-0"></span>**[Uitvoerstatus]:** toont een scherm waarin u kunt controleren wat de standaard is van het videosignaal dat wordt uitgevoerd vanuit het HDMI OUT-aansluitpunt.

**[Helderheid]:** stelt de helderheid van het LCD-scherm in.

• Wijziging van de helderheid van het LCD-scherm heeft geen invloed op de helderheid van de opnamen of op de helderheid van het afspeelbeeld op een tv.

**[LCD Backlight]/[Zoeker-luminantie]:** hiermee kan het scherm worden ingesteld op een van vier helderheidsniveaus (voor het LCD-scherm) of twee luminantieniveaus (voor de zoeker).

- Wijziging van de helderheid van het scherm heeft geen invloed op de helderheid van de opnamen of op de helderheid van het afspeelbeeld op een TV.
- Als u een lichtere instelling voor de achtergrondverlichting/luminantie gebruikt, wordt de effectieve gebruiksduur van de accu verkort.

**[LCD Spiegelbeeld]**: als deze optie is ingesteld op [**ON**] Aan], wordt het beeld op het scherm horizontaal omgekeerd als u het LCD-paneel 180 graden naar het onderwerp draait. Met andere woorden: op het scherm ziet u een spiegelbeeld van het onderwerp.

• Als de camcorder, de optionele afstandsbediening of een in de winkel verkrijgbare afstandsbediening wordt bediend terwijl het spiegelbeeld wordt weergegeven, wordt het spiegelbeeld ongeveer 4 seconden lang tijdelijk uitgeschakeld.

**[TV-scherm]:** als deze optie op [**ON**] Aan] staat, worden de schermgegevens van de camcorder ook getoond op een aangesloten TV of monitor.

**[Schermmarkeringen]:** u kunt in het midden van het scherm een raster of een horizontale lijn weergeven. Gebruik de markeringen als referentie om ervoor te zorgen dat uw onderwerp juist wordt ingekaderd (verticaal en/of horizontaal).

- Schermmarkeringen zijn niet beschikbaar terwijl vergroting geactiveerd is.
- Gebruik van de schermmarkeringen heeft geen invloed op de opnamen.
- Door de 4: 3-markering weer te geven, kunt u het gebied controleren dat wordt uitgevoerd wanneer de beeldverhouding ingesteld wordt op 4: 3.

**[Afstandseenheden]:** hiermee selecteert u of tijdens handmatige scherpstelling de scherpstelafstand wordt weergegeven in meters of feet. Deze instelling is ook van invloed op afstandseenheden voor GPS-informatie wanneer de optionele GPS-ontvanger GP-E2 wordt gebruikt.

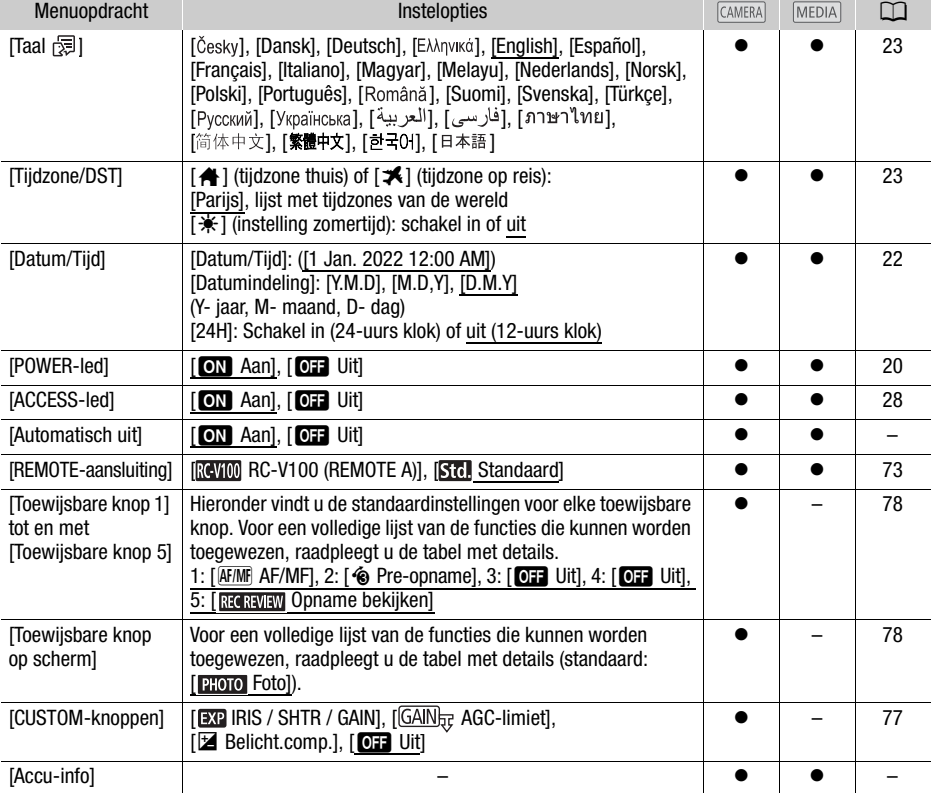

#### Menu  $\boldsymbol{\lbrack} \boldsymbol{\varphi}$  Systeeminstelling
#### **Menuopties**

<span id="page-108-0"></span>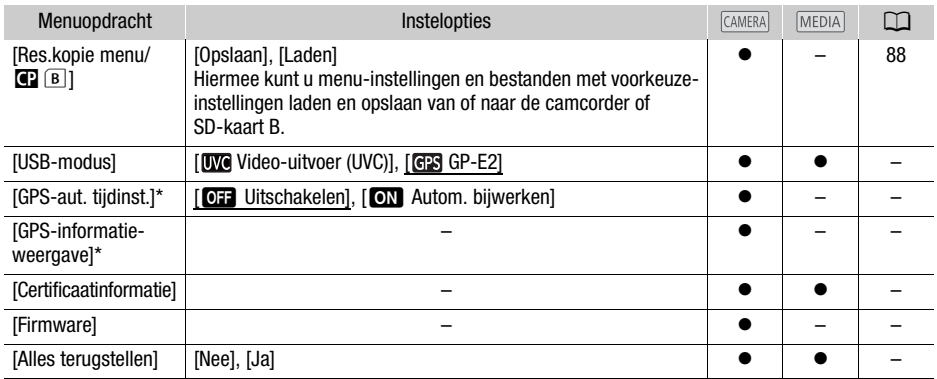

\* Optie alleen beschikbaar wanneer de optionele GPS-ontvanger GP-E2 op de camcorder aangesloten is.

**[Automatisch uit]:** bij gebruik van de accu schakelt de camcorder zichzelf automatisch uit als er 5 minuten lang geen bedieningshandelingen zijn verricht. Dit wordt gedaan om stroom te besparen.

• Circa 30 seconden voordat de camcorder wordt uitgeschakeld, verschijnt [Automatisch uit].

<span id="page-108-1"></span>**[Accu-info]:** als u gebruikmaakt van een accu die compatibel is met Intelligent System, dan wordt met deze optie een scherm getoond waarin u kunt controleren in hoeverre (weergegeven als een percentage) de accu nog opgeladen is en wat de resterende opnametijd (stand CAMERA) of afspeeltijd  $(statand [MEDIA])$  is.

• Wanneer de accu helemaal leeg is, wordt de informatie over de accu mogelijk niet weergegeven.

**[GPS-aut. tijdinst.]**: wanneer de optionele GPS-ontvanger GP-E2 op de camcorder aangesloten is, kunt u de camcorder automatisch de instelling [Datum/Tijd] laten instellen op basis van de informatie die wordt verkregen van GPS. Raadpleeg de gebruiksaanwijzing van de ontvanger voor meer informatie.

**[GPS-informatieweergave]**: wanneer de optionele GPS-ontvanger GP-E2 op de camcorder aangesloten is, kunt u met deze functie GPS-informatie bekijken. Raadpleeg Viewing GPS Information/ GPS-informatie bekijken in de gebruiksaanwijzing van de ontvanger voor meer informatie.

**[Certificaatinformatie]:** met deze optie wordt specifieke certificaatinformatie weergegeven die op deze camcorder van toepassing is.

**[Firmware]:** u kunt controleren wat de huidige versie is van de camcorderfirmware. Deze menuoptie is gewoonlijk niet beschikbaar.

<span id="page-108-2"></span>**[Alles terugstellen]:** hiermee worden alle camcorderinstellingen gereset.

# <span id="page-109-0"></span>Bijlage: Schermdisplays en pictogrammen

Opname

M  $0:00:01:25$   $\blacksquare$   $\spadesuit$  ( $\spadesuit$ ) **zza** 172 min F4.0 ND1/4  $A$  0u53m ٦  $1/30$  $0.0dB$  $\frac{1}{22}$  x4 25.00P MP4 3840x2160 150Mbps  $\mathbb{Z}$  MF 0.8m Tele  $\mathbb{F}$ **CPT ※ 2000K ATT** L  $E_2$  PEAK  $W_{m0}$   $\gg$ ※ 人 ■  $20x$  STBY+ FUNC PHOTO  $E_{\rm off}$  $\frac{CH1}{CH2}$  $-0.5$ n+ Gezichtsdetectiekader ( $\Box$ [57](#page-56-0)) Volgen ( $\Box$ 57)

Links in het scherm

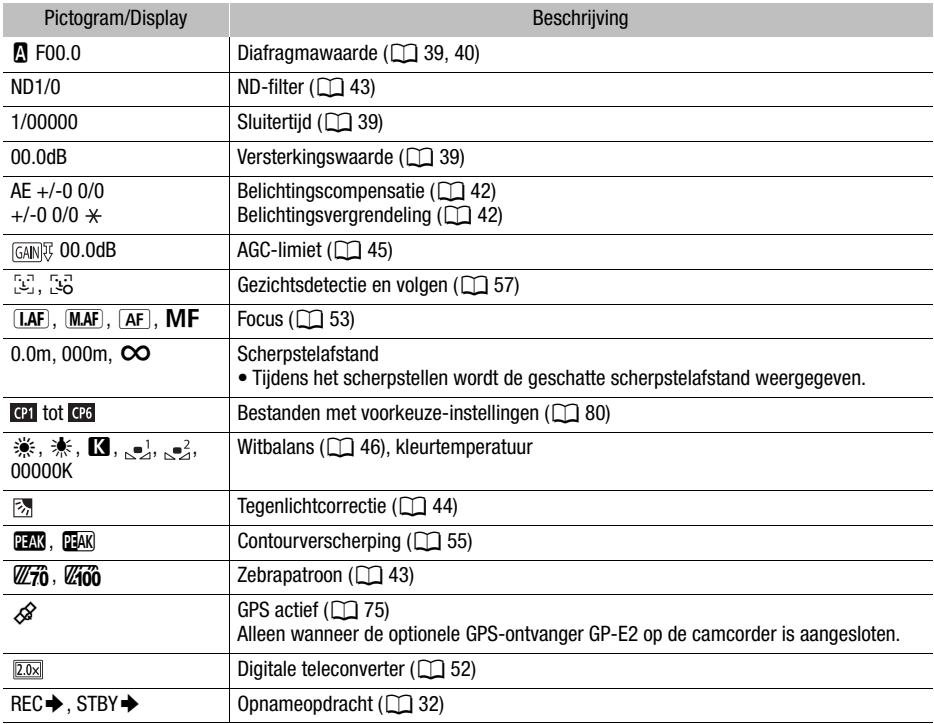

Schermmarkeringen ( $\Box$ [107](#page-106-0))

111

#### Boven in het scherm

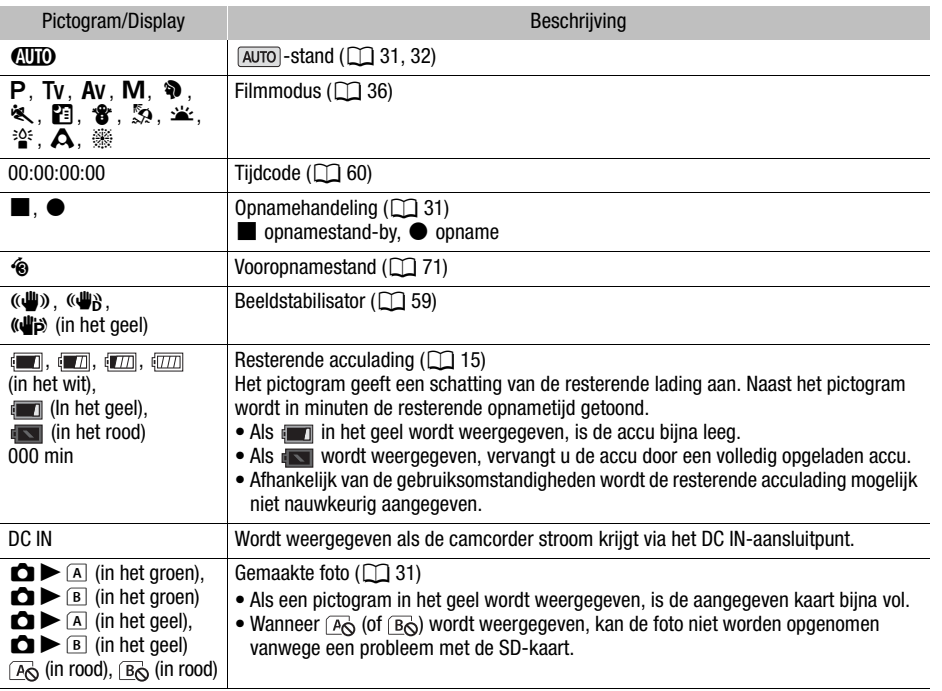

### Rechts in het scherm

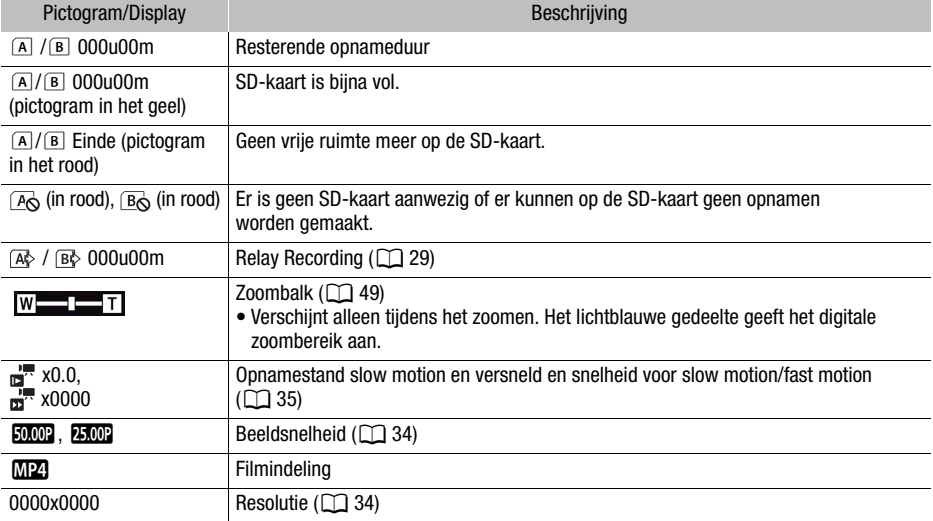

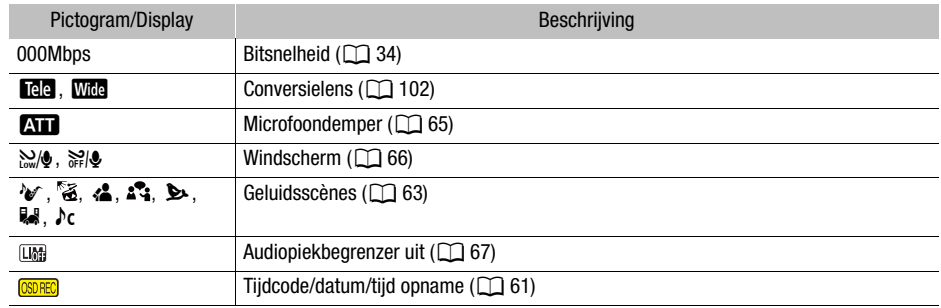

### Onder in het scherm

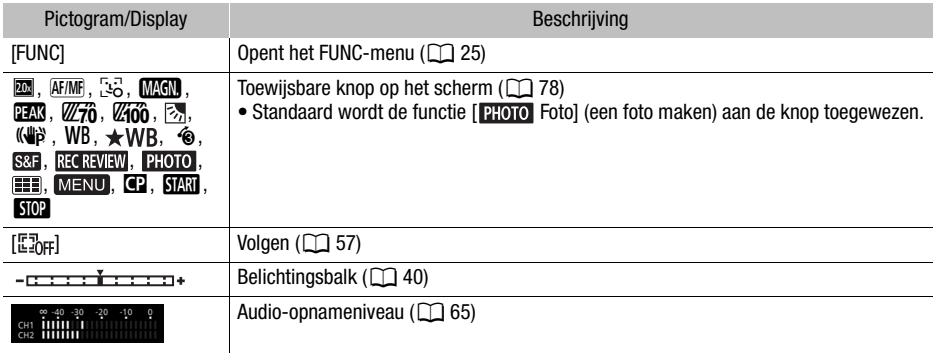

### Afspelen

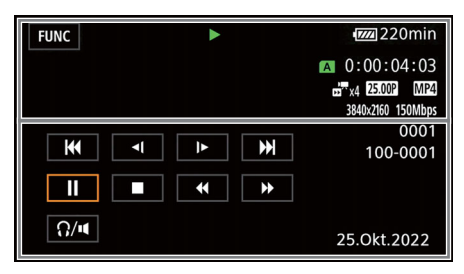

Clips Foto's

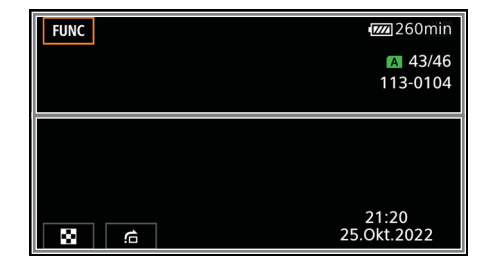

Boven in het scherm

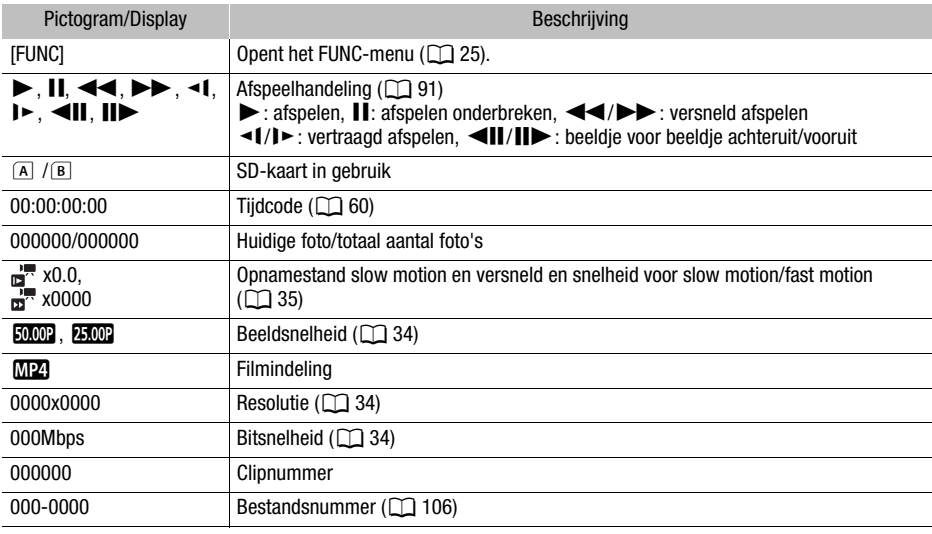

#### Onder in het scherm

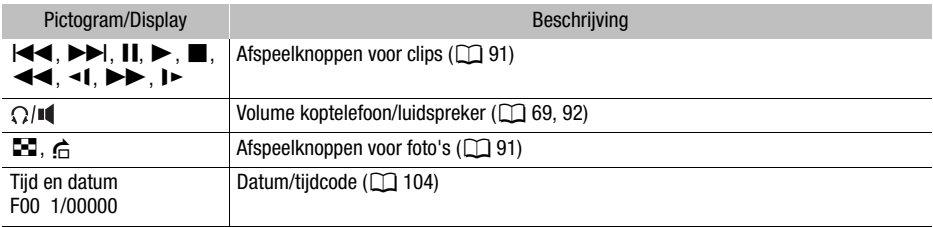

# <span id="page-113-0"></span>Problemen oplossen

Loop eerst door de lijst hieronder wanneer u problemen ondervindt bij het gebruik van uw camcorder. Neem contact op met een Canon Service Center als het probleem aanhoudt.

# Stroombron

#### 114 De camcorder kan niet worden ingeschakeld of schakelt zichzelf uit.

- De accu is leeg. Vervang de accu of laad deze op.
- Verwijder de accu en sluit deze opnieuw goed aan.
- De USB-netadapter is aangesloten op het USB-aansluitpunt. Steek de USB-netadapter in het DC IN-aansluitpunt.

#### Ik kan de accu niet opladen.

- Zorg ervoor dat de camcorder uit staat, zodat u met opladen kunt beginnen.
- De temperatuur van de accu ligt buiten het werkbereik (circa 5–35 °C). Verwijder de accu, verwarm de accu of laat deze afkoelen, en probeer daarna de accu opnieuw op te laden.
- Laad de accu op bij temperaturen tussen circa 5 °C en 35 °C.
- De accu is defect. Vervang de accu.
- De camcorder kan niet met de aangesloten accu communiceren. Andere accu's dan accu's die door Canon voor gebruik met deze camcorder worden voorgeschreven, kunt u met deze camcorder niet opladen.
- Als u een accu gebruikt die door Canon aanbevolen is voor gebruik met deze camcorder, is er mogelijk een probleem met de camcorder of accu. Neem contact op met een Canon Service Center.
- De USB-netadapter is aangesloten op het USB-aansluitpunt. Steek de USB-netadapter in het DC IN-aansluitpunt.

#### De USB- netadapter maakt geluid.

- Een zacht geluid is hoorbaar als de USB-netadapter op een stopcontact is aangesloten. Dit is normaal en duidt niet op een storing.

#### De accu raakt zelfs bij normale temperaturen snel leeg.

- De accu heeft het einde van zijn levensduur bereikt. Schaf een nieuwe accu aan.

# Opname

#### Als ik op de START/STOP-knop druk, wordt niet begonnen met de opname.

- U kunt geen opnamen maken terwijl de camcorder eerdere opnamen wegschrijft naar een SD-kaart (terwijl de ACCESS-indicator (status geheugenkaart) brandt of knippert). Wacht totdat de camcorder klaar is.

#### Het punt waar de START/STOP-knop werd ingedrukt, komt niet overeen met het begin/einde van de opname.

- Er kan een kleine vertraging optreden tussen het moment waarop u de START/STOP-knop indrukt en het moment dat een opname wordt gestart/beëindigd. Dit is normaal en duidt niet op een storing.

#### Opname-instellingen kunnen niet worden gewijzigd.

- De USB-modus is ingesteld op [**We** Video-uitvoer (UVC)] ( $\Box$  [109](#page-108-0)).

#### De opnamemodus kan niet worden gewijzigd.

- De USB-modus is ingesteld op [**We** Video-uitvoer (UVC)]. Koppel de interfacekabel los van het USB-aansluitpunt.

#### De camcorder stelt niet scherp.

- De automatische scherpstelling werkt niet op het onderwerp. Stel handmatig scherp ( $\square$  [53](#page-52-0)).
- De zoeker wordt niet ingesteld. Gebruik de oogcorrectieregelaar om de zoeker correct in te stellen  $(\Box$  [18](#page-17-0)).
- De lens of Instant AF-sensor is vuil. Reinig de lens of sensor met een zacht lensreinigingsdoekie ( $\Box$  [124](#page-123-0)). Gebruik nooit tissuepapier om de lens te reinigen.

#### Er gebeurt niets als ik de zoomtuimelschakelaar op de handgreep gebruik.

- De zoomtuimelschakelaar op de handgreep is uitgeschakeld. Stel [Camera-instelling] > [Greepzoombediening] in op [Inschakelen].

#### Er gebeurt niets als ik de scherpstel-/zoomring gebruik.

- De scherpstel-/zoomring is uitgeschakeld. Stel [Camera-instelling] > [Focus-/ zoomringbediening] in op [Inschakelen].

#### Het beeld ziet er enigszins gekromd uit als een onderwerp snel voorbij de lens flitst.

- Dit is een verschijnsel dat kenmerkend is voor CMOS-beeldsensors. Als een onderwerp zeer snel langs de voorzijde van de camcorder beweegt, kan het beeld er enigszins gekromd uitzien. Dit is normaal en duidt niet op een storing.

#### De bedieningsstand overschakelen van of naar (●)/opnamestand-by (■)/afspelen (▶) duurt langer dan normaal.

- Als de SD-kaart een groot aantal clips bevat, kunnen sommige handelingen langer duren dan normaal. Maak een kopie van uw opnamen ( $\cap$  [99](#page-98-0)) en initialiseer de kaart ( $\cap$  [29](#page-28-1)).

#### Ik kan geen goede clips of foto-opnamen maken.

- Dit kan zich voordoen als in de loop der tijd veel clips en foto's worden gemaakt/verwijderd. Maak een kopie van uw opnamen  $(1)$  [99](#page-98-0)) en initialiseer de kaart ( $[1]$  [29](#page-28-1)).

#### Na lang gebruik van de camcorder wordt deze heet.

- De camcorder kan warm worden nadat deze een lange tijd ononderbroken is gebruikt; dit wijst niet op een storing. Als de camcorder ongebruikelijk heet wordt of heet wordt nadat u deze slechts korte tijd hebt gebruikt, dan kan dit duiden op een probleem met de camcorder. Neem contact op met een Canon Service Center.

### Afspelen

#### Ik kan geen clips/foto's verwijderen.

- De LOCK-schakelaar op de SD-kaart staat zo ingesteld dat gegevens op de kaart niet per ongeluk kunnen worden gewist. Wijzig de stand van de LOCK-schakelaar.
- Foto's die met een ander apparaat werden beveiligd, kunt u met deze camcorder niet verwijderen.
- Het kan voorkomen dat u clips niet kunt verwijderen als deze zijn opgenomen of bewerkt met een ander apparaat.

#### Het verwijderen van clips neemt meer tijd in beslag dan gewoonlijk.

- Als de SD-kaart een groot aantal clips bevat, kunnen sommige handelingen langer duren dan normaal. Maak een kopie van uw opnamen ( $\Box$  [99](#page-98-0)) en initialiseer de kaart ( $\Box$  [29](#page-28-1)).

#### Ik kan clips of foto's niet kopiëren.

- Mogelijk kunt u geen clips/foto's kopiëren die met een ander apparaat zijn gemaakt of bewerkt en die vervolgens zijn overgedragen naar een SD-kaart die op de computer is aangesloten.
- Afzonderlijke clips/foto's in het indexscherm kunnen niet met een vinkje √ worden gemarkeerd.
- U kunt niet meer dan 100 clips/foto's afzonderlijk selecteren. Selecteer de optie [Alle clips] of [Alle foto's] in plaats van [Selecteer].

### Indicatoren en schermdisplays

#### verschijnt in het rood op het scherm.

- De accu is leeg. Vervang de accu of laad deze op.
- verschijnt in het rood op het scherm.
- De camcorder kan niet met de accu communiceren waardoor de resterende accucapaciteit niet kan worden weergegeven.

### $\overline{A}/\overline{B}$  verschijnt in het rood op het scherm.

- De SD-kaart is vol. Verwijder een aantal opnamen ( $\Box$  [93](#page-92-0)) om ruimte vrij te maken of vervang de kaart.

# / verschijnt in het rood op het scherm.

- Er is een kaartfout opgetreden. Zet de camcorder uit. Verwijder de SD-kaart en plaats deze terug. Initialiseer de SD-kaart ( $\Box$ ) [29](#page-28-1)) als het scherm niet terugkeert naar de normale weergave.

# Zelfs nadat ik ben gestopt met opnemen, blijft de ACCESS-indicator rood knipperen.

- De clip wordt nog opgenomen op de kaart. Dit is normaal en duidt niet op een storing.

#### De rode POWER/CHG-indicator knippert snel (telkens éénmaal met een tussentijd van 0,5 seconde).

- De temperatuur van de accu ligt buiten het werkbereik (circa 5–35 °C). Verwijder de accu, verwarm de accu of laat deze afkoelen, en probeer daarna de accu opnieuw op te laden.
- Laad de accu op bij temperaturen tussen circa 5 °C en 35 °C.
- De accu is beschadigd. Gebruik een andere accu.
- Het opladen is stopgezet omdat de USB-netadapter of de accu defect is. Neem contact op met een Canon Service Center.

# $\leftrightarrow$  knippert op het scherm.

- U hebt de optionele GPS-ontvanger GP-E2 op de camcorder aangesloten in de stand MEDIA. Ontkoppel de ontvanger, zet de camcorder in de stand en sluit de ontvanger vervolgens opnieuw aan.

# Beeld en geluid

### Het scherm is te donker.

- U kunt de helderheid aanpassen met de optie [Schermconfiguratie] > [Helderheid] of [LCD Backlight] setting.

# De schermgegevens verschijnen en verdwijnen herhaaldelijk.

- De accu is leeg. Vervang de accu of laad deze op.
- Verwijder de accu en sluit deze opnieuw goed aan.

#### Op het scherm worden abnormale tekens weergegeven en de camcorder functioneert niet naar behoren.

- Verwijder de voeding en sluit deze na enige tijd weer aan.
- Op het scherm verschijnt videoruis.
- Houd de camcorder op afstand van apparaten die sterke elektromagnetische velden produceren, zoals krachtige magneten en motors, MRI-machines of hoogspanningsleidingen.

# Op het scherm verschijnen horizontale strepen.

- Dit is een verschijnsel dat zich vaak voordoet bij CMOS-beeldsensors als u opnamen maakt onder sommige tl-lampen, kwiklampen of natriumlampen. Dit is normaal en duidt niet op een storing. U kunt de symptomen mogelijk verminderen door [Camera-instelling] [Knipperreductie] in te stellen op [Auto] of door de sluitertijd in te stellen op een waarde die overeenkomt met de frequentie van het plaatselijke lichtnet (1/100 voor 50 Hz-systemen, 1/60 voor 60 Hz-systemen).

# Het beeld op de zoeker is wazig.

- Stel de zoeker bij met de oogcorrectieregelaar  $($  [18](#page-17-0)).

# Op de zoeker verschijnt geen beeld.

- Sluit het LCD-paneel en trek vervolgens de zoeker naar buiten om deze te activeren.

# Ik kan geen audio opnemen.

- Het audio-opnameniveau is niet juist ingesteld  $(1)$  [65](#page-64-0)).

# Het geluid is vervormd of wordt opgenomen op een lager niveau.

- Als u opnamen maakt bij harde geluiden (zoals vuurwerk, shows of concerten), kan het geluid vervormd raken of wordt het geluid mogelijk niet op het feitelijke niveau opgenomen. Activeer de microfoondemper  $(1)$  [65](#page-64-1)) of stel het audio-opnameniveau handmatig in.

#### Het beeld wordt correct weergegeven maar de ingebouwde luidspreker produceert geen geluid.

- Het luidsprekervolume staat uit. Pas het volume aan  $(1992)$  $(1992)$  $(1992)$ .
- In de stand **WARKA** wordt geluid uit de ingebouwde luidspreker gedempt wanneer een koptelefoon wordt aangesloten op de camcorder.

# SD-kaart en accessoires

#### Ik kan de SD-kaart niet plaatsen.

- De SD-kaart die u in de camcorder probeert te plaatsen, houdt u verkeerd om vast. Draai de kaart om en plaats deze in de camcorder.

#### Ik kan geen opnamen maken op de SD-kaart.

- Er moet een compatibele SD-kaart gebruikt worden ( $\Box$  [27](#page-26-0)).
- Initialiseer de SD-kaart ( $\Box$  [29](#page-28-1)) als u deze voor de eerste keer met de camcorder gebruikt.
- De SD-kaart is vol. Verwijder een aantal opnamen ( $\Box$  [93](#page-92-0)) om ruimte vrij te maken of vervang de SD-kaart.

#### De optionele afstandsbediening RC-V100 of een in de winkel verkrijgbare afstandsbediening doet het niet.

- Zorg ervoor dat [Systeeminstelling] > [REMOTE-aansluiting] is ingesteld op [RC-V100 (REMOTE A)] als u de optionele afstandsbediening RC-V100 gebruikt of ingesteld is op [Standaard] als u een in de winkel verkrijgbare afstandsbediening gebruikt.
- Zet de camcorder uit, sluit de afstandsbediening opnieuw aan en zet vervolgens de camcorder weer aan.
- Als **MENU**  $\triangleright$  [ $\cdot$ ] Camera-instelling]  $\triangleright$  [C**o**] Functie] is ingesteld op [Uit] of als het momenteel geselecteerde bestand met voorkeuze-instellingen beveiligd is, kunnen de uitgebreide voorkeuze-instellingen niet worden aangepast met de RC-V100. Stel [<sup>7</sup>] Functie] in op [Aan] nadat u een bestand met voorkeuze-instellingen hebt geselecteerd dat niet beveiligd is  $(1380)$  $(1380)$  $(1380)$ .

### Aansluiten van externe apparaten

Op een nabij tv-scherm verschijnt videoruis.

- Gebruikt u de camcorder in een kamer waar een tv staat, houd dan voldoende afstand aan tussen de USB-netadapter en het netsnoer of de antennekabels van de tv.

#### De camcorder geeft een goede weergave maar er is geen beeld op een extern scherm.

- De camcorder is niet op de juiste wijze op het externe scherm aangesloten. Zorg dat de camcorder correct is aangesloten  $($ math> <math>\Box</math> [97](#page-96-0)).
- De video-ingang op het externe scherm is niet afgestemd op het videoaansluitpunt waarop u de camcorder hebt aangesloten. Selecteer de juiste video-ingang.

#### De camcorder is aangesloten met de optionele HTC-100 High-Speed HDMI-kabel, maar het externe scherm geeft geen beeld of produceert geen geluid.

- Verwijder de High-Speed HDMI-kabel en herstel vervolgens de verbinding of zet de camcorder uit en weer aan.
- Het aangesloten scherm ondersteunt de geselecteerde videoconfiguratie niet. Verander de videoconfiguratie in een videoconfiguratie die het scherm ondersteunt.

#### Er is geen beeld op de aangesloten computer.

- De USB-kabel is aangesloten op het DC IN-aansluitpunt van de camcorder. Sluit de USB-kabel aan op het USB-aansluitpunt.

#### De computer herkent de camcorder niet, hoewel de camcorder correct aangesloten is.

- Sluit de camcorder alleen aan op de computer terwijl het foto-indexscherm wordt weergegeven.
- Verwijder de USB-kabel en zet de camcorder uit. Zet na korte tijd de camcorder weer aan en herstel de verbinding.
- Sluit de camcorder aan op een andere USB-poort van de computer.

#### Er kunnen geen clips en foto's naar de computer worden overgedragen.

- De SD-kaart bevat te veel clips en foto's. Verwijder een aantal opnamen ( $\square$  [93](#page-92-0)) tot de SD-kaart een gecombineerd totaal van 2.500 (Windows)/1.000 (macOS) opnamen of minder bevat.

# <span id="page-117-0"></span>Overzicht van berichten (in alfabetische volgorde)

### Accu is niet compatibel. Camcorder schakelt uit.

- Er is een accu aangesloten die door Canon niet aanbevolen is voor gebruik met deze camcorder en de camcorder werd ingeschakeld. De camcorder zal automatisch binnen 4 seconden worden uitgeschakeld.

### Bezig kaart te lezen. Verwijder kaart niet.

- U hebt het SD-kaartcompartimentklepje geopend terwijl de camcorder bezig was met een
- bewerking op de SD-kaart of de camcorder begon met een bewerking op de kaart toen u het SD-kaartcompartimentklepje opende. Verwijder de SD-kaart niet voordat dit bericht verdwenen is.

### Communicatiefout met accu. Bevat de accu het logo van Canon?

- U hebt een accu aangesloten die door Canon voor gebruik met deze camcorder niet wordt aanbevolen.
- Als u een accu gebruikt die door Canon aanbevolen is voor gebruik met deze camcorder, is er mogelijk een probleem met de camcorder of accu. Neem contact op met een Canon Service Center.

### Controleer kaart

- Ik krijg geen toegang tot de SD-kaart. Controleer de SD-kaart en zorg ervoor dat de kaart goed werk en correct geplaatst is.
- Er is een fout opgetreden op de SD-kaart. De camcorder kan de foto niet maken of niet weergeven. Verwijder de kaart en SD-plaats deze weer terug of gebruik een andere SD-kaart.
- U hebt een MultiMediaCard (MMC) in de camcorder geplaatst. Gebruik een aanbevolen SD-kaart ( $\Box$  [27](#page-26-0)).
- Als het bericht verdwijnt en  $\overline{A}/\overline{B}$  daarna in het rood wordt weergegeven, gaat u als volgt te werk: zet de camcorder uit, verwijder de SD-kaart en plaats deze weer terug in de camcorder. Als 6/7 weer groen wordt, kunt u het opnemen/afspelen hervatten. Blijft het probleem zich voordoen, maak dan een back-up van uw opnamen ( $\square$  [99](#page-98-0)) en initialiseer daarna de SD-kaart  $(M 29)$  $(M 29)$  $(M 29)$ .

### De kaart is tegen wissen beveiligd

- De LOCK-schakelaar op de SD-kaart staat zo ingesteld dat gegevens op de kaart niet per ongeluk kunnen worden gewist. Wijzig de stand van de LOCK-schakelaar.

### Fout in bestandsnaam

- De map- en bestandsnummers hebben hun maximale waarde bereikt. Stel [Opname instellen]  $\blacktriangleright$  [MP4-clip-/-fotonummering] in op [Reset] en initialiseer de SD-kaart ( $\Box$  [29](#page-28-1)).

### Geen clips

- Er staan geen clips op de geselecteerde SD-kaart.

### Geen foto's

- Er zijn geen foto's om weer te geven.

### Geen kaart

- Plaats een compatibele SD-kaart in de camcorder ( $\Box$  [27](#page-26-0)).

### Geheugenkaartdeksel staat open

- Sluit het SD-kaartcompartimentklepje nadat u een SD-kaart hebt geplaatst.

# Het is eventueel niet mogelijk video's op deze kaart op te nemen

- Het kan zijn dat u op een SD-kaart zonder aanduiding van de snelheidsklasse of met een classificatie die lager is dan de aanbevolen waarde, geen clips kunt opnemen. Om clips op te nemen met een resolutie van 3840x2160 of om clips op te nemen in slow motion of fast motion, dient u een SD-kaart te gebruiken met UHS-snelheidsklasse U3. Als u andere clips wilt opnemen, moet u een SD-kaart gebruiken met SD-snelheidsklasse 6 of 10 of UHSsnelheidsklasse U1 of U3.

### Initialiseer alleen met de camcorder

- Initialiseer de SD-kaart met deze camcorder ( $\Box$  [29](#page-28-1)).

#### Kaart is vol

- De SD-kaart is vol. Verwijder een aantal opnamen ( $\Box$  [93](#page-92-0)) om ruimte vrij te maken of vervang de SD-kaart.

#### Kan clip niet trimmen

- Clips die zijn opgenomen of gekopieerd met gebruik van andere apparaten, kunnen niet worden gesneden.

#### Kan niet opnemen op deze geheugenkaart

- Clips kunnen niet worden opgenomen op een SD-kaart van 512 MB of minder. Gebruik een compatibele SD-kaart  $(1)$  [27](#page-26-0)).

#### Kan niet weergeven Initialiseer alleen met de camcorder

- De SD-kaart in de camcorder is met een computer geïnitialiseerd. Initialiseer de kaart met deze camcorder  $(\Box$  [29](#page-28-1)).

#### Kan niet weergeven

- Clips kunnen niet worden afgespeeld vanaf een SD-kaart van 512 MB of minder. Gebruik een compatibele SD-kaart  $(1227)$  $(1227)$  $(1227)$ .

#### Laad de accu

- De accu is leeg. Laad de accu.

#### Maak regelmatig back-ups van opnamen

- Bij het aanzetten van de camcorder kan dit bericht verschijnen. Maak regelmatig een back-up van de opnamen omdat bij een storing in het apparaat u opnamen kunt kwijtraken.

#### Opname beëindigd wegens onvoldoende schrijfsnelheid van de geheugenkaart

- Doordat de schrijfsnelheid van de SD-kaart te langzaam was, is de opname gestopt. Om clips op te nemen met een resolutie van 3840x2160 of clips die gebruikmaken van de opnamestand slow motion en versneld, dient u een SD-kaart te gebruiken met UHS-snelheidsklasse U3. Als u andere clips wilt opnemen, moet u een SD-kaart gebruiken met SD-snelheidsklasse 6 of 10 of UHS-snelheidsklasse U1 of U3.
- Als u in de loop der tijd herhaaldelijk clips hebt opgenomen, verwijderd en bewerkt (gefragmenteerd geheugen), dan zal het langer duren om gegevens weg te schrijven naar de SD-kaart en kan het gebeuren dat de camcorder het maken van opnamen stopzet. Maak een kopie van uw opnamen ( $\Box$  [99](#page-98-0)) en initialiseer de SD-kaart ( $\Box$  [29](#page-28-1)).

#### Proces geannuleerd

- Ik krijg geen toegang tot de SD-kaart. Controleer de SD-kaart en zorg ervoor dat de kaart goed werk en correct geplaatst is.
- Er is een fout opgetreden op de SD-kaart. De camcorder kan de foto niet maken of niet weergeven. Verwijder de kaart en SD-plaats deze weer terug of gebruik een andere SD-kaart.

#### Sommige clips zijn niet gewist

- Clips die werden beveiligd/bewerkt met een ander apparaat en vervolgens werden gekopieerd naar een SD-kaart die aangesloten was op de computer, kunt u met deze camcorder niet verwijderen.

#### Taken in voortgang. Netvoeding niet verwijderen.

- De camcorder is de SD-kaart aan het bijwerken. Wacht totdat de procedure is voltooid en verwijder de USB-netadapter of accu niet.

#### Te veel foto's en MP4-filmpjes. Koppel USB-kabel los.

- Koppel USB-kabel los. Probeer een kaartlezer te gebruiken of verlaag het totale aantal MP4-clips en foto's op de SD-kaart tot minder dan 2.500 (Windows) of 1.000 (macOS).
- Als een dialoogvenster op het computerscherm verschijnt, sluit het dan. Verwijder de USB-kabel en herstel na korte tijd de verbinding.

# Veiligheidsinstructies en hoe u de camera moet behandelen

Zorg dat u deze veiligheidsmaatregelen leest om het product veilig te kunnen gebruiken.

# WAARSCHUWING

#### Hiermee wordt gewezen op het risico van ernstig letsel of levensgevaar.

- Stop onmiddellijk met het gebruik van het product in geval van vreemde omstandigheden, zoals de aanwezigheid van rook of een vreemde geur.
- Raak geen blootgelegde interne onderdelen aan.
- Maak het product niet nat. Stop geen vreemde voorwerpen of vloeistoffen in het product.
- Raak het product niet aan tijdens onweer als de stekker in het stopcontact zit. Dit kan een elektrische schok veroorzaken.
- Demonteer of wijzig het product niet.
- Stel het product niet bloot aan harde schokken of trillingen.
- Neem de volgende veiligheidsmaatregelen in acht wanneer u in de winkel verkrijgbare batterijen of bijgeleverde batterijen gebruikt.
	- Gebruik batterijen alleen voor het product waarvoor ze bedoeld zijn.
	- Verwarm batterijen niet en stel ze niet bloot aan vuur.
	- Laad batterijen alleen op met goedgekeurde batterijladers.
	- Stel de polen niet bloot aan vuil en zorg ervoor dat ze niet in contact komen met metalen pennen of andere metalen voorwerpen.
	- Gebruik geen lekkende batterijen. Indien een batterij lekt en het materiaal in contact komt met uw huid of kleding, dient u de blootgestelde huid of kleding grondig af te spoelen met stromend water. In geval van contact met de ogen dient u de ogen grondig te spoelen met ruime hoeveelheden stromend water en onmiddellijk medische hulp in te roepen.
	- Breng tape of ander isolatiemateriaal aan over de polen van de batterijen voordat u batterijen weggooit. Dit kan een elektrische schok, explosie of brand veroorzaken.
- Gebruik alleen stroombronnen waarvan in deze gebruiksaanwijzing wordt aangegeven dat ze bedoeld zijn voor gebruik met dit product.
- Neem de volgende instructies in acht bij gebruik van een acculader of USB-netadapter PD-E1.
	- Steek de stekker van het product niet met natte handen in het stopcontact en haal de stekker niet met natte handen uit het stopcontact.
	- Gebruik het product niet als de stekker niet volledig in het stopcontact is gestoken.
	- Stel de stekker en de polen niet bloot aan vuil en zorg ervoor dat ze niet in contact komen met metalen pennen of andere metalen voorwerpen.
	- Plaats geen zware voorwerpen op het netsnoer. Beschadig, breek of wijzig het netsnoer niet.
	- Wikkel het product tijdens gebruik of kort na gebruik, wanneer het product nog steeds warm is, niet in doeken of andere materialen.
	- Haal de stekker van het product niet uit het stopcontact door aan het snoer te trekken.
	- Laat het product niet gedurende lange tijd aangesloten blijven op een stroombron.
- Laat het product tijdens gebruik niet langdurig in contact komen met hetzelfde gedeelte van de huid. Zelfs als het product niet warm aanvoelt, kan dit leiden tot eerstegraads verbrandingen, zoals een rode huid of blaren. Het gebruik van een statief of vergelijkbare apparatuur wordt aanbevolen wanneer het product wordt gebruikt op warme locaties of door mensen met een slechte bloedsomloop of een minder gevoelige huid.
- Houd het product buiten bereik van jonge kinderen.
- Verwijder regelmatig met een droge doek eventueel stof dat zich op de stekker en het stopcontact ophoopt.

# A VOORZICHTIG

### Hiermee wordt gewezen op het risico van letsel.

- Laat het product niet achter op locaties die worden blootgesteld aan extreem hoge of lage temperaturen. Het product kan extreem heet/koud worden en brandwonden of letsel veroorzaken wanneer het wordt aangeraakt.
- Bevestig het product alleen op een statief dat stevig genoeg is.
- 121 • Kijk niet langdurig naar het scherm of door de zoeker. Dit kan symptomen veroorzaken die vergelijkbaar zijn met wagenziekte. Stop in dat geval onmiddellijk met het gebruik van het product en rust enige tijd voordat u het gebruik hervat.

# **Camcorder**

Houd u aan de instructies hieronder om ervoor te zorgen dat de camcorder optimaal blijft functioneren.

- Sla uw opnamen regelmatig op een extern apparaat op. Zorg ervoor dat u uw opnamen overdraagt naar een computer ( $\Box$  [99](#page-98-1)) en maak regelmatig back-ups. Hierdoor behoudt u belangrijke opnamen in geval van schade en zorgt u voor meer ruimte op de SD-kaart. Canon kan niet aansprakelijk worden gesteld voor verlies van gegevens.
- Gebruik en bewaar de camcorder niet op stoffige of zanderige plaatsen. De camcorder is niet waterdicht – vermijd daarom ook water, modder of zout. De camcorder en/of lens kan beschadigd raken als dergelijke substanties de camcorder binnendringen.
- Gebruik de camcorder niet in de buurt van sterke elektromagnetische velden, zoals krachtige magneten en motors, MRI-machines of hoogspanningsleidingen. Als u de camcorder op dergelijke plaatsen gebruikt, kan video vervormd worden of kan audio- of videoruis optreden.
- Richt de lens of zoeker niet op sterke lichtbronnen. Laat de camcorder niet gericht op een helder onderwerp. Wees vooral voorzichtig wanneer de camcorder op een statief is bevestigd of wanneer de camcorder wordt gedragen. De lens of de zoeker kan namelijk op sterke lichtbronnen worden gericht. Zorg dat de lensbescherming gesloten is wanneer de camcorder niet wordt gebruikt.
- Houd de camcorder niet vast aan het LCD-paneel als u de camcorder draagt. Wees voorzichtig als u het LCD-paneel sluit. Zwaai niet met de camcorder als u de polsriem gebruikt. Anders kunt u objecten raken.
- Behandel het touchscreen met de nodige voorzichtigheid. Oefen niet te veel kracht uit en gebruik geen balpen of ander gereedschap met een harde punt om op het touchscreen bedieningshandelingen uit te voeren. Hierdoor kan het oppervlak van het touchscreen beschadigd raken.
- Bevestig geen beschermfolie op het touchscreen. De camcorder is uitgerust met een capacitief touchscreen. Het touchscreen is mogelijk niet goed te bedienen als u hierop een extra beschermende laag aanbrengt.

6,2 mm

- <span id="page-120-0"></span>• Als u de camcorder op een statief bevestigt, controleert u of de bevestigingsschroef van het statief korter is dan 6,2 mm. Gebruik van andere statieven kan schade toebrengen aan de camcorder.
- Probeer bij het opnemen van clips een kalm, stabiel beeld te krijgen. Als u tijdens het opnemen de camcorder te veel beweegt en vaak snel zoomt en pant (door de camcorder zijwaarts te bewegen), kan dit tot onrustige scènes leiden. In extreme gevallen kan het afspelen van dergelijke scènes wagenziekte veroorzaken. Als u een dergelijke reactie ervaart, stop dan onmiddellijk met afspelen en neem indien nodig een tijdje rust.

### De camcorder voor langere tijd opbergen

Indien u van plan bent de camcorder lange tijd niet te gebruiken, bergt u deze op een plaats op die vrij is van stof, met een lage luchtvochtigheid en bij een temperatuur die niet hoger wordt dan 30 °C.

# **Accu**

### GEVAAR!

#### Behandel de accu met de nodige voorzichtigheid.

- Houd de accu uit de buurt van open vuur (de accu kan exploderen).
- Stel de accu niet bloot aan een temperatuur die hoger is dan 60 °C. Laat de accu niet achter in de buurt van een verwarmingsapparaat of in een auto bij heet weer.
- Probeer de accu niet uit elkaar te halen of er aan te knutselen.
	- Laat de accu niet vallen en stel de accu niet bloot aan schokken.
	- Laat de accu niet nat worden.
	- Vuile polen kunnen tot gevolg hebben dat het contact tussen de accu en de camcorder niet goed is. Veeg de polen schoon met een zachte, droge doek.

### De camcorder voor langere tijd opbergen

- Berg accu's op een droge plaats op waar de temperatuur niet hoger wordt dan 30 °C.
- U verlengt de levensduur van de accu door deze volledig te ontladen voordat u de accu opbergt.
- Accu's moet u minstens eenmaal per jaar volledig opladen en volledig ontladen.

### Resterende accucapaciteit

Als u gebruikmaakt van een accu die compatibel is met Intelligent System en de resterende accucapaciteit niet correct wordt weergegeven, laad de accu dan volledig op. Toch kan het voorkomen dat de juiste tijd niet goed wordt weergegeven, bijvoorbeeld nadat de accu vele malen herhaaldelijk is gebruikt, als een volledig opgeladen accu lange tijd niet wordt gebruikt of wanneer een accu lange tijd wordt gebruikt bij hoge temperaturen. Gebruik daarom de weergegeven tijd op het scherm als indicatie.

### Over het gebruik van andere accu's dan die van Canon

- Uit oogpunt van veiligheid worden andere accu's dan originele Canon-accu's niet opgeladen als u ze aansluit op deze camcorder of op de optionele acculader CG-800E.
- We raden aan dat u gebruikmaakt van originele Canon-accu's met de **A** Intelligent Li-ion Battery aanduiding Intelligent System.
- Als u in de camcorder andere accu's gebruikt dan originele Canon-accu's, verschijnt in en wordt de resterende accutijd niet getoond.

### <span id="page-121-0"></span>SD-kaart

- We raden aan dat u van uw opnamen op de SD-kaart een back-up maakt op uw computer. Gegevens kunnen vanwege kaartdefecten of blootstelling aan statische elektriciteit beschadigd of verloren raken. Canon is niet aansprakelijk voor gegevens die verloren of beschadigd zijn geraakt.
- Raak de contactpunten niet aan en stel deze niet bloot aan stof of vuil.
- Gebruik geen SD-kaarten op plaatsen die blootstaan aan sterke magnetische velden.
- Laat SD-kaarten niet achter op plaatsen met een hoge vochtigheid en hoge temperaturen.
- Demonteer of verbuig een SD-kaart niet, laat een SD-kaart niet vallen en stel een SD-kaart niet bloot aan schokken of water.
- Controleer hoe u de SD-kaart naar de camcorder gericht houdt voordat u deze in de camcorder plaatst. Als u een SD-kaart verkeerd om in een sleuf probeert te plaatsen, kan de SD-kaart of camcorder beschadigd raken.
- Plak geen labels of stickers op de SD-kaart.

122

# <span id="page-122-0"></span>Ingebouwde oplaadbare lithiumbatterij

Deze camcorder is uitgerust met een ingebouwde oplaadbare lithiumbatterij waarmee de camcorder de datum, tijd en andere instellingen kan onthouden. De ingebouwde lithiumbatterij wordt weer opgeladen als u de camcorder gebruikt. Als u de camcorder echter circa 3 maanden niet gebruikt, raakt de ingebouwde lithiumbatterij geheel leeg.

De ingebouwde lithiumbatterij laadt u als volgt opnieuw op: sluit de USB-netadapter PD-E1 aan op de camcorder en laat de camcorder hierop 24 uur aangesloten staan terwijl de camcorder uit staat.

# Afdanken

Wanneer u clips verwijdert of een SD-kaart initialiseert, wordt alleen de bestandstoewijzingstabel gewijzigd en worden de opgeslagen gegevens niet fysiek gewist. Als u een SD-kaart afdankt of aan een andere persoon geeft, dient u deze eerst te initialiseren ( $\Box$  [29](#page-28-1)). Maak vervolgens de kaart vol met onbelangrijke opnamen en initialiseer de kaart opnieuw. Dit maakt het voor anderen heel moeilijk om de originele opnamen terug te halen.

# <span id="page-123-2"></span>Onderhoud/overig

# <span id="page-123-0"></span>Reinigen

### Camcorderbehuizing

124 • Gebruik een zachte, droge doek om de camcorderbehuizing te reinigen. Gebruik nooit met chemicaliën behandelde doeken of vluchtige oplosmiddelen zoals verfverdunner.

### Lens, zoeker en Instant AF-sensor

- Indien het lensoppervlak of de Instant AF-sensor vuil is, werkt de autofocus mogelijk niet goed.
- Verwijder stof of vuildeeltjes met een blaaskwastje (geen spuitbus gebruiken).
- Gebruik een schoon, zacht lensreinigingsdoekje om de lens of zoeker voorzichtig af te vegen. Gebruik nooit tissuepapier.

### LCD-touchscreen

- Reinig het LCD-touchscreen met een schoon, zacht lensreinigingsdoekje.
- Bij plotselinge temperatuurschommelingen kan zich op het oppervlak van het scherm condens voordoen. Veeg het vocht weg met een zachte, droge doek.

# <span id="page-123-1"></span>**Condens**

Als u de camcorder snel verplaatst tussen locaties met hete en koude temperaturen, kan er op de interne oppervlakken van de camcorder condens (waterdruppeltjes) ontstaan. Gebruik de camcorder niet als condens wordt bemerkt. Als u de camcorder blijft gebruiken, kan deze beschadigd raken.

### Condens kan zich in de volgende situaties voordoen:

- Als de camcorder snel wordt verplaatst van koude naar warme plaatsen
- Wanneer de camcorder wordt achtergelaten in een vochtige kamer
- Als een koude kamer snel wordt verwarmd

### Condens voorkomen

- Stel de camcorder niet bloot aan plotselinge of extreme temperatuurwijzigingen.
- Verwijder de SD-kaarten en de accu. Plaats de camcorder vervolgens in een luchtdichte zak en laat de camcorder langzaam op temperatuur komen voordat u de camcorder uit de zak haalt.

### Als condens wordt gedetecteerd

Hoe lang het precies duurt voordat de waterdruppeltjes zijn verdampt, hangt af van de locatie en weersomstandigheden. Als vuistregel geldt: wacht 2 uur voordat u het gebruik van de camcorder hervat.

# Het certificaatlogo bekijken

U kunt het scherm **MENU** > [F Systeeminstelling] > [Certificaatinformatie] weergeven om certificaatgegevens voor deze camcorder te bekijken.

# <span id="page-124-0"></span>Gebruik van de camcorder in het buitenland

#### Stroombronnen

U kunt de USB-netadapter gebruiken om de camcorder te bedienen en accu's op te laden in elk land met een voeding tussen 100 en 240 V AC, 50/60 Hz. Neem contact op met een Canon Service Center voor informatie over stekkeradapters voor gebruik in het buitenland.

# <span id="page-125-0"></span>Optionele accessoires (De verkrijgbaarheid verschilt per regio)

De volgende optionele accessoires zijn compatibel met deze camcorder. De meeste accessoires worden op de volgende pagina's gedetailleerder beschreven.

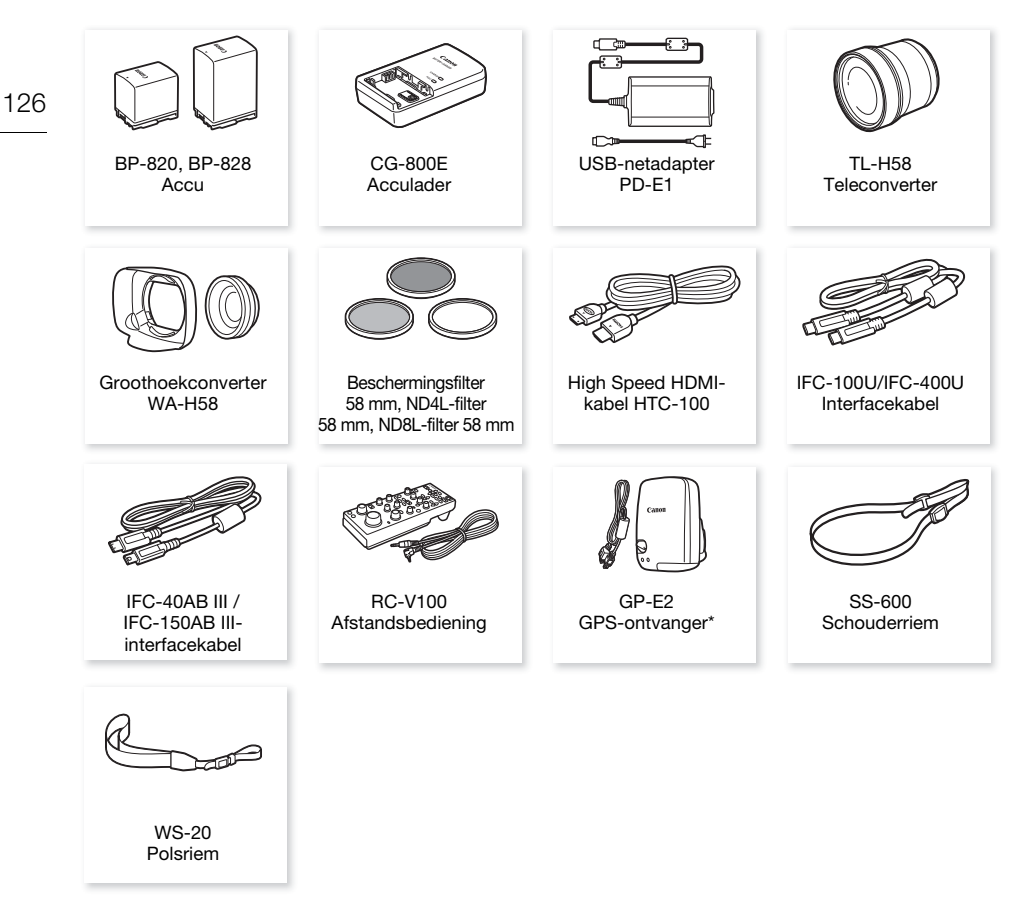

Een optionele IFC-40AB III/IFC-150AB III-interfacekabel is vereist voor een bekabelde verbinding tussen dit accessoire en de camcorder.

#### Gebruik van originele Canon-accessoires wordt aanbevolen.

Dit product is zodanig ontworpen dat het uitstekende prestaties levert wanneer het wordt gebruikt in combinatie met originele Canon-accessoires. Canon kan niet aansprakelijk worden gehouden voor schade aan dit product en/of ongelukken zoals brand, etc. als gevolg van defecten in niet-originele Canon-accessoires (zoals lekkage en/of explosie van een accu). Houd er rekening mee dat deze garantie niet geldt voor reparaties die het gevolg zijn van defecten in niet-originele Canon-accessoires, hoewel u dergelijke reparaties wel tegen betaling kunt laten verrichten.

# Accu's

Als u extra accu's nodig hebt, kunt u kiezen uit een van de volgende modellen: BP-820 of BP-828.

Als u accu's met de aanduiding Intelligent System gebruikt, kan de camcorder met de accu communiceren en de resterende gebruiksduur weergeven (met een nauwkeurigheid van 1 minuut). Deze accu's kunt u alleen gebruiken met camcorders en opladers die compatibel zijn met het Intelligent System.

# Acculader CG-800E

Gebruik de acculader om accu's op te laden.

# Teleconverter TL-H58

Deze teleconverterlens vergroot de brandpuntsafstand van de camcorderlens met een factor 1,5.

- De teleconverter kan niet worden gebruikt in combinatie met de bijgeleverde zonnekap met lensbescherming.
- De minimale scherpstelafstand bij maximale telefoto met de teleconverter is 1,3 m.

# Groothoekconverter WA-H58

Deze groothoekconverter verkleint de brandpuntsafstand met een factor 0,75. Hierdoor krijgt u een breed perspectief voor opnamen binnenshuis of panorama's.

• De groothoekconverter kan niet worden gebruikt in combinatie met de bijgeleverde zonnekap met lensbescherming.

# Beschermingsfilter 58 mm, ND4L-filter 58 mm ND8L-filter 58 mm

Met neutrale-densiteitfilters en MC-Protector Filters bent u moeilijke lichtomstandigheden de baas.

Dit merkteken is het symbool van originele Canon-videoaccessoires. Als u gebruik maakt van Canon-videoapparatuur, raden wij u aan om gebruik te maken van accessoires of producten van het Canon-merk met hetzelfde merkteken.

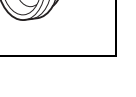

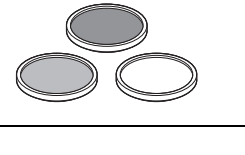

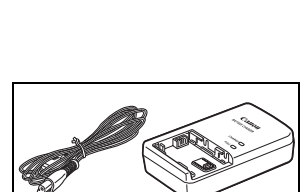

**A** Intelligent Li-ion Battery

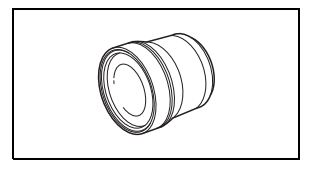

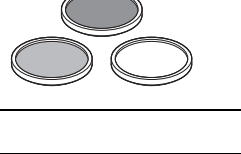

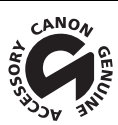

# **Specificaties**

# LEGRIA HF G70

— Waarden zijn bij benadering.

#### 128 Systeem

• Opnamesysteem

Clips: MP4 Video: MPEG-4 AVC/H.264 Audio: MPEG-2 AAC-LC (2 kanalen) Videoconfiguratie (resolutie, bitsnelheid, beeldsnelheid) 3840x2160: 150 Mbps (25.00P) 1920x1080: 35 Mbps, 17 Mbps (50.00P, 25.00P) Kleursampling: YCbCr 4:2:0, 8 bit

Foto's: DCF (Design rule for Camera File system), compatibel met Exif Ver. 2.3 Beeldtype: JPEG

### • Opnamemedia (niet bijgeleverd)

SD-, SDHC- (SD High Capacity) of SDXC-kaart (SD eXtended Capacity)<sup>1</sup> (2 sleuven) <sup>1</sup> SD-kaart B wordt ook gebruikt om bestanden met voorkeuze-instellingen en het bestand met camcorderinstellingen op te slaan.

# • Beeldsensor

CMOS van het type 1/2.3, 21.140.000 pixels Effectief aantal pixels: 8.290.000 pixels

- LCD-touchscreen: 8,8 cm (3,5 inch), breedbeeld, TFT-kleur, 2.760.000 beeldpunten<sup>,</sup> 100% dekking, bediening met capacitief touchscreen
- Zoeker: 0,92 cm (0,36 inch), breedbeeld, organisch led-display, 1.770.000 beeldpunten<sup>,</sup> 100% dekking
- Microfoon: stereo electret condensatormicrofoon, demper (20 dB)
- Lens

f=3.67-73.4 mm, F/1.8-2.8, 20x optische zoom, cirkelvormig diafragma met 8 bladen Wanneer de resolutie 3840x2160 is (35 mm-equivalent):

 $30,6 - 612$  mm<sup> $\bullet$ </sup> (wanneer Dynamisch IS is geactiveerd)

 $29.3 - 601$  mm<sup> $\bullet$ </sup> (voor andere beeldstabilisatie-instellingen)

Wanneer de resolutie 1920x1080 is (35 mm-equivalent):

 $32,0 - 640$  mm<sup>+</sup> (wanneer Dynamisch IS is geactiveerd)

30,5 – 627 mm (voor andere beeldstabilisatie-instellingen)

- Lenssamenstelling: 12 elementen in 10 groepen (twee asferische elementen)
- AF-systeem

Autofocus (TTL + externe afstandssensor indien ingesteld op [Instant AF] of [Normale AF]) of Handmatige scherpstelling

- Filterdiameter: 58 mm
- Minimale scherpstellingsafstand 60 cm; 1 cm bij maximale groothoek

#### • Witbalans

Automatische witbalans, aangepaste witbalans (2 instellingen), door de gebruiker gedefinieerde instellingen van de kleurtemperatuur of voorkeuzewitbalans: daglicht, lamplicht

- Minimale verlichting (standaard)  $0.3$  lx<sup>\*</sup> (filmmodus Meinig licht), sluitertiid 1/2) 4.2 lx<sup>+</sup> (filmmodus [Programma AE], beeldsnelheid 50.00P, sluitertijd 1/25, automatische lange sluitertiid aan)
- Aanbevolen verlichting: meer dan 100 lx
- Beeldstabilisatie: beeldstabilisator met optische verschuiving + digitale compensatie
- Resolutie van foto's: 3840x2160 (3.080 KB), 1920x1080 (880 KB) Het cijfer tussen haakjes geeft de bestandsgrootte aan.

#### Aansluitpunten

- HDMI OUT-aansluitpunt: HDMI mini-connector; alleen uitvoer
- USB-aansluitpunt: USB Type-C™-aansluiting, equivalent met Hi-Speed USB (USB 2.0)
- MIC-aansluitpunt ∅ Stereo-mini-aansluiting van 3,5 mm (asymmetrisch); het is mogelijk om een microfoon van het juiste type via de microfoonstekker van voeding te voorzien Gevoeligheid: –65 dBV (automatisch volume, volledige schaal –12 dB)

Microfoondemper: 20 dB Geleverde voeding: 2,4 V

- $\Omega$ -aansluitpunt (koptelefoon) ∅ 3,5 mm stereo-mini-aansluiting  $-17$  dBV (32Ω belasting, max. volume)
- REMOTE-aansluitpunt: ∅ Stereo-mini-aansluiting van 2,5 mm, alleen invoer

### Voeding/overig

- Voeding (nominaal) 7,4 V DC (accu), 9,0 V DC (USB-netadapter)
- $\bullet$  Stroomverbruik $\bullet$ . 4,0 W (25.00P, 150 Mbps, AF ingeschakeld, LCD normale helderheid)
- Gebruikstemperatuur $\bullet$ : 0–40 °C
- Afmetingen<sup>•</sup> [B x H x D] (zonder handgreepriem) Alleen camcorder: 109 x 84 x 182 mm
- Gewicht<sup>+</sup>

Alleen camcorder: 740 g Camcorder met zonnekap, accu BP-820, twee SD-kaarten: 880 g

# USB-netadapter PD-E1

- Nominale ingangsspanning: 100–240 V AC, 50/60 Hz
- Nominale uitvoer: 5,0 V DC, 3,0 A / 9,0 V DC, 3,0 A
- Gebruikstemperatuur<sup>•</sup>: 0–40 °C
- Afmetingen $\bullet$ : 58,6 x 33,5 x 101,9 mm
- 130 • Gewicht $*$ : 200 g

# Accu BP-820

- Accutype Oplaadbare lithium-ion-accu, compatibel met Intelligent System
- Nominale spanning: 7,4 V DC
- Gebruikstemperatuur<sup>•</sup>: 0–40 °C
- Accucapaciteit: 1780 mAh (standaard), 13 Wh/1700 mAh (minimum)
- Afmetingen<sup> $\bullet$ </sup>: 30,7 x 39,4 x 40,2 mm
- Gewicht $*$ : 85 g

# Referentietabellen

# Geschatte opnametijden

De camcorder maakt gebruik van een variabele bit rate (VBR) om video te coderen; de feitelijke opnametijd zal daarom afhangen van het onderwerp. De volgende tabel toont de geschatte opnametijden voor een enkele opnamehandeling totdat de aangegeven SD-kaart vol raakt.

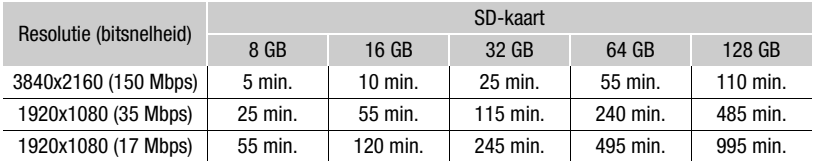

# <span id="page-130-0"></span>Oplaad-, opname- en afspeeltijden

De oplaadtijd voor de diverse accu's in de volgende tabel is bij benadering gegeven en varieert al naargelang de oplaadomstandigheden en de aanvankelijke laadstatus van de accu.

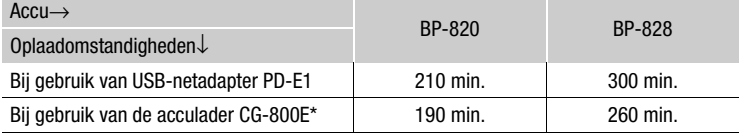

\* Bij gebruik van de acculader CG-800E wordt een omgevingstemperatuur tussen 10 ºC en 30 ºC aanbevolen. Uit veiligheidsoverwegingen kan opladen buiten het aanbevolen temperatuurbereik leiden tot aanzienlijk langere oplaadtijden. Het opladen start niet als de accu of de omgevingstemperatuur buiten het bereik van ongeveer 5 ºC tot 35 ºC ligt.

De opname- en afspeeltijden in de tabellen hieronder zijn bij benadering gegeven en zijn afhankelijk van de videoconfiguratie en de oplaad-, opname- en afspeelomstandigheden. Voor het schatten van de tijden wordt verondersteld dat het LCD-scherm wordt gebruikt. De effectieve gebruiksduur van de accu kan afnemen als u opnamen maakt in koude omstandigheden, bij gebruik van de meer heldere scherminstellingen, etc.

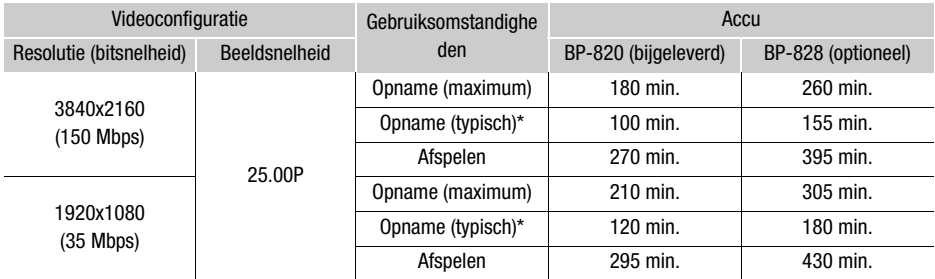

\* Geschatte duur voor het opnemen met herhaalde bedieningshandelingen, zoals starten/stoppen, zoomen, aan/uit.

# Index

# **A**

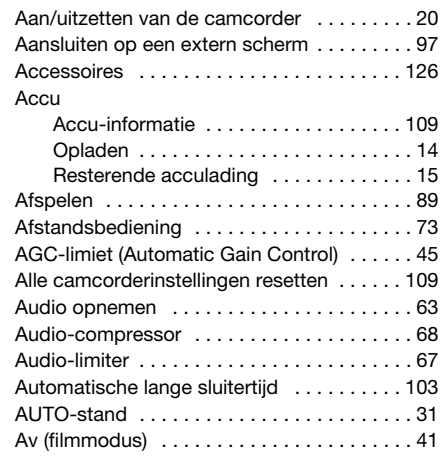

# **B**

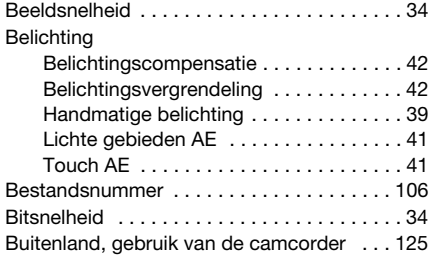

# **C**

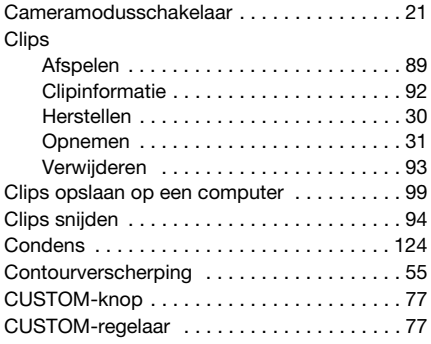

# **D**

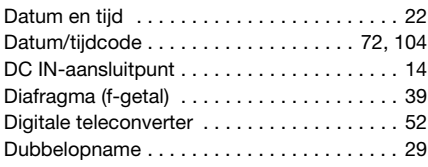

# **E**

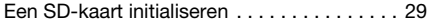

# **F**

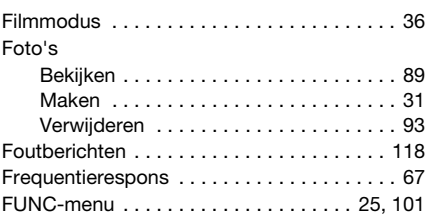

# **G**

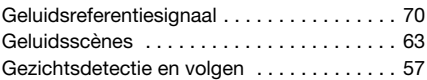

# **H**

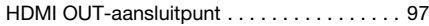

# **I**

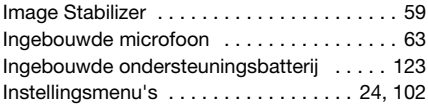

# **J**

```
Joystick . . . . . . . . . . . . . . . . . . . . . . . . . . . . 21
```
# **K**

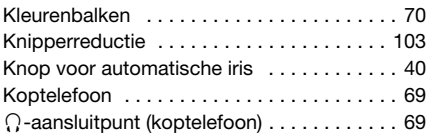

# **L**

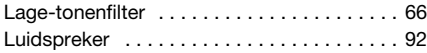

# **M**

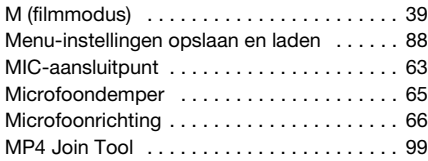

# **N**

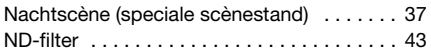

# **O**

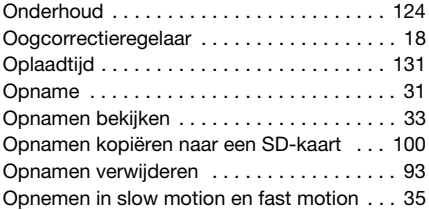

# **P**

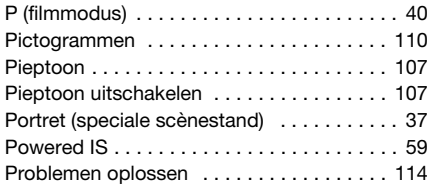

# **R**

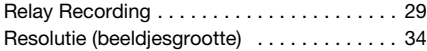

# **S**

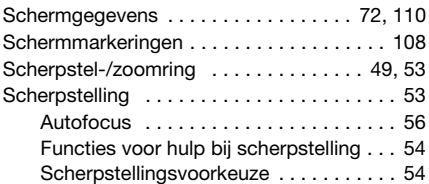

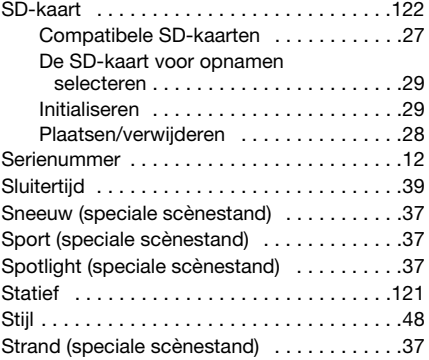

# **T**

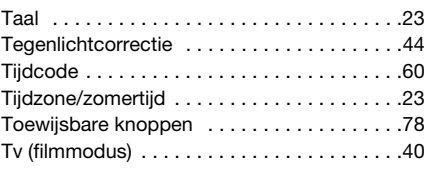

# **U**

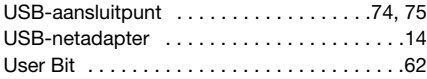

## **V**

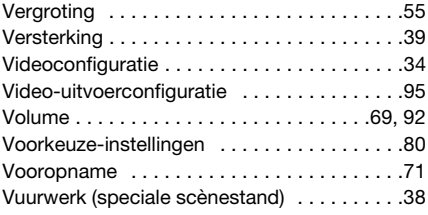

# **W**

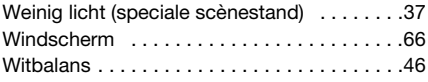

# **Z**

134

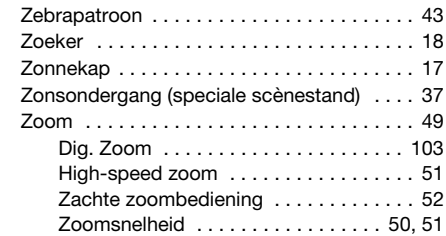

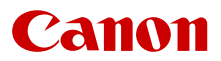

Canon Inc. 30-2, Shimomaruko 3-chome, Ohta-ku, Tokyo 146-8501, Japan Canon Europa N.V. Bovenkerkerweg 59, 1185 XB Amstelveen, The Netherlands http://www.canon-europe.com

Raadpleeg uw garantiekaart of ga naar www.canon-europe.com/Support voor informatie over het dichtstbijzijnde Canon-kantoor.

Dit product en de hieraan gekoppelde garantie worden in landen in Europa geleverd door Canon Europa N.V.

De informatie in dit document geldt vanaf maart 2023. Specificaties kunnen zonder kennisgeving worden gewijzigd. Bezoek de Canon-website voor uw regio om de meest recente versie te downloaden.